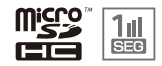

# **Di**.NAVI 7インチワンセグナビゲーション DNC-759A

# **取扱説明書 兼 保証書**

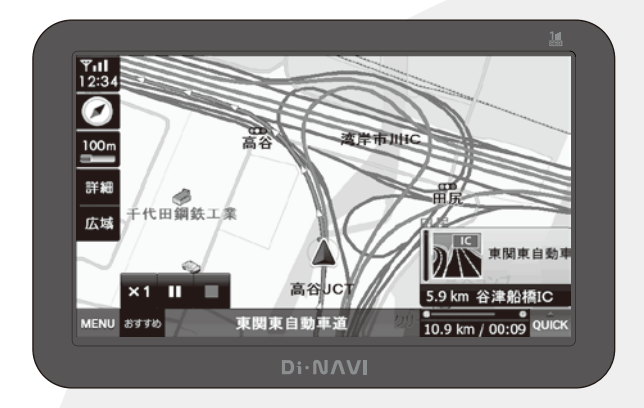

このたびは本製品をお買い上げいただき、誠にありがとうございます。 本書は車載用ナビゲーション本体およびシステムに関する取扱説明書です。

- ■ご使用の前には、本書をよくお読みの上、記載された内容にしたがっ て正しくご使用ください。
- ■保証書に「お買い上げ日・販売店名」などが記入されているか必ずお 確かめの上、本書とともに大切に保管してください。

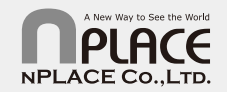

759A1910RV2

# 目次

# はじめに

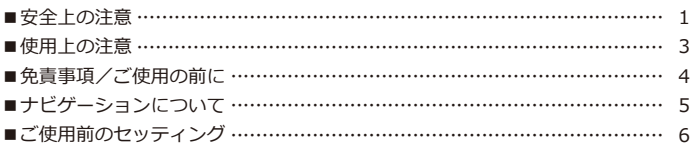

### 製品内容

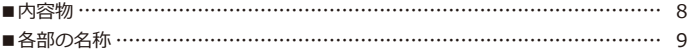

## 取り付け方法

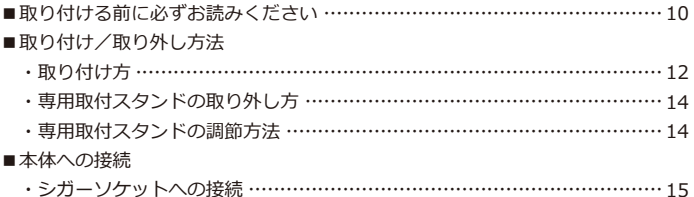

### 基本動作説明

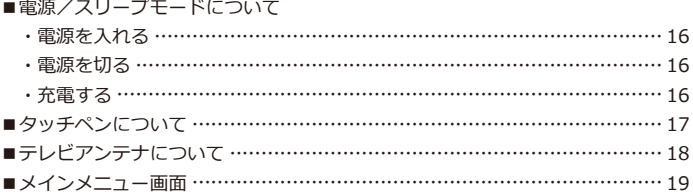

### 地図画面

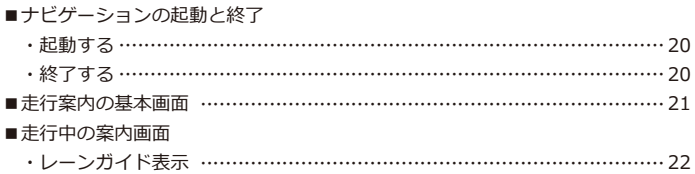

#### 本体

### ナビ

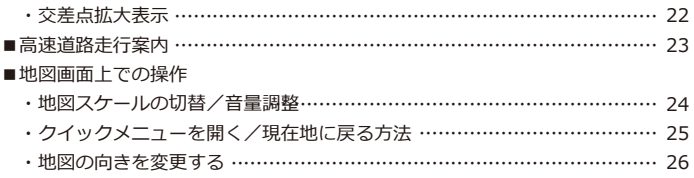

# \_<br><u>検索メニュ</u>ー

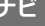

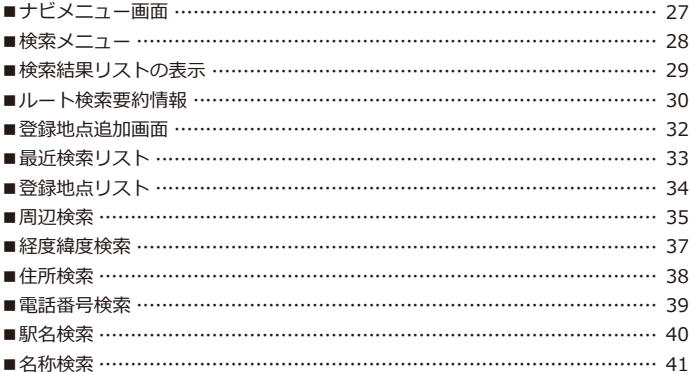

### 位置登録方法

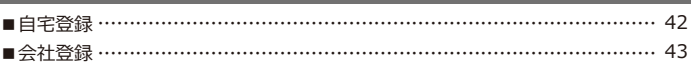

# ルートメニュー

ナビ

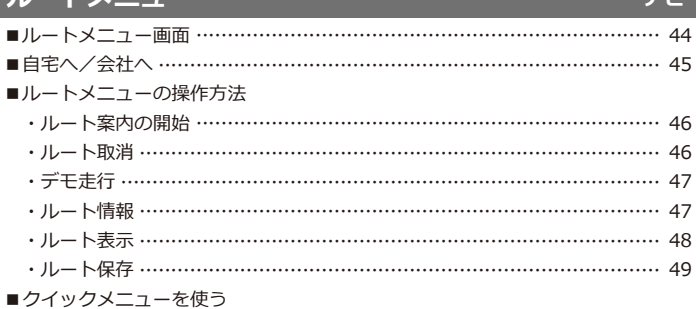

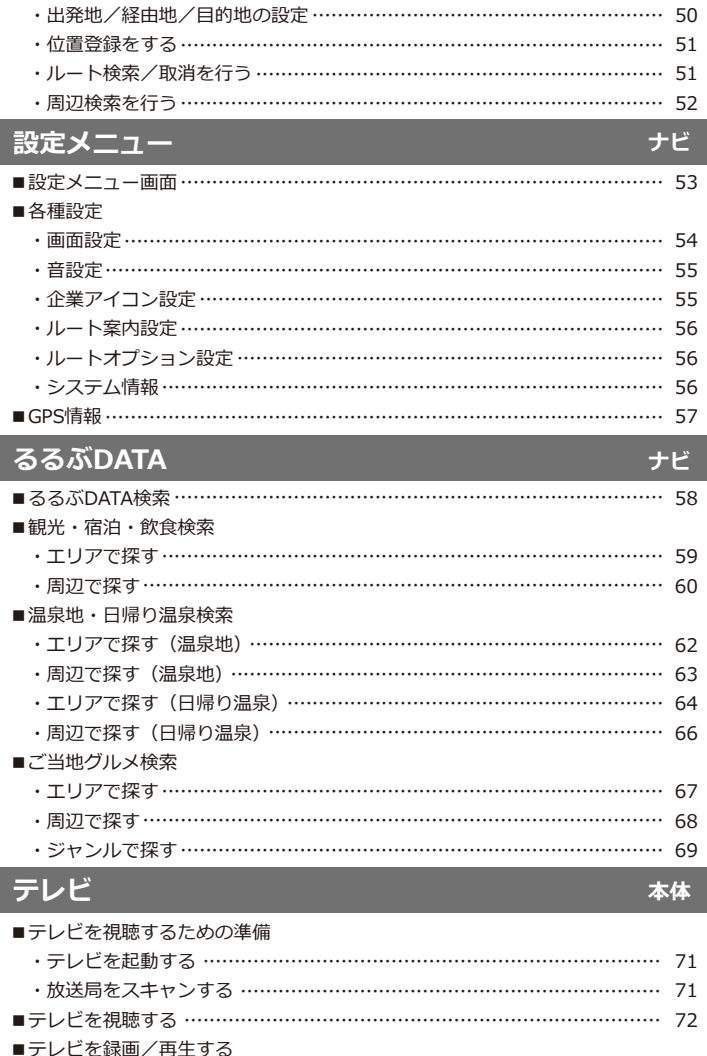

・テレビ録画をする前に ………………………………………………………… 73

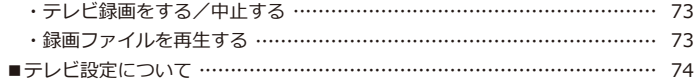

# マルチメディア

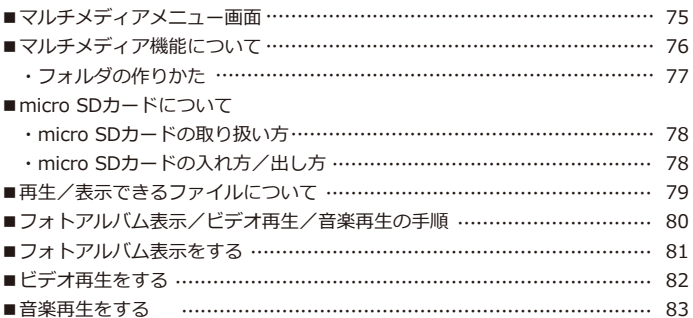

### 設定

# 本体

本体&ナビ

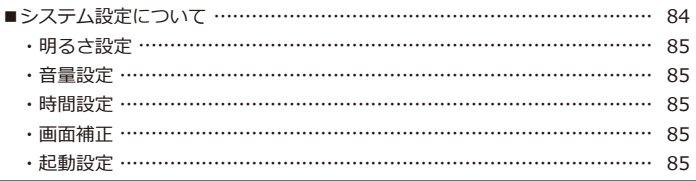

# トラブルシューティング

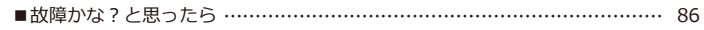

### その他

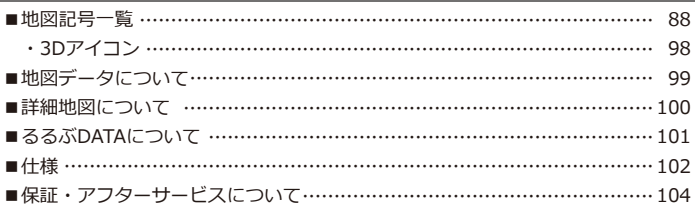

### **はじめに 安全上の注意**

このたびは本製品をお買い上げいただき、誠にありがとうございます。 ご使用の前に、安全上の注意をよくお読みの上、正しくご使用ください。

この項に記載しております注意事項、警告表示には、使用者や第三者への人的危害や財産への損 害を未然に防ぐ内容を含んでおりますので、必ずご理解の上、守っていただくようお願い致しま す。

■次の表示区分に関しましては、表示内容を守らなかった場合に生じる危害、または損害程度を 表します。

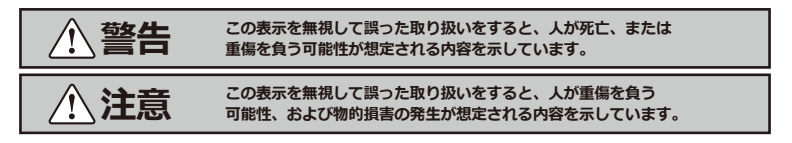

内容の種類を次の絵表示で区分し、説明しています。

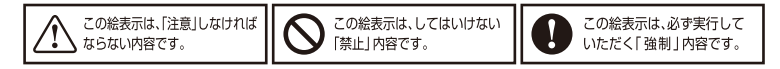

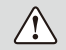

長時間、高温・直射日光にさらされる場所や湿度の高い場所への設置、車内への放置は 故障の原因となります。使用しない場合は必ずスタンドごと外して保管してください。

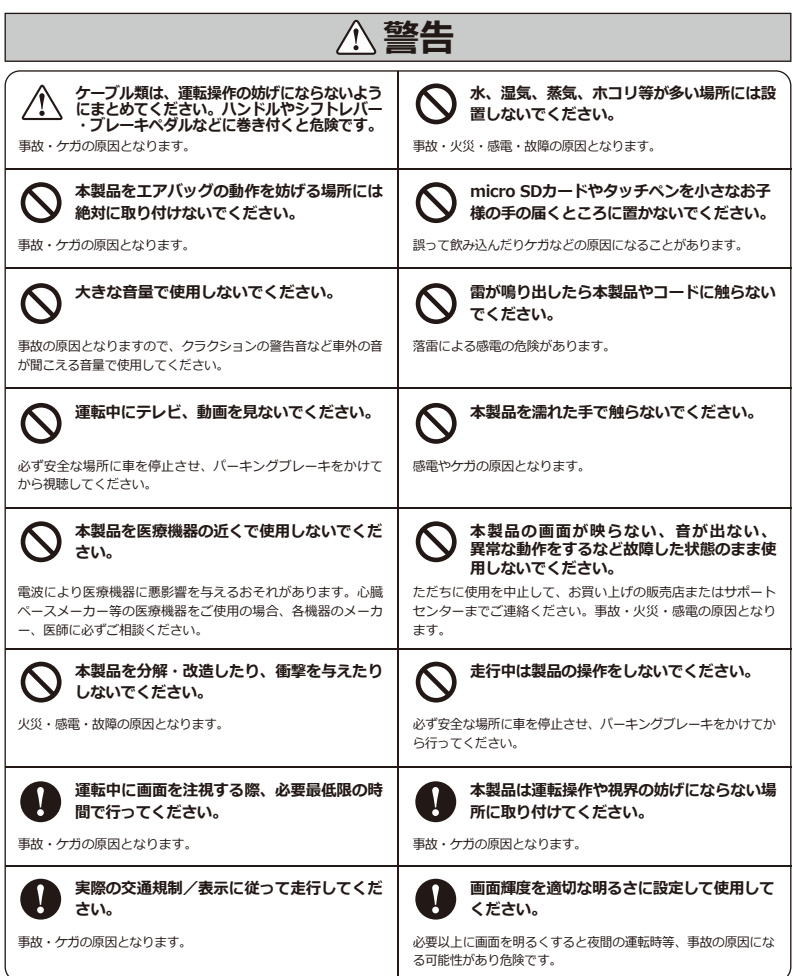

# **はじめに 使用上の注意**

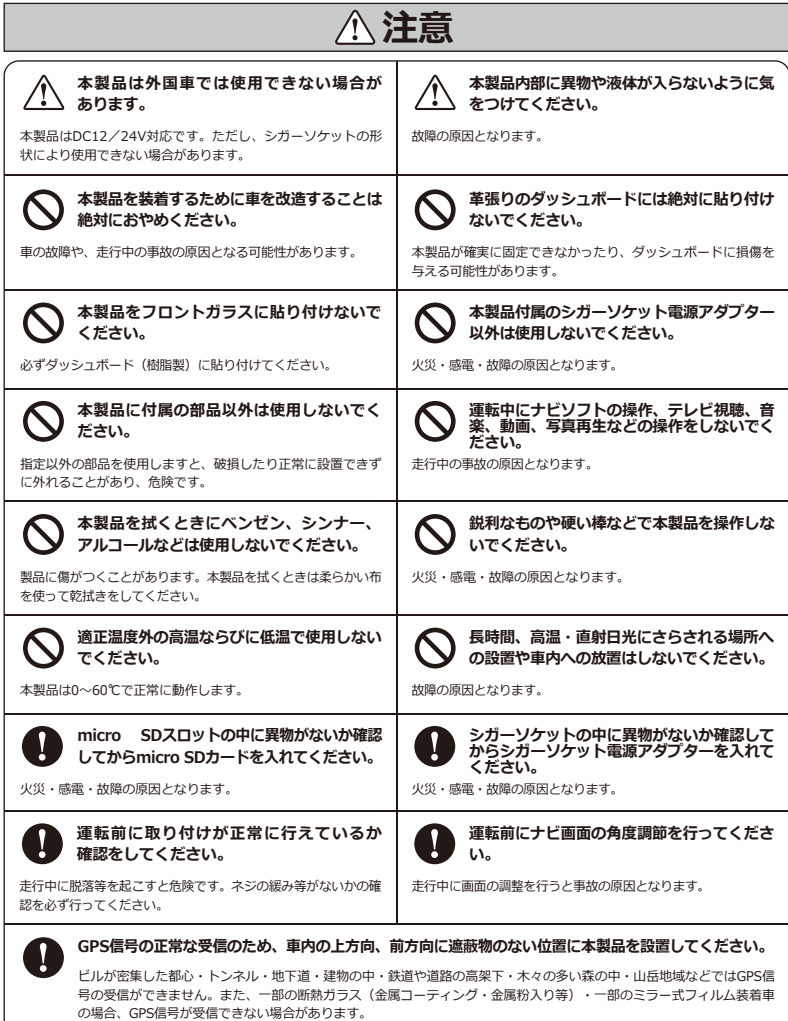

# **はじめに 免責事項/ご使用の前に**

### **【免責事項】**

- ・本製品を使用することによって生じた、直接・間接の損害、データの消失などについては、当 社は一切その責任を負いかねます。
- ・地図データの誤字・脱字・位置ずれなどの表示に関して、本製品のお取り替えや代金の返却は 致しかねます。
- ・本製品は、医療機器、原子力機器、航空宇宙機器など、人命に関わる設備や機器、及び高度な 信頼性を必要とする設備や機器での使用は想定されておりません。 このような環境下での使用に関しては、一切の責任を負いかねます。
- ・本製品(ソフトウェア含む)は日本国内での使用を前提としており、日本国外で使用された場 合の責任は負いかねます。
- ・本製品を使用中に登録したデータ等が消失した場合でも、データなどの保証は当社では一切の 責任を負いかねます。あらかじめご了承ください。
- ・ナビゲーションの画面に表示される情報や建物・道路などの形状は実際と異なる場合がありま す。あらかじめご了承ください。
- ・GPS信号及びテレビ放送の受信感度は、受信される地域、環境により変化します。 正常に受信できない場合、車を移動させて再度お試しください。
- ・専用取付スタンドが正常に取り付けられていない場合、本製品が落下することがあります。 専用取付スタンドの誤った取り付け方、誤った場所に取り付けたことにより発生する製品なら びに車の異常は、当社では一切の責任を負いかねます。
- ・micro SDカード内のデータ加工などによるデータ破損・紛失などは当社では一切の責任を負い かねます。micro SDカードの紛失または使用者の不注意による損傷などは保証対象外となり、 当社では一切の責任を負いかねます。
- ・micro SDカードの消耗に起因する故障、または損傷については当社では一切の責任を負いかね ます。あらかじめご了承ください。

### **【ご使用の前に】**

- ・取扱説明書および本製品の仕様に関して、改良のため予告なく変更することがあります。
- ・本書に掲載されているイラストはイメージであり、実際の景観とは異なる場合があります。
- ・本書の内容に関しましては万全を期して作成しておりますが、万一ご不審な点や誤りなどお気 づきの点がありましたら、サポートセンターまでご連絡いただきますようお願いします。
- ・Windowsは、Microsoft Corporationの登録商標です。

# **はじめに ナビゲーションについて**

#### **【機能上の注意事項】**

- ・安全のため、必ず車を停止させてから操作してください。
- ・本製品のパネルはタッチスクリーン方式です。正常に操作できない場合、タッチスクリーンを 補正してください。(補正方法については85ページを参照してください。)
- ・ご購入時、ナビ本体の画面に保護用フィルムが貼られていますので、はがしてからご使用くださ い。はがさないまま使用すると、タッチパネルの感度が低下したり誤動作の原因となります。

### **【ルート検索について】**

- ・目的地までのルート案内途中で本製品の電源を切った場合、再度目的地を入力する必要がある 場合があります。
- ・出発地を設定していない場合、現在地が出発地となります。出発地を設定するには、検索メニ ューから出発地を検索し、地図画面の中央に位置するように地図を操作してください。(詳し くは50ページを参照してください。)
- ・検索時や、リルート時に止まって動作しない場合は、電源ボタンかResetボタンでナビ本体を再 起動してください。

### **【ルート検索できない目的地】**

- ・本州・四国・九州から北海道・沖縄・離島のルート検索はできません。
- ・道路のない地点を出発地、目的地に設定してしまうと、想定できないルートを探索してしまう 可能性があります。ご注意ください。
- ・ルート上に時間等での通行規制がある場合、ルート検索できない場合があります。その際には 目的地の位置を移動して再検索してください。
- ・点線で表示される道路は地図開発時点で未開通のため検索やルート案内等もできません。 また、ICやICTも検索はできますが、ルート検索や案内等もできません。

### **【GPS衛星情報受信状態について】**

・画面左上の「GPS受信アイコン」にアンテナと現在時間の表示があれば、GPS衛星情報を受信し ていることになります。「GPS受信アイコン」を押すと、現在地のGPS ID、日付、時間、緯度、 経度などの情報が表示されます。

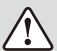

- ・ナビゲーションのソフトが立ち上がるまで、電源を切るなどの操作はしないでください。
- ・本製品は二輪車での使用環境を想定しておりません。二輪車でのご使用はおやめください。
	- ・本製品に使用している交通規制データは、普通車両に適用されるのみで、大型車両や二輪車 などの規制は含まれておりません。ご使用の際は、必ず実際の標識や交通規制に従って走行 してください。

# **はじめに ご使用前のセッティング**

**・お買い上げの時は内蔵バッテリーが十分に充電されていない場合があります。 初めてご使用いただく際は十分に充電を行っていただくことをおすすめします。**

### **1.ご使用の前にGPS受信の操作を行 っておくと、車に装着してすぐに ご使用になれます。**

- ※工場出荷時の地図表示は「国会議事堂」付近が表示 されています。
- ※GPS受信について、詳しくは57ページを参照してく ださい。
- ※GPS受信を行う場合、屋根付きガレージ・地下駐車 場・高架下等、遮蔽物のある場所では受信できませ ん。
- ※本製品を初めて使用する場合、GPS受信に時間がか かる場合がございます。

 また、曇りの日等、天候が悪い場合はGPS受信に時 間がかかる場合がございます。長時間使用せずに、 再び使用する場合、GPS受信に時間がかかる場合が ございます。

10GPS受信アイコンをタッチしてください。

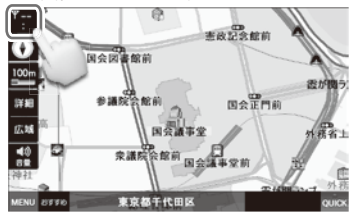

②GPSを受信すると、「GPSを受信しました」 とアナウンスされ、受信機状態に「3D」と 表示されます。現在地アイコンをタッチして 現在地に戻ります。

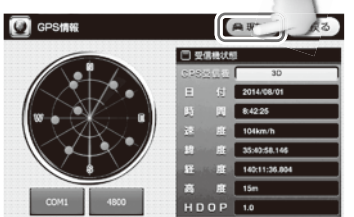

③現在地の地図に移動します。

GPSを正常に受信していると、GPS受信アイ コンに現在の時刻と3本のアンテナが表示さ れます。

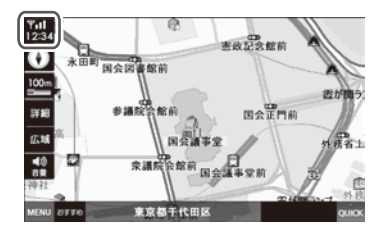

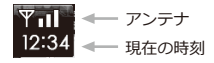

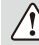

GPS信号が受信できない場合、以下のメッ セージが表示されることがあります。 このような場合、野外の見晴らしの良い場 所でGPS受信の操作をしてください。

GPS信号を受信できません。

#### **2.自宅/会社等を登録しておくと便 利です。** 頻度が高い目的地を登録すると便利です。 (ここでは自宅登録をご紹介します。詳しくは 42ページ、43ページを参照してください。) **【登録方法】** ①ナビメニューの「検索」を選択します。 **将索** 333 DATA  $\widehat{\mathbb{T}}$ 44 会社へ 再進進施ガイト ナビ終了 ②検索メニューの「住所検索」を選択します。 **ARES** CRO 6点リス1 mouse 48074007403 89-9148-9 ③都道府県/市区町村を選択します。 A Ban C Ro **D** GREEK  $7.988$ あ  $\mathcal{D}^{\lambda}$ л 地玉県  $\overline{\mathcal{H}}$  $\overline{t}$ 東京23区 lt.  $\overline{ }$ www. ゃ 20:03 11 58 ł. ④丁目・番地を選択後、登録追加を選択します。**D** ERRR **AREE** CRO | 光川区 > 西日暮里 > 2 丁目 >  $2Tfl1$  $\mathbf{I}$ 2 3  $2TH2$  $\overline{a}$ 5  $\overline{6}$  $2TB3$  $1/12$  $\overline{7}$ 8  $9<sup>′</sup>$  $2TH4$  $\overline{O}$  $\sim$

 $2T \nB$  5

・自宅アイコンを選択してください。 ※アイコンをタッチするとアイコンが変わります。

- ・「自宅に登録」を選択すると登録されます。
- ・自宅/会社以外の登録は、アイコンを選択し てから地点登録を選択すると登録されます。

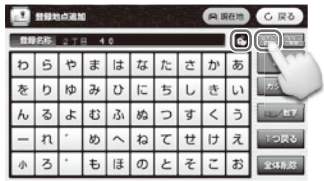

※アイコンの種類

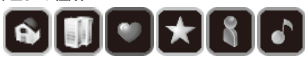

### **【登録確認方法】**

検索メニューの登録地点リストを選択します。

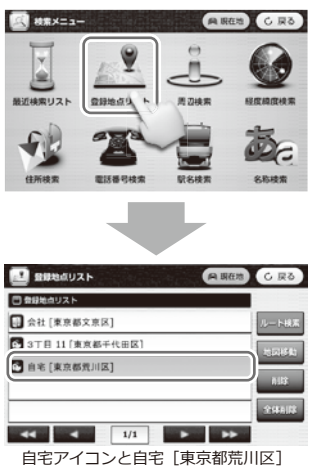

san Lo

# **製品内容 内容物**

**同梱品**

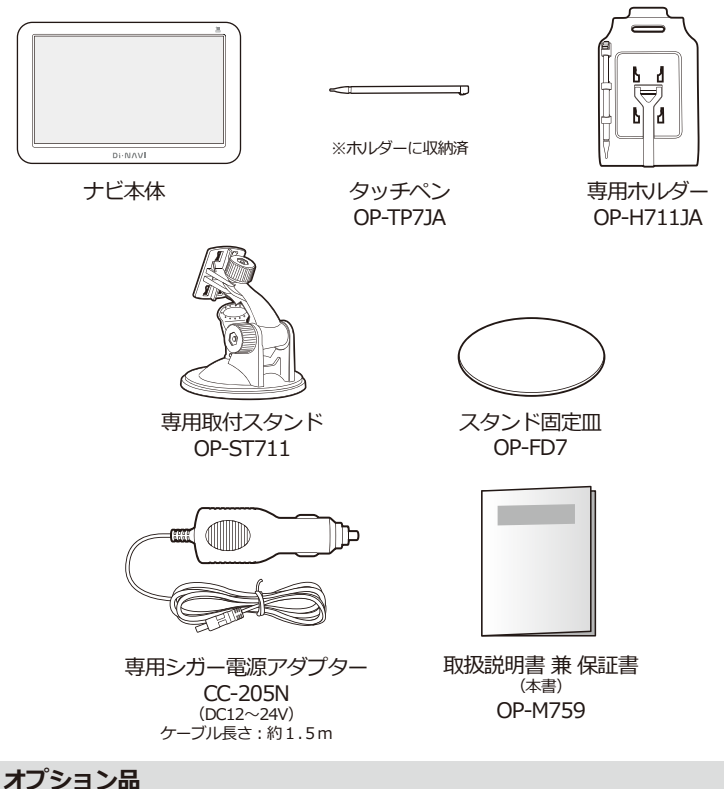

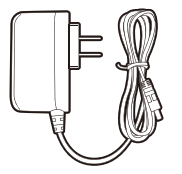

専用AC電源アダプター EN-015N ケーブル長さ:約1.5m

\*本製品の仕様および外観は、改良のため予告なく変更することがあります。ご了承ください。

# **製品内容 各部の名称**

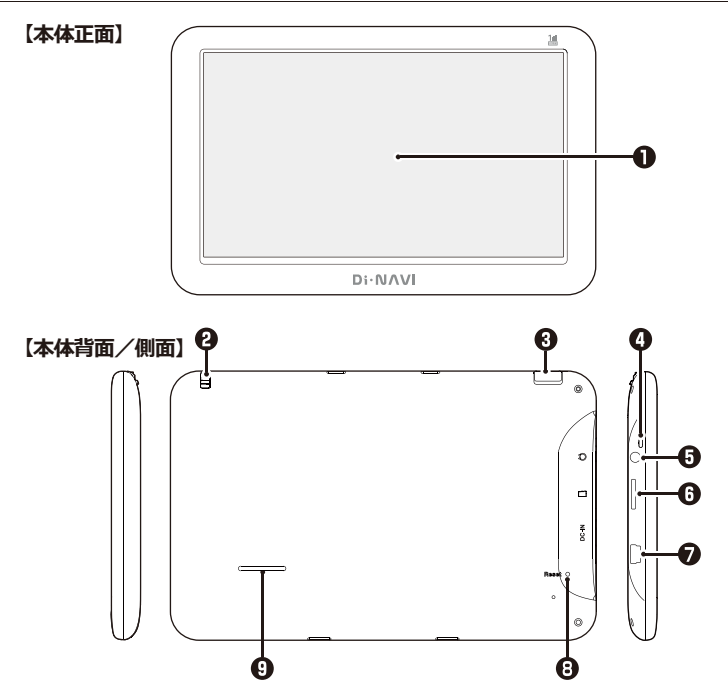

**● 液晶ディスプレイ** 

**電源スイッチ LEDランプ**

画面をタッチして操作します。

- **テレビアンテナ** テレビを視聴するときに引き出して使います。
	- 電源をON/OFFします。
	- 充電中は赤く点灯します。
- **6 イヤホン端子** 2.5mm ステレオミニジャック
- **micro SDスロット** マルチメディア再生時にmicro SDカードを挿入します。
- **DC-IN(電源端子)** 専用シガー電源アダプターを接続します。
- **Reset**
- **スピーカー**
- 本体をリセットする時に押します。
- モノラルスピーカー (1.5W)

# **取り付け方法 取り付ける前に必ずお読みください**

### **ナビゲーションの取付位置について**

国土交通省の定める道路運送車両の保安基準について、下記の範囲内の視界を確保することが 義務付けられています。

ダッシュボード上に機器を取り付ける際は、下記のイラストのように、運転手の視界を妨げな いように取り付けてください。

### **前方視界基準**

#### **・対象車両**

① 専ら乗用の用に供する自動車(乗車定員11人以上のものを除く。) ② 車両総重量が3.5トン以下の貨物自動車

#### **・基準概要**

自動車の前方2mにある高さ1m、直径0.3mの円柱(6歳児を模したもの)を鏡 等を用いず直接視認できること。

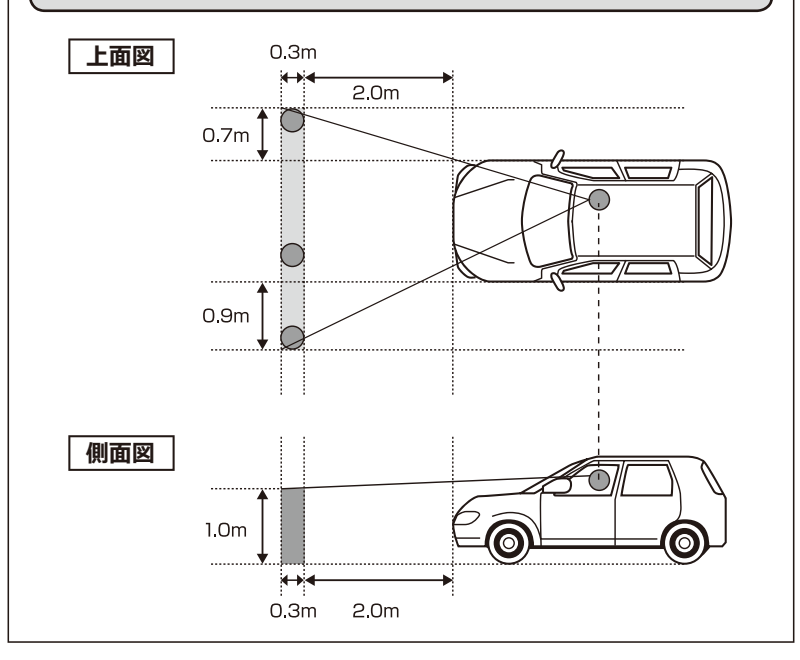

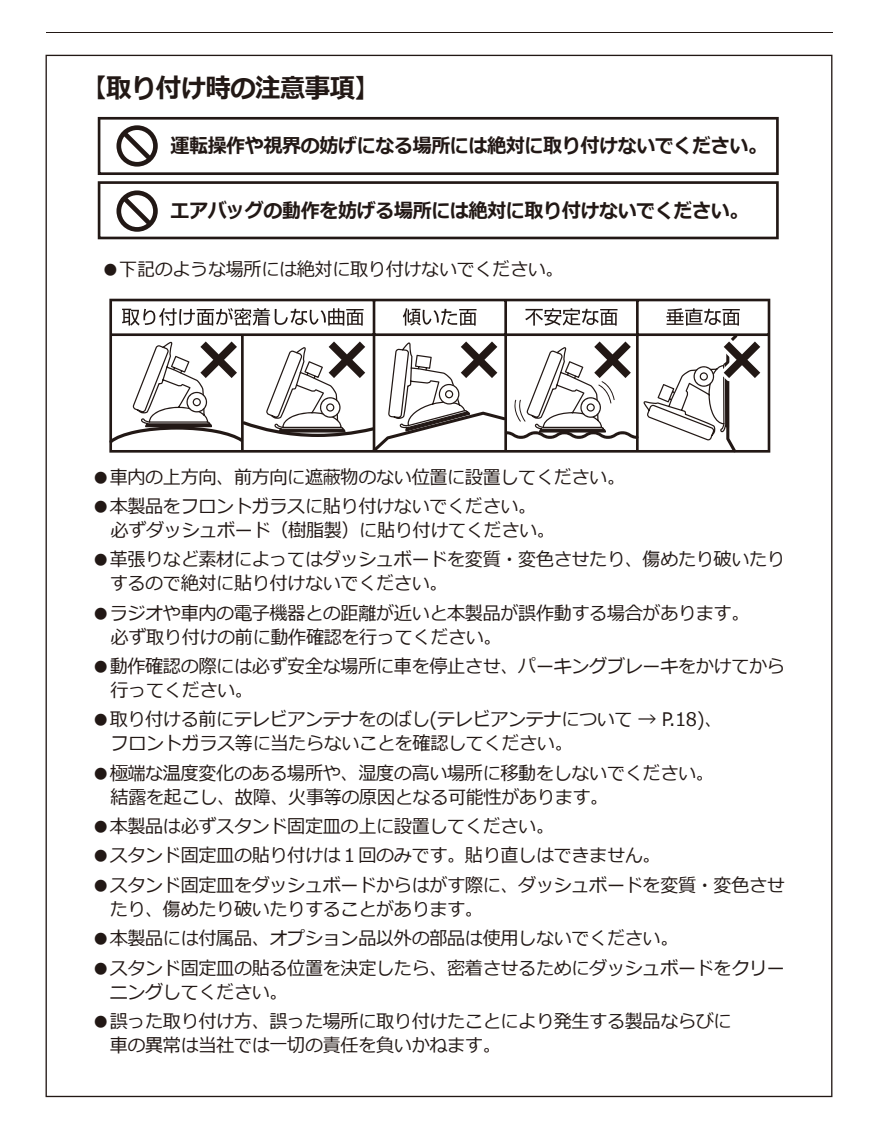

# **取り付け方法 取り付け/取り外し方法**

### **取り付け方**

①専用ホルダー背面の凹みに専用取付スタンド をはめて、スライドして固定します。 取り付け後、きちんと固定されていることを 確認してください。

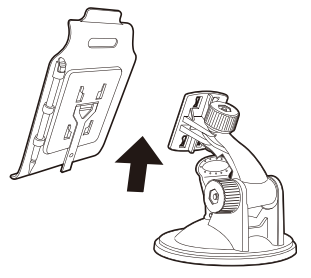

図の向きで専用取付スタンドを上にスライドさせて固 定します。

②本機下部の2つの凹部(a.)と専用ホルダーの 凸部を合わせてから上部(b.)をはめ込みます。 取り付け後、きちんと固定されていることを 確認してください。

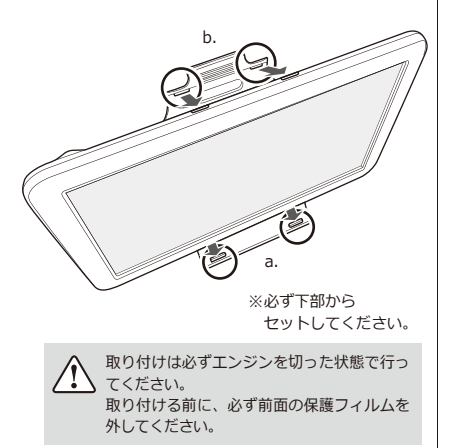

③スタンド固定皿を設置します。本体を設置す る場所を選び、きれいに拭いてください。 (11ページの「取り付け時の注意事項」を 必ずご確認ください。)

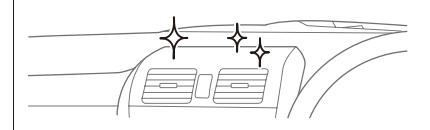

- ・必ずダッシュボードの上に設置してくださ い。フロントガラスには取り付けないでく ださい。
	- ・エアコンの風が直接当たるところに設置す ると、結露を起こす可能性があります。風 が当たらないところに設置してください。

スタンド固定皿(片面が強粘着シールになって います。)底面の保護シールをはがし、設置場 所にきちんと貼り付けてください。

> ※保護シールをはがして、出てくる 粘着面を下にして貼り付けてください。

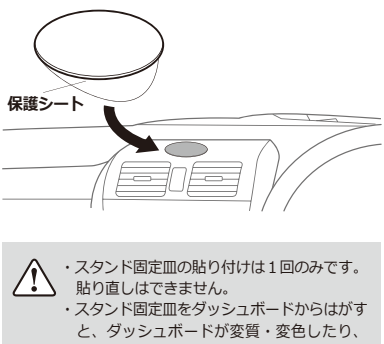

- 傷んだり破いたりすることがあります。
- ・取り付けは必ずエンジンを切った状態で行っ てください。

④レバーが上向きであることを確認してから、本体を取り付けた専用取付スタンドを固定皿に強 く押し付けてください。

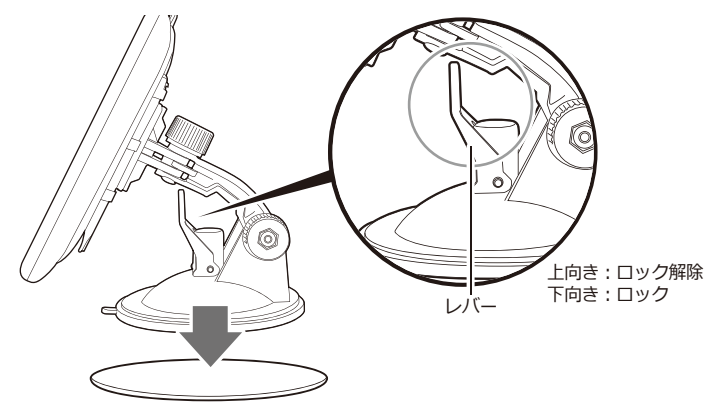

専用取付スタンド中央を矢印の方向へ強く押し付けながらレバーを押し下げしっかりと固定して ください。

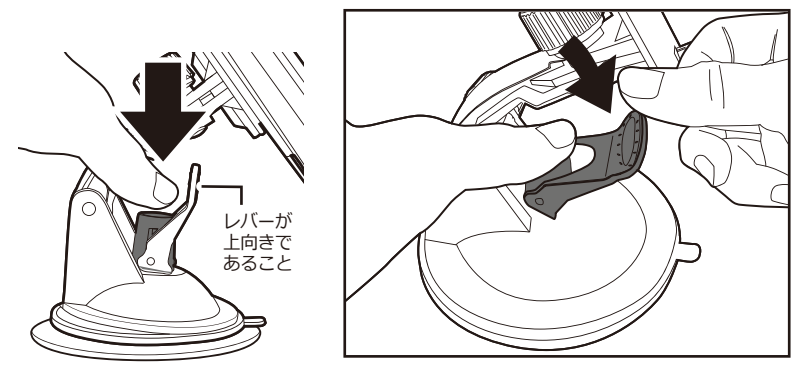

・取り付けは必ずエンジンを切った状態で行ってください。 ・突起部やレバーなどで指をケガしないようにご注意ください。ちから任せに押し込むと破損の原因になり ます。 ・必要以上に、ちからをかけないようにご注意ください。

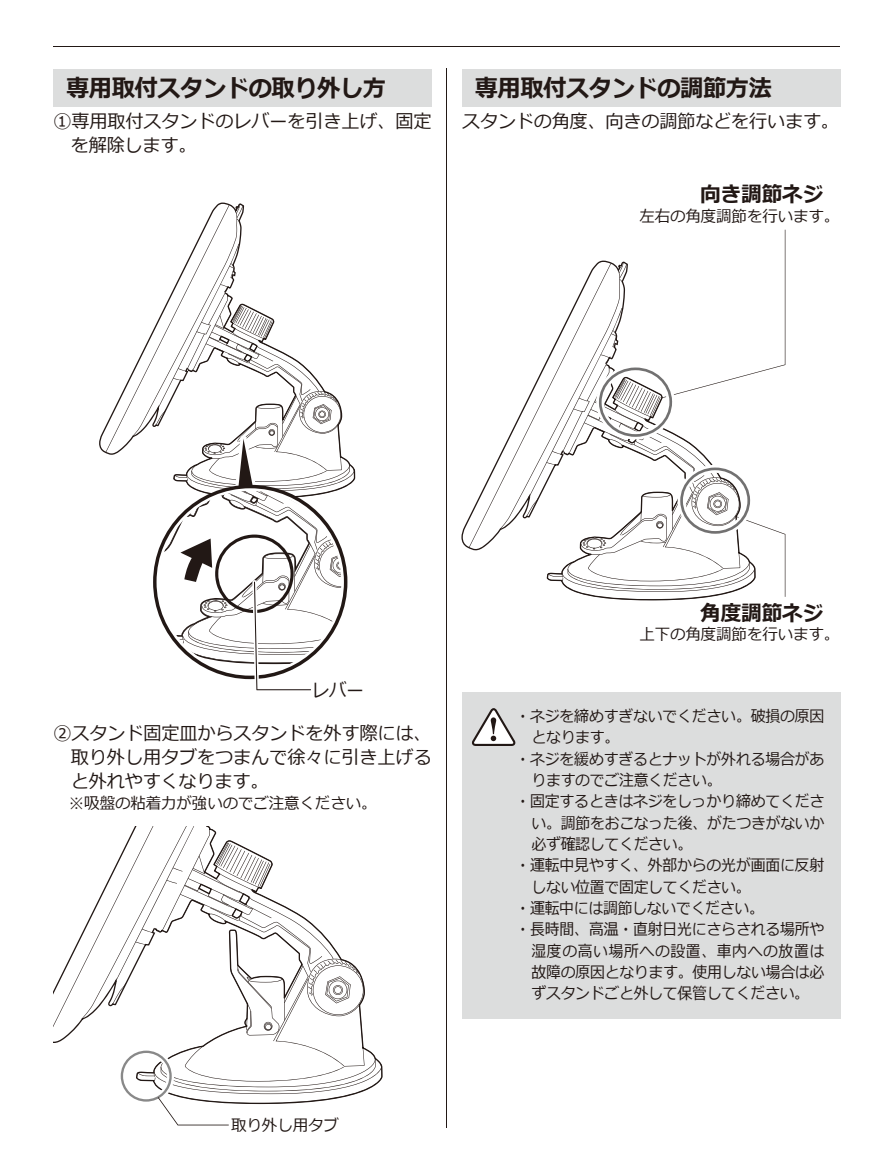

14

**取り付け方法 本体への接続**

#### **シガーソケットへの接続**

本機は専用シガー電源アダプターに接続することによって、本体の電源が自動でON/OFFする仕 様です(エンジンキー電源連動)。

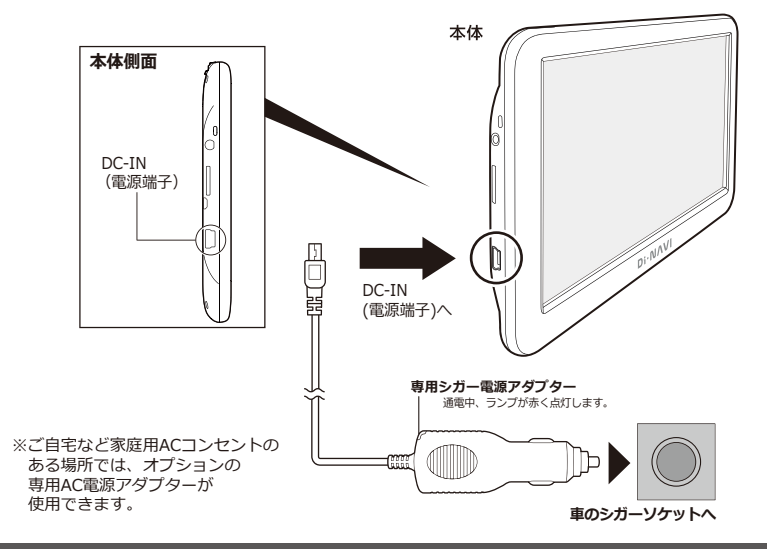

**※お買い上げの時は内蔵バッテリーが十分に充電されていない場合があります。初めてご 使用いただく際は十分に充電を行っていただくことをおすすめします。**

- ・シガーソケットに接続すると、エンジンキー電源連動により本体が自動で起動します。
- ・シガーソケットの中に異物がないか確認してから、専用シガー電源アダプターを入れてくださ  $\mathbf{L}$
- ・本製品はDC12/24V車対応です。シガーソケットの形状(外国車等)によっては使用できない 場合があります。
- ・付属の専用シガー電源アダプター以外の電源ケーブルは故障の原因となりますので、絶対に使 用しないでください。
- ・付属の専用シガー電源アダプターは本製品専用です。他のUSB機器には使用できません。
	- ・運転中には接続作業をしないでください。
	- ・エンジンをOFFにしても本機の電源がOFFにならない車種の場合は、本製品を使用しないとき、必ず専用 シガー電源アダプターを車のシガーソケットから抜いてください。抜き忘れると、本機の電源が切れずに 車のバッテリーが上がる場合があります。

# **基本動作説明 電源/スリープモードについて**

#### **電源を入れる**

本機と接続した専用シガー電源アダプターを差し込んで(→P.15)、車のエンジン(ACC)を入れ ると本機の電源が自動で入ります(エンジンキー電源連動)。 電源が入らない場合は、上部の電源スイッチを長押しします。約3秒後に起動します。

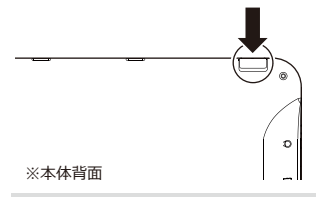

起動画面後、ナビゲーションが起動します。 (購入時は起動設定が「ナビゲーション」になっています。 起動設定を変更したい場合は、P.85を参照してください。)

#### **電源を切る**

車のエンジンを切ると(Accオフ時)、本機の電源が切れます。 それでも電源が切れない場合は、本機上部の電源スイッチを押してください。

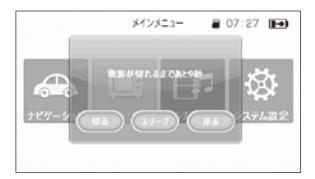

電源スイッチを約3秒間長押しすると、「電源が切れるま であと10秒」と表示されるので、「切る」を選択します。

電源を切らない場合は「戻る」を選択してください。

何も選択しない場合、約10秒後に自動で電源が切れます。

「スリープ」を選択すると画面が消え、スリープ状態にな ります。本機の電源を長押し(約3秒間)するとスリープ状 態が解除されます。

**充電する**

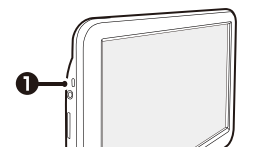

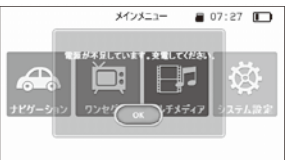

専用シガー電源アダプターをつなぐと、本体正面左側・上 部 の赤いランプが点灯し充電が始まります。

電池量が不足している時(電源が入らない時等)に、充電 を開始すると電池アイコンが表示され、しばらくすると消 えます。

充電が完了すると電源ON時はランプは緑色に点灯、電源 OFF時は消灯します。充電が終了しても起動しない場合は 電源ボタンを長押しして電源を入れてください。

充電時間は約3時間です。 フル充電で約2時間動作します。 (バッテリーの状態や使用状況によって変動することがあります。)

# **基本動作説明 タッチペンについて**

### **タッチペンの取り出し方/しまい方**

タッチペンは専用ホルダー裏面に収納されています。 タッチペンの上端に指をかけ、まっすぐ引き出します。 しまう時はまっすぐ押し込んで、落ちないように奥まで入れてください。

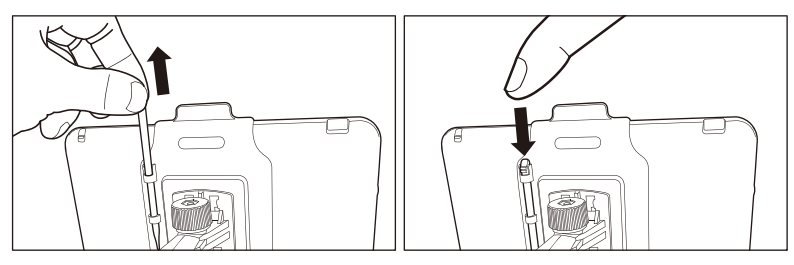

**タッチペンの使い方**

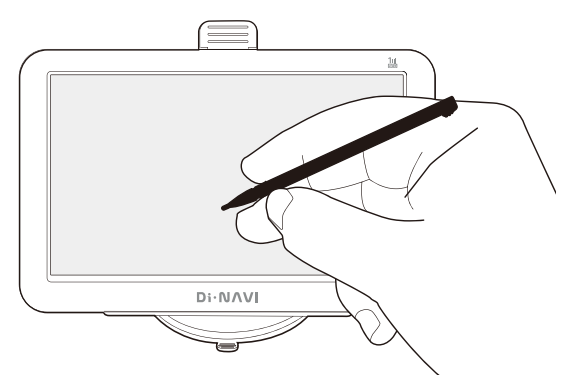

- ●画面にタッチする時は、ちからを入れる必要はありません。
- ●画面の表面を強く押したり、ちからを込めてたたいたりしないでください。 画面にひびが入ったり、割れたりすることがあります。
- ●タッチしたアイコンなどが正しく認識されない(反応しない)時や、タッチペンでタッチする位置 と表示される位置が微妙にずれている時は、画面補正を行ってください。
	- ・運転中はタッチペンでの操作をしないでください。 ・タッチペン使用後は必ず元の位置へ戻してください。 タッチペンを放置すると子供が誤って飲み込んだり、落下して運転の妨げとなる可能性があり危険です。

# **基本動作説明 テレビアンテナについて**

### **テレビアンテナの引き出し方/しまい方**

テレビアンテナは本機に収納されています。 まっすぐゆっくりと、アンテナ全体を引き出します。 しまう時もまっすぐゆっくり押し込んで、奥まで入れてください。

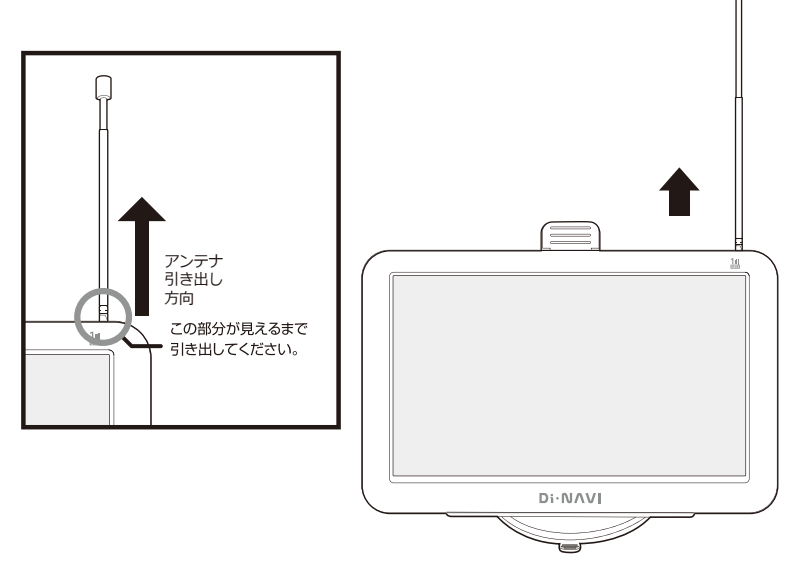

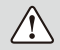

・テレビ放送の受信感度は受信される地域により変化します。正常に受信ができない場合は位置の移動を お試しください。

・テレビアンテナを無理に引っ張ったり、折り曲げたりしないでください。

# **基本動作説明 メインメニュー画面**

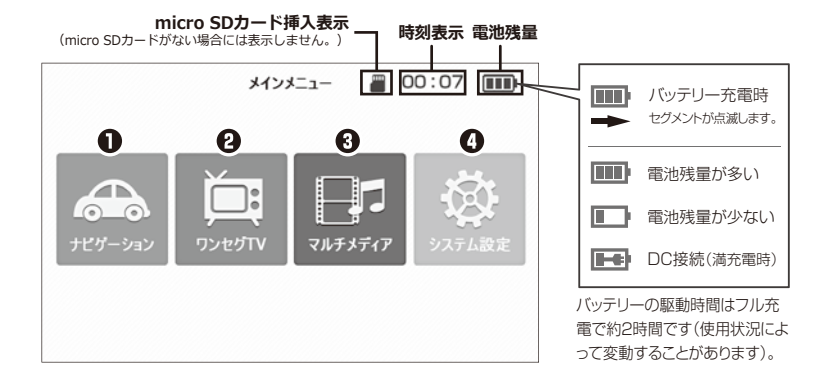

#### **メインメニュー**

- **ナヒケーション**(操作方法について→P. 20) ナビソフトを起動します。
- **ワンセクTV** (操作方法について→P.71) ワンセグ視聴、ワンセグ録画、ワンセグ録画再生ソフトを起動します。
- **マルナメテイノ** (操作方法について→P. 75) フォトアルバム表示、ビデオ再生、音楽再生ソフトを起動します。
- **システム設定** (操作方法について→P. 84) 音量、明るさ、時間、起動などの各種設定を行います。

# **地図画面 ナビゲーションの起動と終了**

### **起動する 終了する**

①電源を入れて、メインメニューの「ナビゲ ーション」をタッチします。

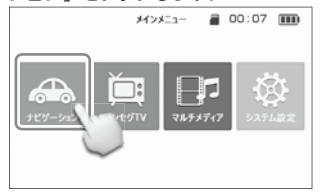

②ナビを起動させると、オープニング画面が 表示されます。

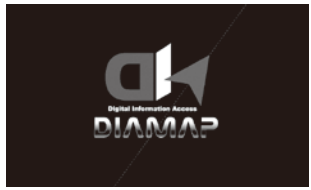

③オープニング画面表示後、警告画面が表示 されます。警告内容をお読みください。

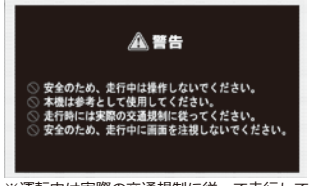

- ※運転中は実際の交通規制に従って走行して ください。
- ④地図画面に移動します。

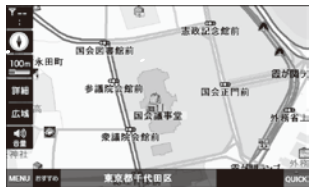

①地図画面左下の「Menu」ボタンを選択しま す。

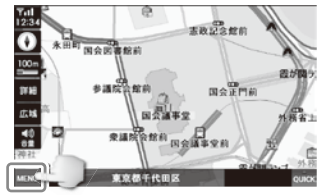

②ナビメニュー画面の「ナビ終了」を選択し ます。

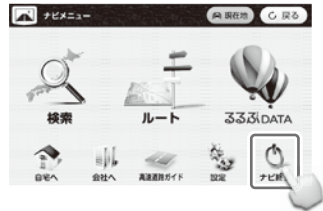

③メインメニュー画面に戻ります。

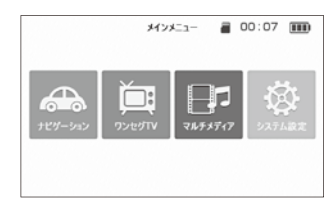

購入時は起動設定が「ナビゲーション」になっ ています。起動設定を変更したい場合は、P.85 を参照してください。

# **地図画面 走行案内の基本画面**

警告画面後、下記の画面が表示されます。

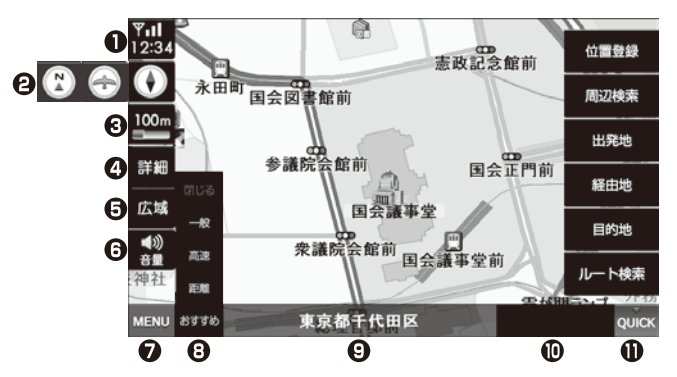

- ⋒ 現在地のGPS情報と現在の時刻を表示します。
- ี ノースアップ/バードビュー/ヘディングアップ表示を選択できます。
- ଈ 地図の縮尺を表示します。
- ø より詳細な(拡大された)地図が表示されます。
- A より広域な(縮小された)地図が表示されます。
- 0 音量調整ボタンを表示/隠します。
- ⋒ ナビメニュー画面を表示します。
- A 一般/高速/距離/おすすめの検索オプションが選択できます。
	- ●一般:一般道路を優先して検索 ●距離:距離を優先して検索 ※一般を選択しても長距離の場合、高速道路を含むルートを検索することがあります。 ●高速:高速道路を優先して検索 ●おすすめ: 最適なおすすめルートを検索
- Θ 現在地を表示します。
- ⋒ 目的地までの距離と残り時間を表示します。 (ルート選択後、案内開始をすると表示されます。)
- 位置登録/周辺検索/出発地/経由地/目的地/ルート検索(ルート取消) ⋒ などが表示されます。(→50ページ「クイックメニューを使う」)

# **地図画面 走行中の案内画面**

### **レーンガイド表示**

一般道路で次の地点までのレーンガイドを表示します。

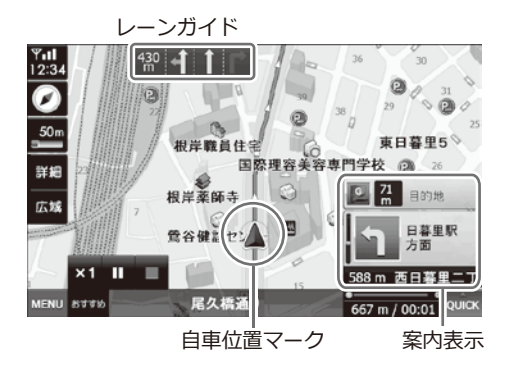

**交差点拡大表示**

一般道路で交差点に近づくと(約500m前)、交差点の拡大画面が表示されます。

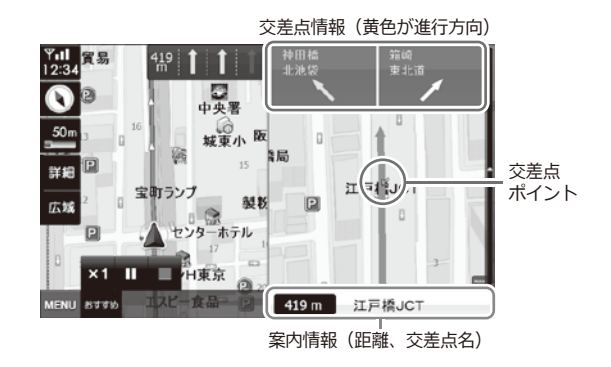

**ワンポイント**

右側の拡大画面をタッチすると、2画面表示から1画面表示に切り替わります。 2画面表示に戻したい場合は、画面右下に表示される「案内表示(上部参照)」をタッチしてください。

※画像はデモ走行画面です。

# **地図画面 高速道路走行案内**

高速道路走行案内時は、2画面で高速道路情報が表示されます。

高速道路上の分岐を3Dイラストで表示します。また、都市高速道路では高速道路の入口を3Dイラ ストで表示します。

(※工事等により入口/出口が異なる場合がありますので、実際の指示/標識に従って走行してください。)

#### **基本表示**

高速道路上の未通過地点・施設を表示します。

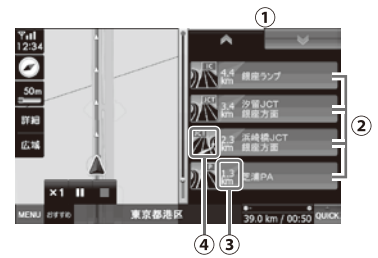

- **①** 通過地点の次/前ボタン (次/前ボタンをタッチすると表示が切り替わります。)
- **②** 高速道路上の未通過地点・施設の名称を表示 します。
- **③** 高速道路上の未通過地点・施設までの距離を 表示します。
- **④** 高速道路上の未通過地点・施設までの方向案 内および情報を表示します。

### **入口/出口案内**

高速道路入口/出口のイラストを表示します。

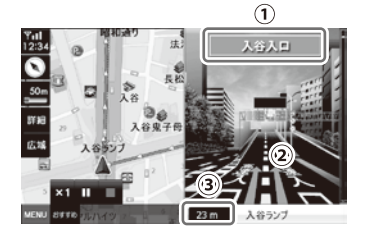

- **①** 入口/出口名称表示
- **②** 進行方向表示
- **③** 案内地点までの距離表示

**分岐案内**

インターチェンジ、ジャンクションなどのイラ ストを表示します。

分岐案内看板

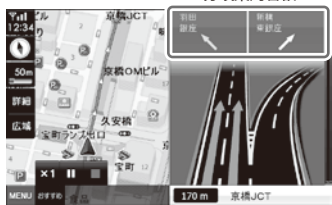

### **ETC案内**

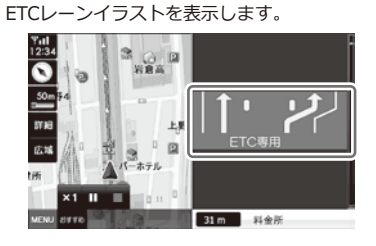

### **SA/PA案内**

サービスエリア、パーキングエリアのイラスト を表示します。

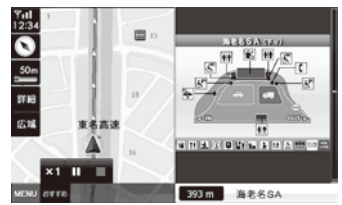

<sup>※</sup>画像はデモ走行画面です。

# **地図画面 地図画面上での操作**

#### **地図縮尺の切替**

地図の縮尺をご希望のスケールに切り替えるこ とができます。

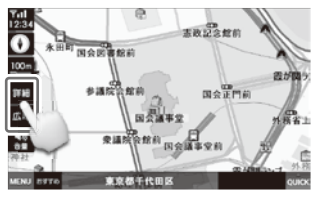

詳細・広域ボタンをタッチして希望のスケールを表示 してください。

詳細・広域ボタンが表示されていない場合、縮尺ボタ ンをタッチしてください。

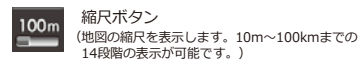

詳細 詳細ボタン

広域 広域ボタン

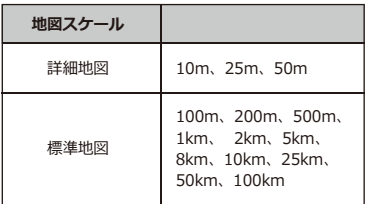

#### ■詳細地図について

- ・10m、25m、50mの地図スケールでは、市街の詳 細な地図情報が表示されます。全国で1,351都市の 詳細市街地図が収録されています。
- ・すべての都市を100%網羅している訳ではありませ ん。ご了承ください。

#### **音量調整**

地図画面上で音量を調整することができます。

①画面左側の音量調整ボタンを押します。

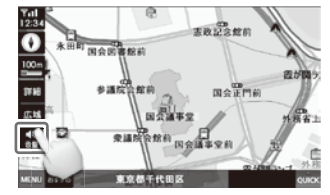

2 6 ボタンと● ボタンが表示されます。 好きな音量に調整してください。

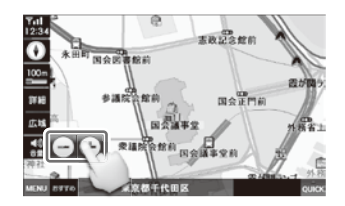

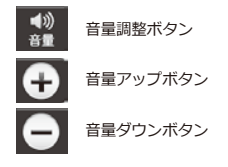

音量調整ボタンをもう一度押すと、 4 ボタン と● ボタンが消えます。

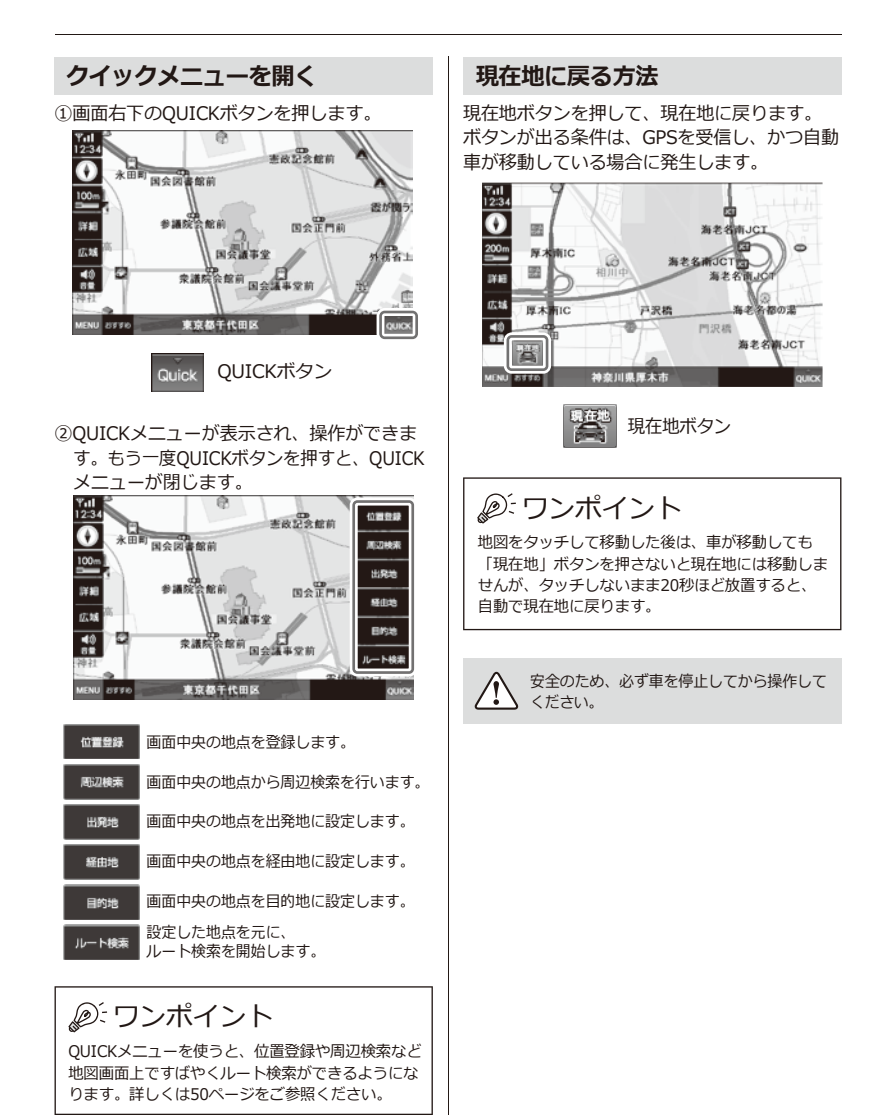

25

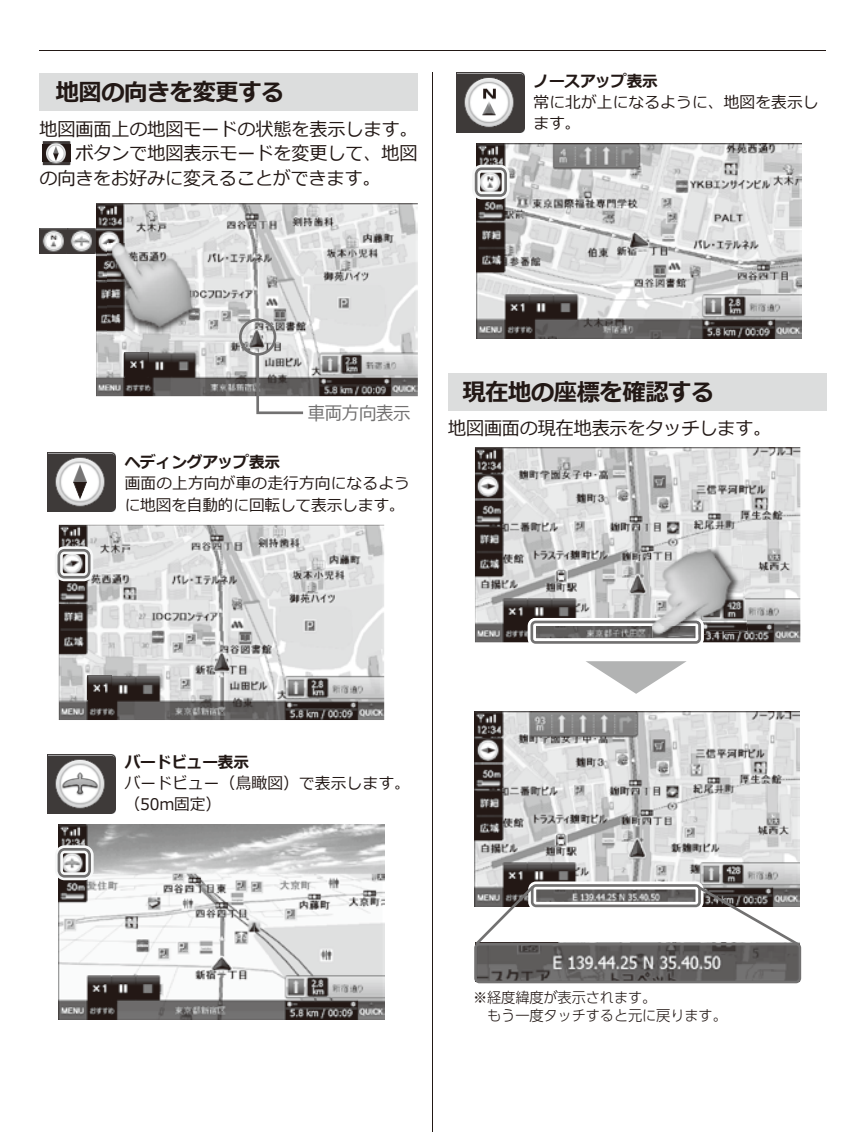

### **検索メニュー ナビメニュー画面**

ボタンを押すと、ナビメニュー画面が表示されます。

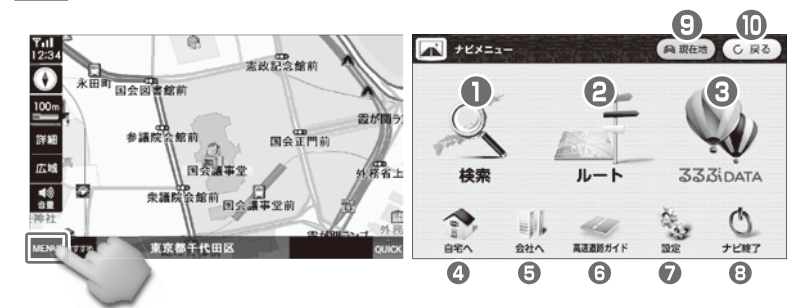

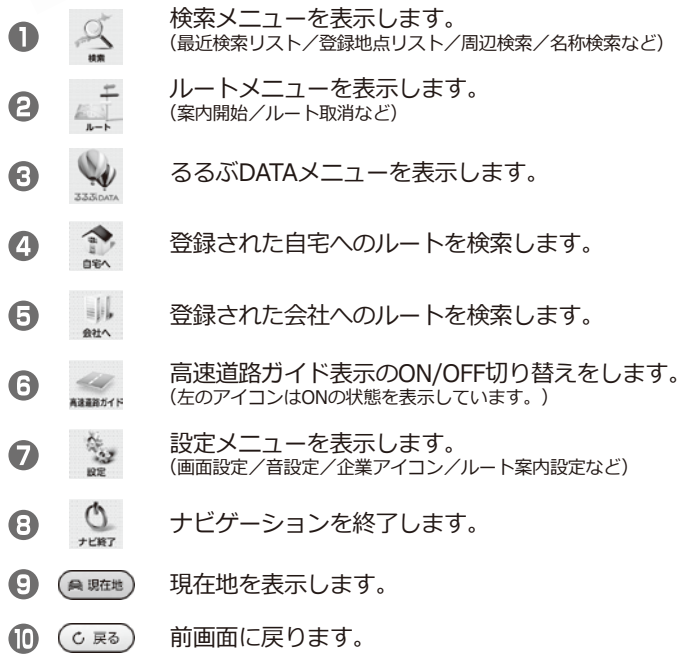

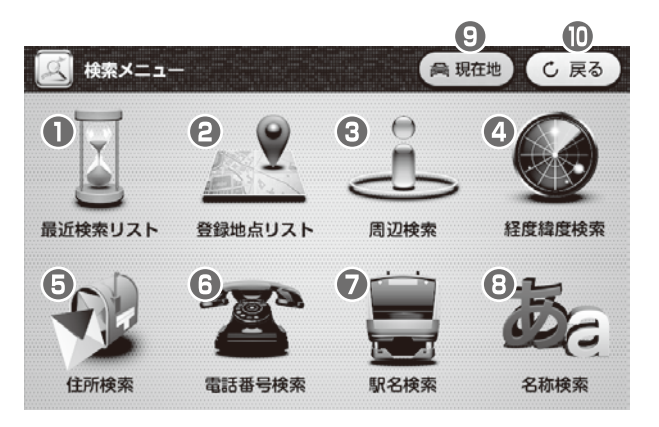

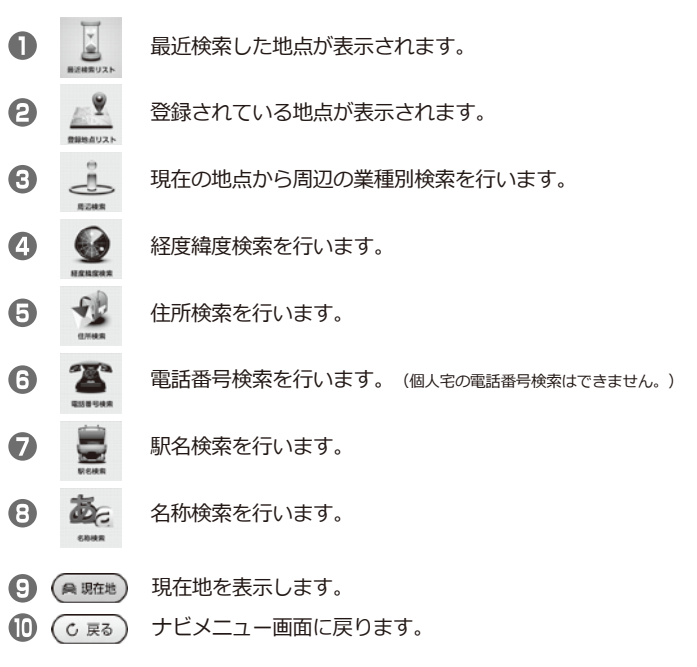

### **検索メニュー |索結果リストの表示**

各検索方法で地点検索をすると、検索結果をリストで一覧表示します。

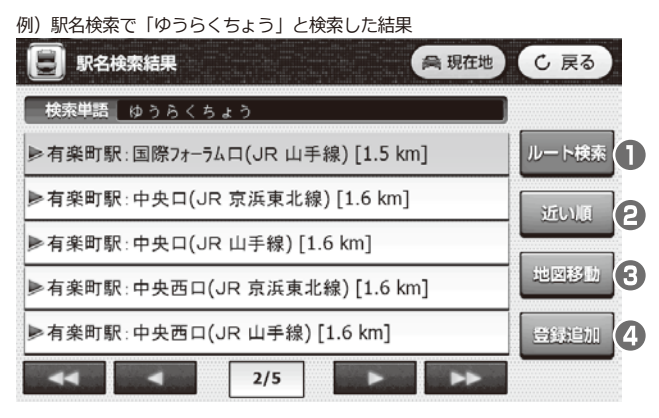

### **【駅名検索における表示ボタン例】**

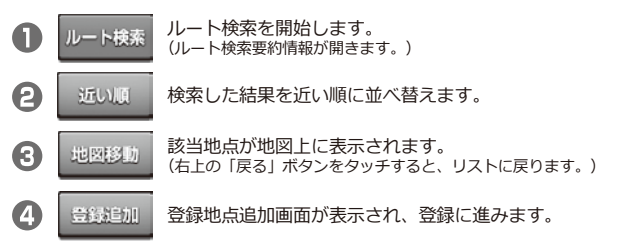

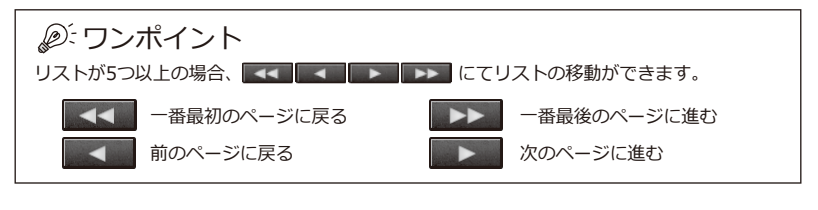

検索方法によってボタンの表示が異なります。詳しくは各検索方法のページをご参照ください。

### **検索メニュー ルート検索要約情報**

ルートを検索した後、出発地から目的地までのルート情報が表示されます。

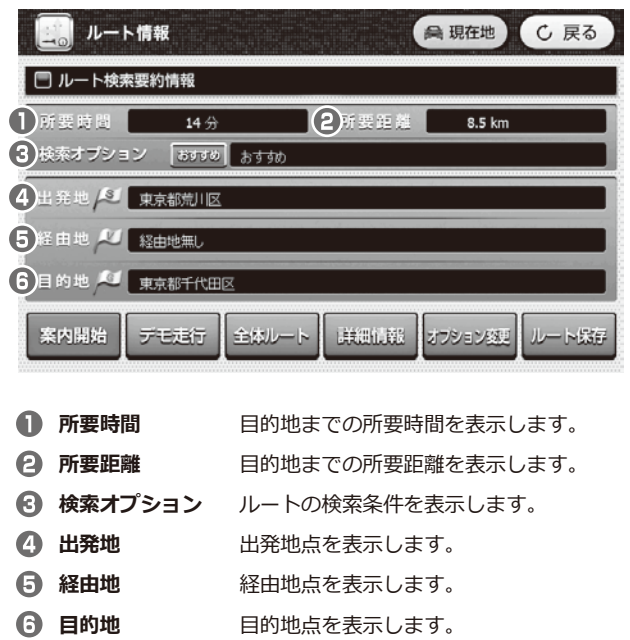

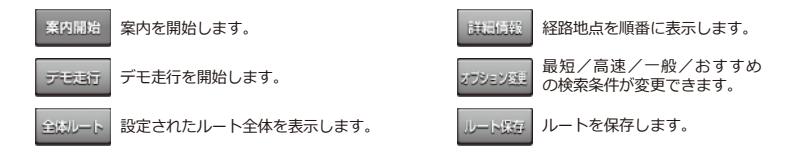

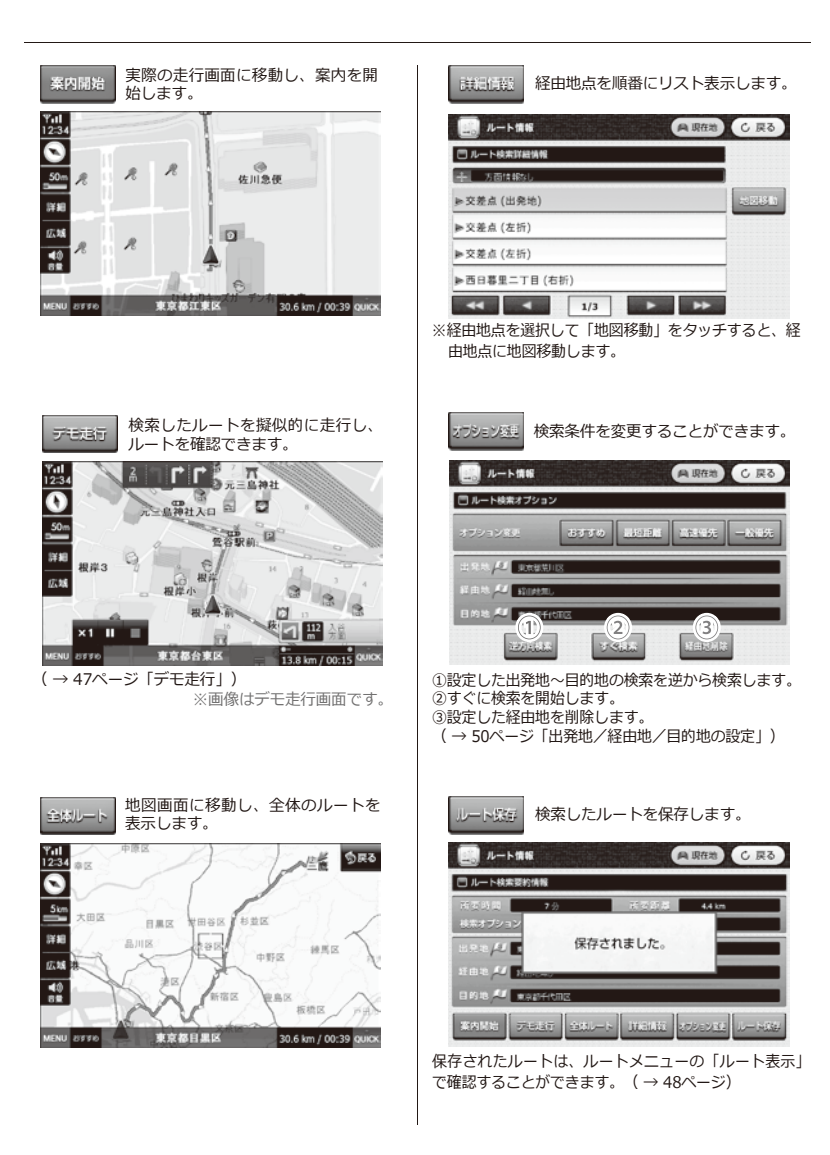
# **検索メニュー 登録地点追加画面**

検索した地点を登録することができます。

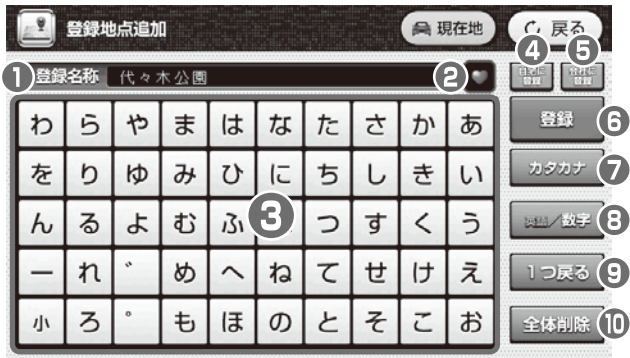

**1 登録名称** 登録地点の名称が表示されます。

- *P アイコン* 登録地点をお好みのアイコンに分けて登録することができます。 アイコンを選択後、 ... | おりッチしてください。登録地点リストに 登録されます。
- **キーボード** 登録地点の名称を入力します。
- **自宅に登録** ナビメニュー画面の「自宅へ」に登録します。(42ページ「自宅登録」)
- **会社に登録** ナビメニュー画面の「会社へ」に登録します。(43ページ「会社登録」)
- **6 登録** 登録地点リストに登録します。
- **カタカナ** ひらがな/カタカナ入力に切り替わります。 (※入力されたひらがなは漢字変換されません。)
- **英語/数字** 英語/数字入力に切り替わります。
- **1つ戻る** 入力された文字を1文字削除します。
- **全体削除** 入力された文字を全文字削除します。(※元には戻せません。)

## ワンポイント

•よく検索する地点は6個のアイコン( & □ ■ ■ ■ ■ ■ ■ > で登録できます。登録地点を入力した後、 切り替えて使いたいアイコンを選択し、 エ ボタンをタッチします。 登録地点は検索メニューの登録地点リストで確認できます(最大200件まで保存できます)。 ・地点登録を確認するには、検索メニューの「登録地点リスト」を選択してください。

# **検索メニュー 最近検索リスト**

最近検索した地点を改めて検索せずに一覧表示することができます。

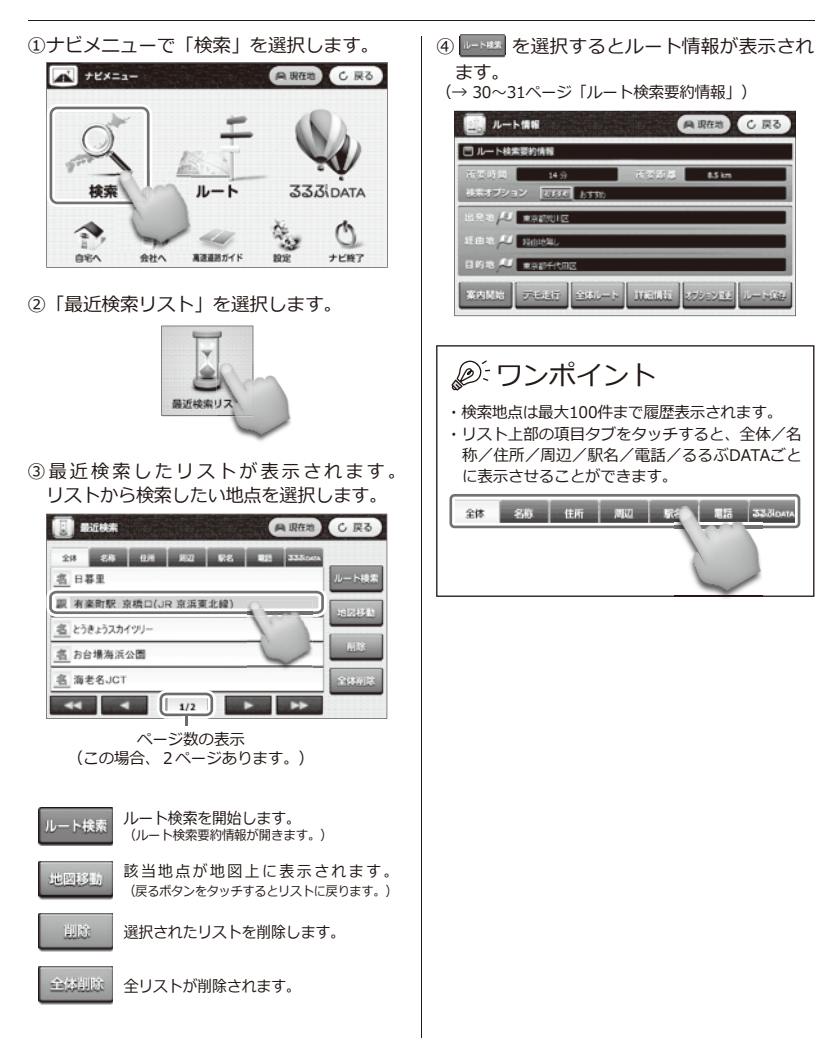

# **検索メニュー 登録地点リスト**

各項目で登録した地点をリスト表示します。さらに選択してルート検索ができます。

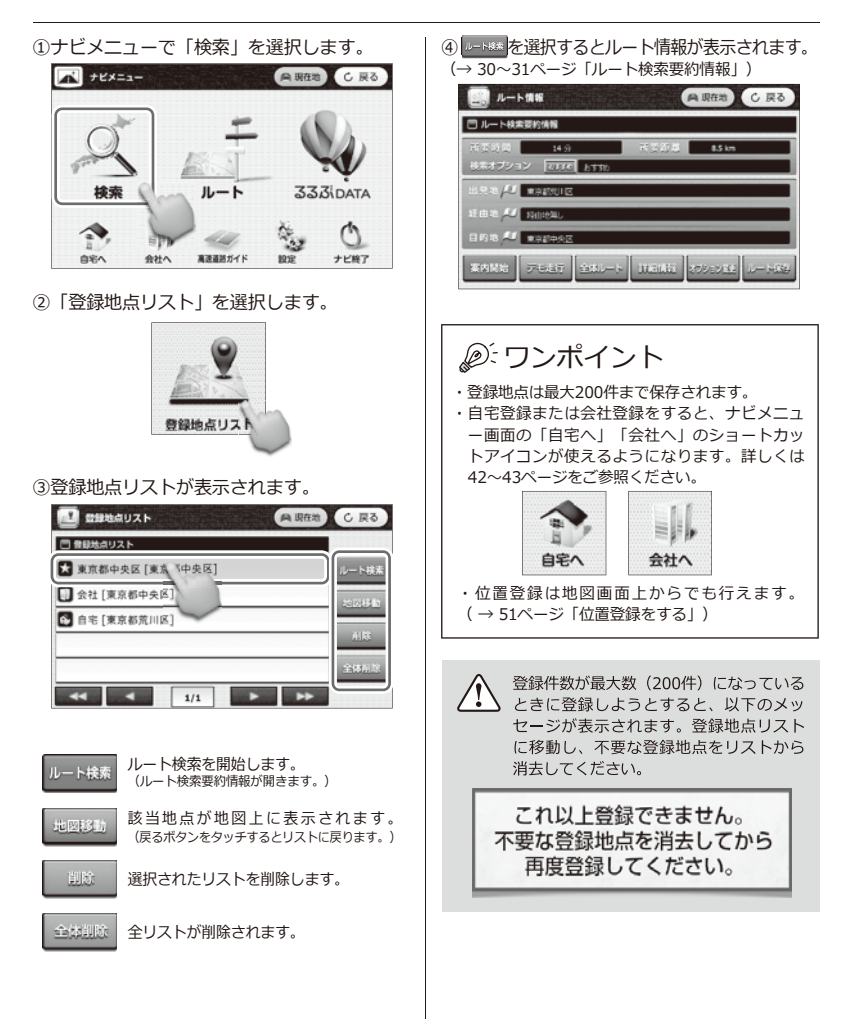

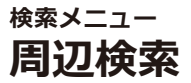

現在地から周辺の業種別地点を検索することができます。

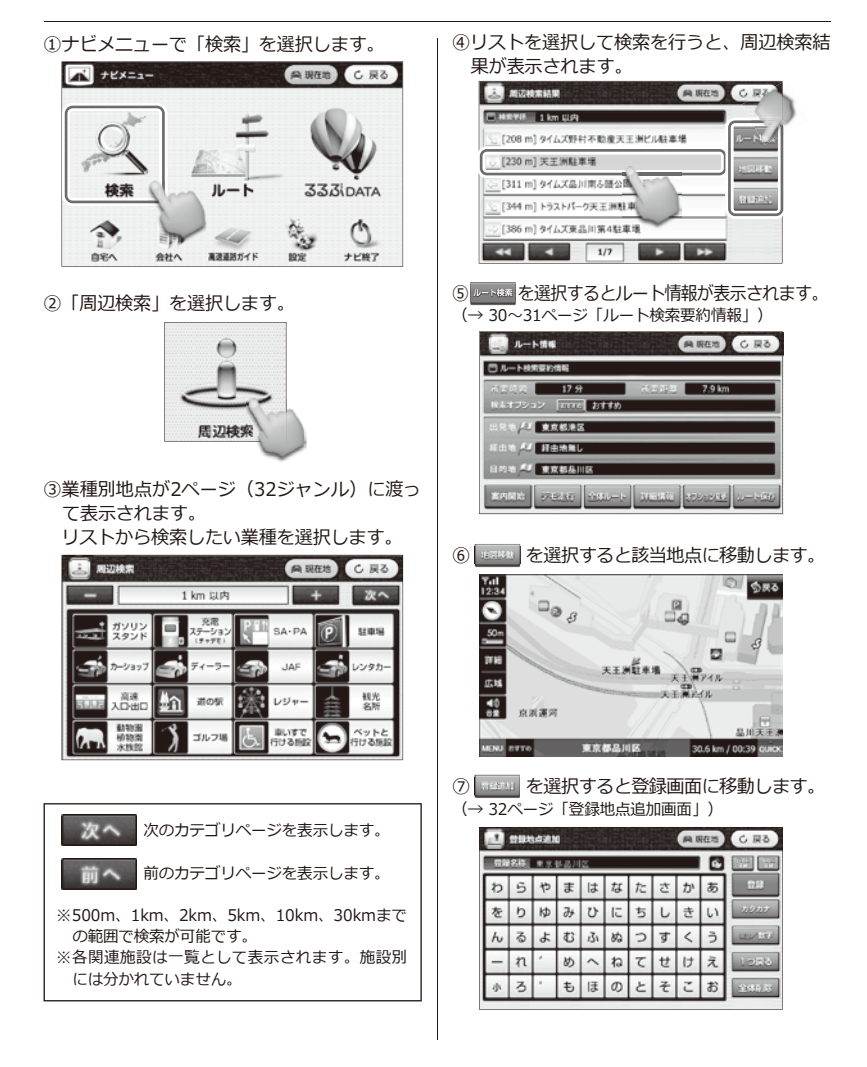

## **【周辺検索一覧】**

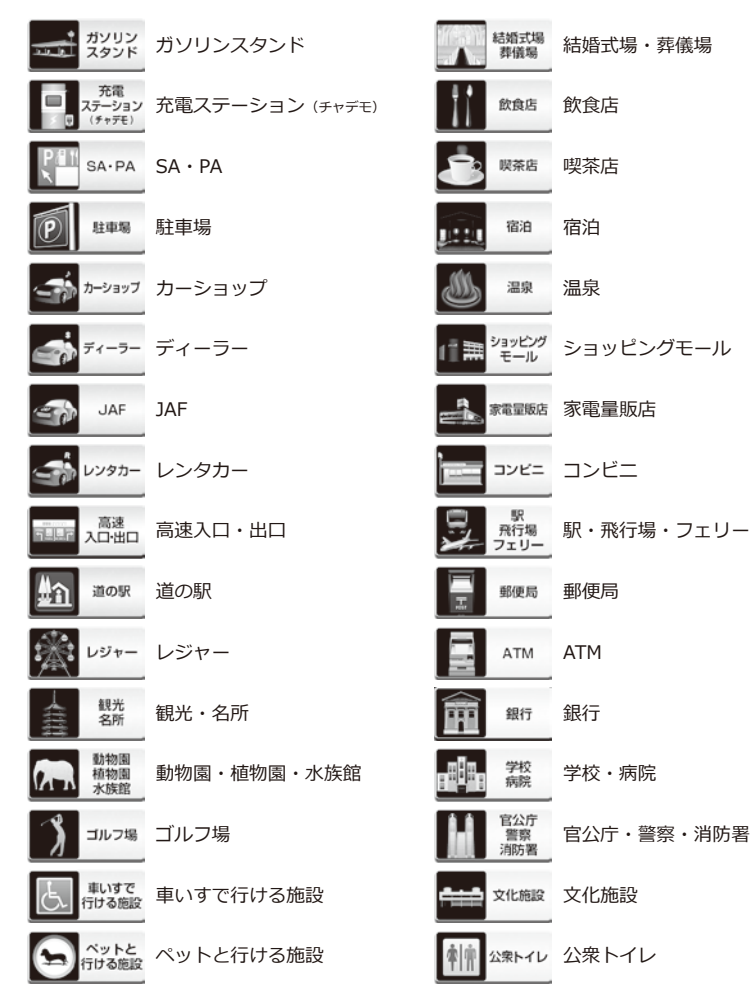

# ワンポイント

・検索結果は最大500件まで、距離順で表示されます。

・地点登録を確認するには、検索メニューの「登録地点リスト」を選択して確認してください。

・周辺検索は地図画面上からでも行えます。( → 52ページ)

## **検索メニュー 経度緯度検索**

経度/緯度からルートを検索することができます。

①ナビメニューで「検索」を選択します。

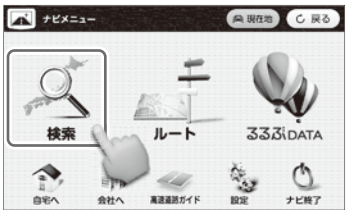

②「経度緯度検索」を選択します。

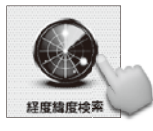

③経度、緯度を入力します。

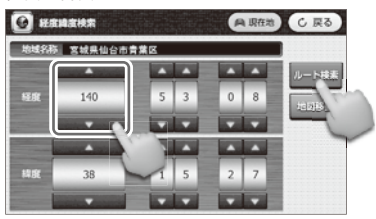

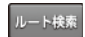

ルート検索を開始します。 (ルート検索要約情報が開きます。)

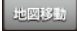

該当地点が地図上に表示されます。 (戻るボタンをタッチするとリストに戻ります。)

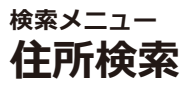

住所で目的地を検索することができます。さらに地点登録が可能です。

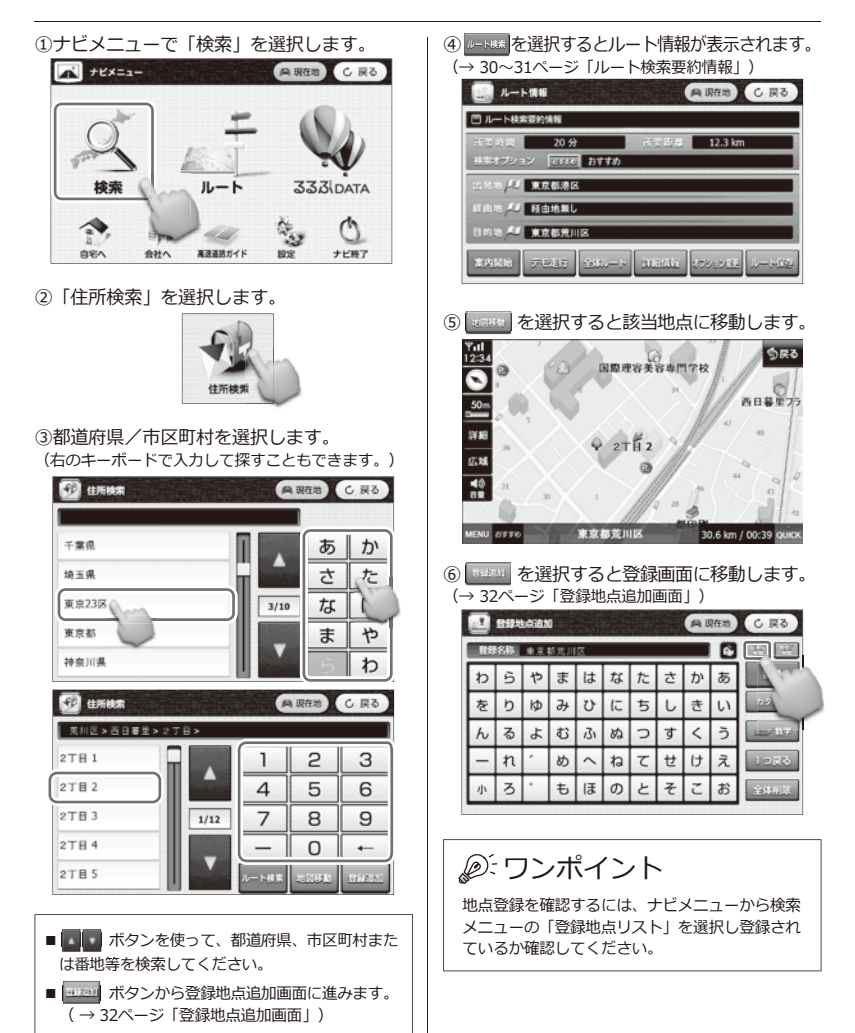

**検索メニュー 電話番号検索**

 $1/1$ 

 $\begin{array}{c|c|c|c|c} \hline \multicolumn{3}{c|}{\textbf{1}} & \multicolumn{3}{c|}{\textbf{1}} \\ \multicolumn{3}{c|}{\textbf{2}} & \multicolumn{3}{c|}{\textbf{3}} \\ \hline \multicolumn{3}{c|}{\textbf{4}} & \multicolumn{3}{c|}{\textbf{5}} \\ \hline \multicolumn{3}{c|}{\textbf{5}} & \multicolumn{3}{c|}{\textbf{6}} \\ \hline \multicolumn{3}{c|}{\textbf{6}} & \multicolumn{3}{c|}{\textbf{7}} \\ \hline \multicolumn{3}{c|}{\textbf{6}} & \multic$ 

電話番号で目的地を検索することができます。

- ①ナビメニューで「検索」を選択します。 ⑤ を選択するとルート情報が表示されます。 (→ 30~31ページ「ルート検索要約情報」) (角現在地) C 戻る  $T$  +  $t \times t = 1 -$ ルート情報 **A 現在地 し 戻る** □ルート検索要約情報  $\frac{10+1}{2}$  $6.6 km$ オブション **ETTE** おすすめ 「 東京都港区 検索 儿 333 DATA 江由地 4 経由地無し 日的地 4 東京都中央区 esin  $62HA$ 高速道路ガイド 10%  $+187$ FEAT SALES MEMO STORE ②「電話番号検索」を選択します。 ⑥ を選択すると該当地点に移動します。 **1711**<br>1254 <sub>11服柄ランプ</sub> も世人  $\circledcirc$ ≂ 雷跃器号 **SS** 世界 外堀通り 面地 新常盤結  $50<sub>n</sub>$ 本橋本石町10 ③電話番号を入力します。 詳細 日本銀行  $\Omega$ 日本橋本石町3 **TE RUSSIAN 角服在流 C展る** 常置小 広域 **KR** r B  $\frac{40}{8}$ 江戸通り 検索  $\mathcal{P}$ З 1 東京都中央区 **BRAD** 30.6 km / 00:39 QUICK  $\Delta$ 5 6  $29.5$ 7 キャル を選択すると登録画面に移動します。  $\overline{7}$  $\mathsf{R}$ (→ 32ページ「登録地点追加画面」)  $0<sub>1</sub>$ **D** cuncing **画現在地 C 戻る**  $\blacksquare$ ■ 数据名称 日本銀行 ß 電話番号を入力後、検索ボタンをタッ 検索 わらやまはなたさ  $\mathcal{D}^1$ 东 チすると検索を開始します。  $U|E$  $\upphi$   $\uptheta$  $\frac{1}{2}$  $#$  $\cup$ 友  $h$  $\mathsf{L}$  $\overline{a}$ 入力した数字を1文字削除します。  $\overline{h}$  $\mathbb{Z}$  $\frac{1}{2}$ đ,  $\bar{J}_1$  $|w_2|$  $\supset$  $\overline{a}$  $\overline{\phantom{a}}$  $\overline{5}$ **Saudi** 全体削除 入力した電話番号を全て削除します。  $\boldsymbol{\eta}$ **kh**  $\sim$  $\mathbf{r}$ て  $\mathbf{t}$  $\mathsf{H}$  $\bar{x}$ 1004 ab  $\overline{\mathbf{z}}$  $\pm$   $\pm$  $\sigma$ と そ Z  $\ddot{\mathrm{a}}$ i. ④電話番号検索結果が表示されます。 **TE RESERVANCE ARGE** CRO ワンポイント 電話番号 03 \* \* \* \* \* \* \* \* ▶日本銀行 [4.8 km]  $-188$ ・市外局番から'ー'(ハイフン)を入れずに続けて入 力してください。個人宅の検索は対象外になりま す。 ・地点登録を確認するには、ナビメニューから検索
	- メニューの「登録地点リスト」を選択し登録され ているか確認してください。

**検索メニュー 駅名検索**

 $\left| \frac{1}{2}\right|$   $\left| \frac{1}{2}\right|$   $\left| \frac{1}{2}\right|$ 

 $\frac{1}{2} \sum_{i=1}^{n} \frac{1}{2} \sum_{j=1}^{n} \frac{1}{2} \sum_{j=1}^{n} \frac{1}{2} \sum_{j=1}^{n} \frac{1}{2} \sum_{j=1}^{n} \frac{1}{2} \sum_{j=1}^{n} \frac{1}{2} \sum_{j=1}^{n} \frac{1}{2} \sum_{j=1}^{n} \frac{1}{2} \sum_{j=1}^{n} \frac{1}{2} \sum_{j=1}^{n} \frac{1}{2} \sum_{j=1}^{n} \frac{1}{2} \sum_{j=1}^{n} \frac{1}{2} \sum_{j=1}^{n$ 

駅名で目的地を検索することができます。

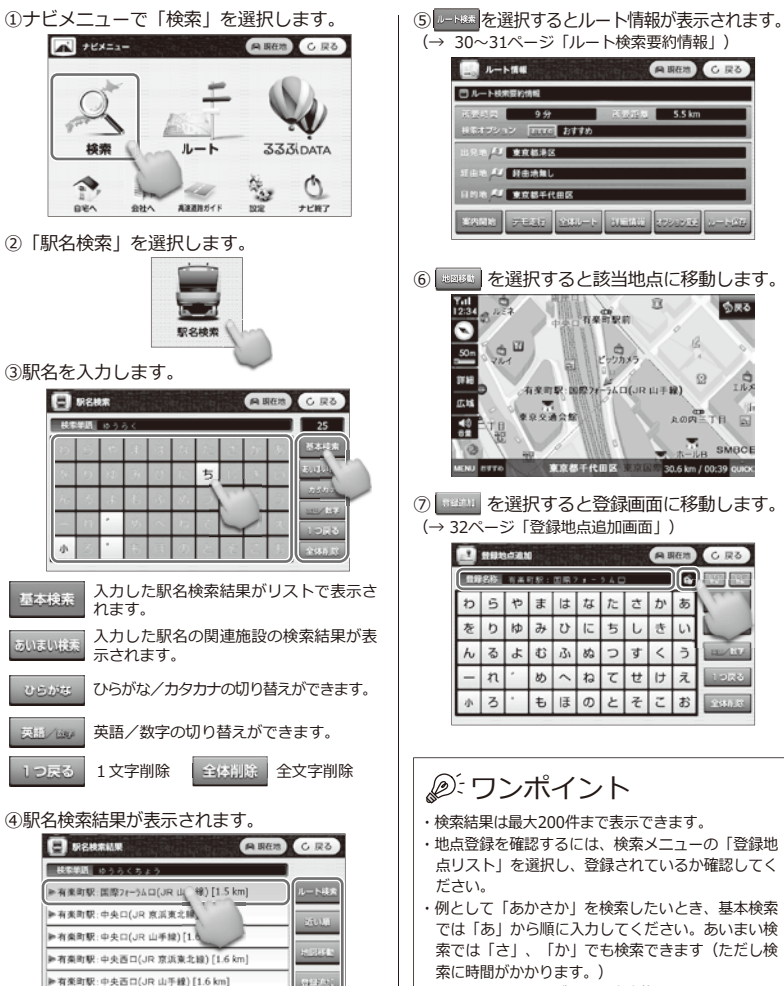

※入力されたひらがなは漢字変換されません。

**検索メニュー 名称検索**

 $\rightarrow$   $\rightarrow$ 

名称で目的地を検索することができます。

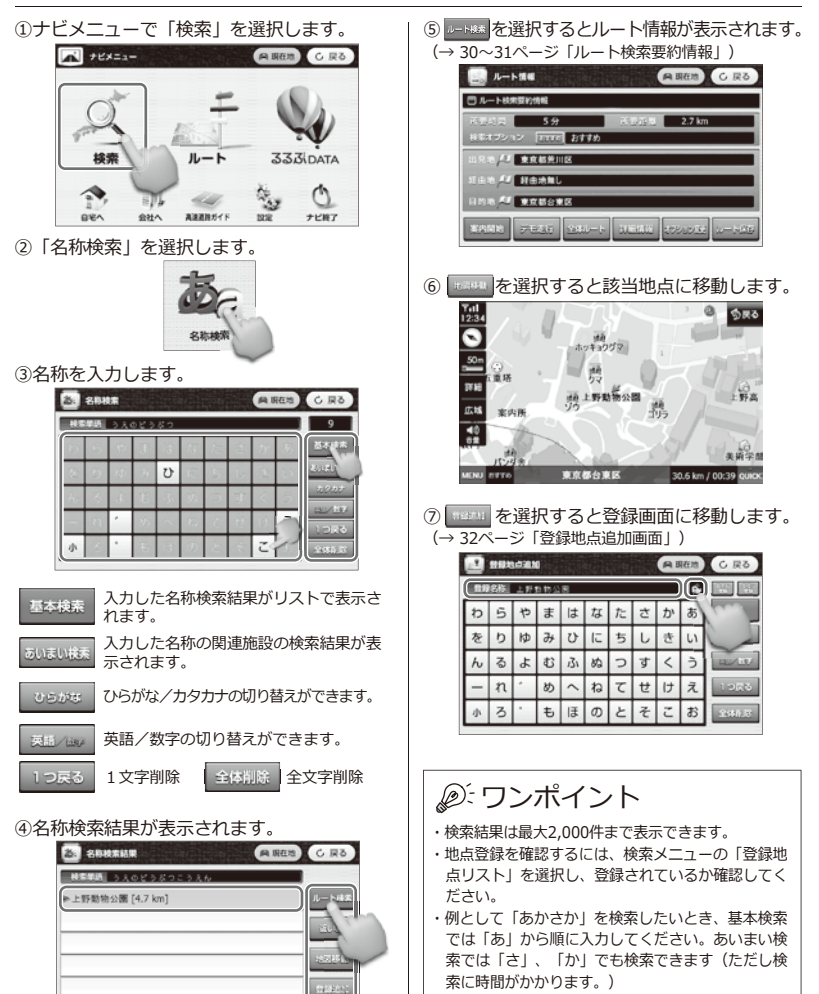

※入力されたひらがなは漢字変換されません。

## **位置登録方法 自宅登録**

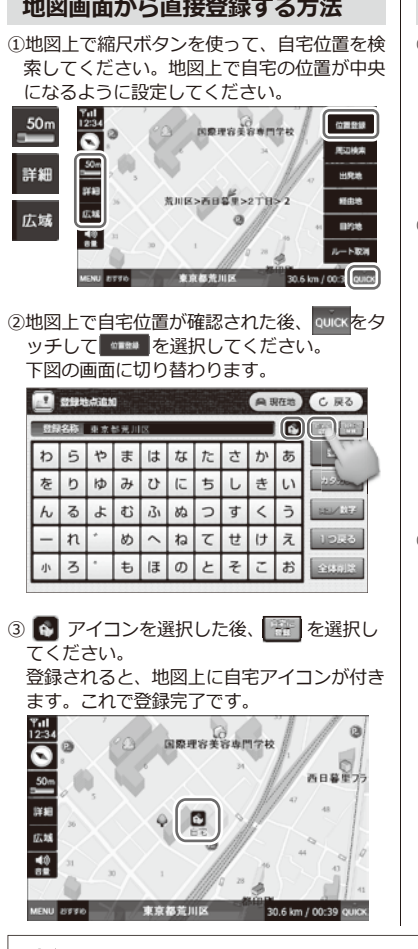

## **地図画面から直接登録する方法 検索メニューから登録する方法**

①検索メニューで「住所検索」を選択します。

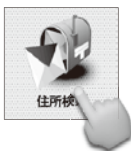

②ご自宅の住所を都道府県/市区町村/番地・ 号を検索してください。

検索ができたら、 2008年 を選択します。

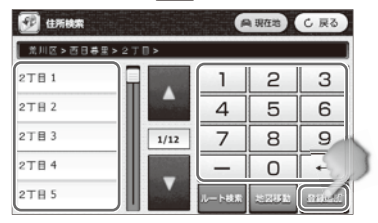

3 图 アイコンを選択した後、 整 を選択し てください。

 登録されると、地図上に自宅アイコンが付き ます。これで登録完了です。

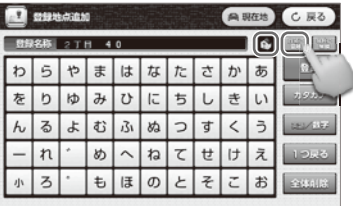

•自宅登録用アイコンは ● です。他にもグループ別(■ ■ ■ ■ ■ )に登録ができます。 · アイコンは、 **■ → ■ → ■ → ■ → ■ → ■ → ■** の順に変わります。 ワンポイント

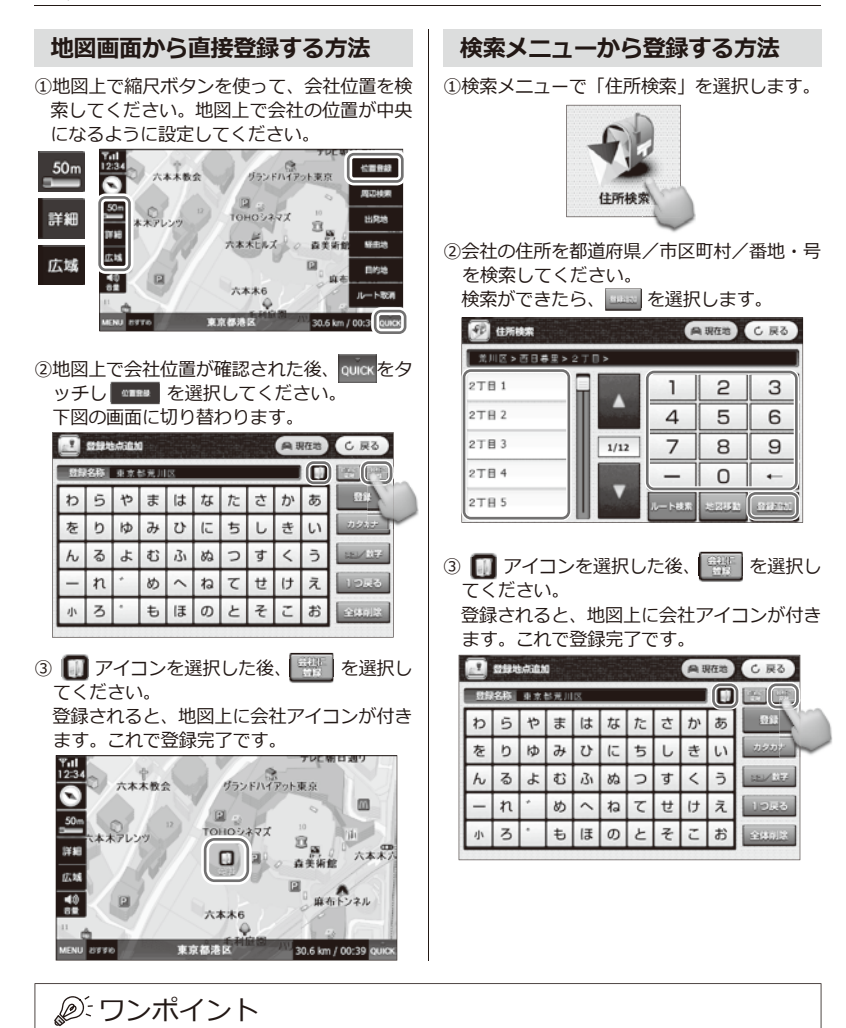

・会社登録用アイコンは です。他にもグループ別( )に登録ができます。

・アイコンは、 ● → ■ → ■ → ★ → ■ → ■ → ■ の順に変わります。

# **ルートメニュー ルートメニュー画面**

設定されたルートを使って案内開始、編集ができます。

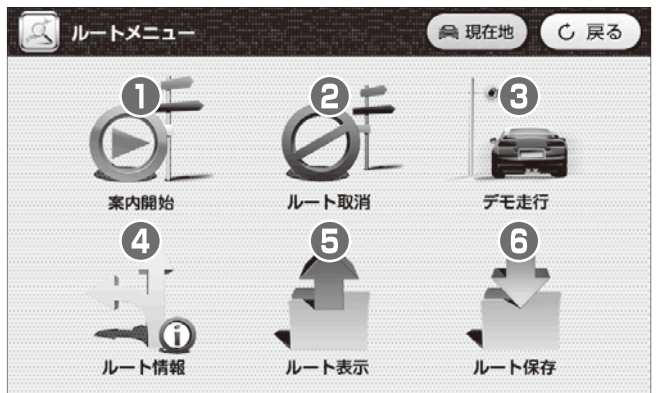

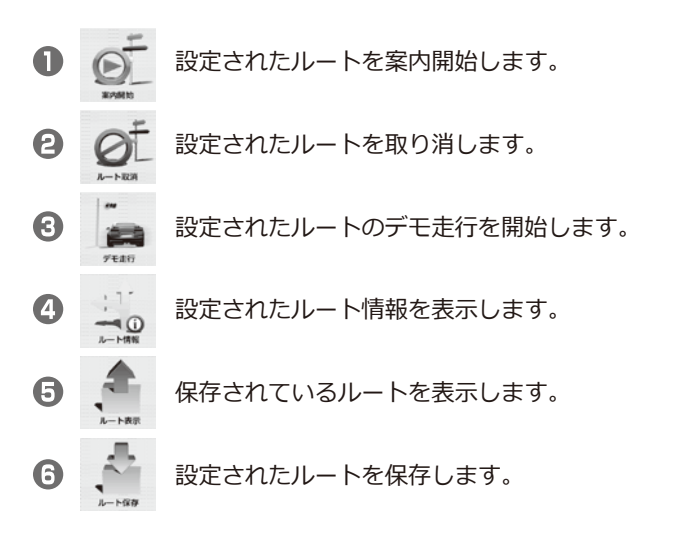

**ルートメニュー 会社へ** 

自宅および会社を登録して、簡単に自宅/会社までルート検索することができます。

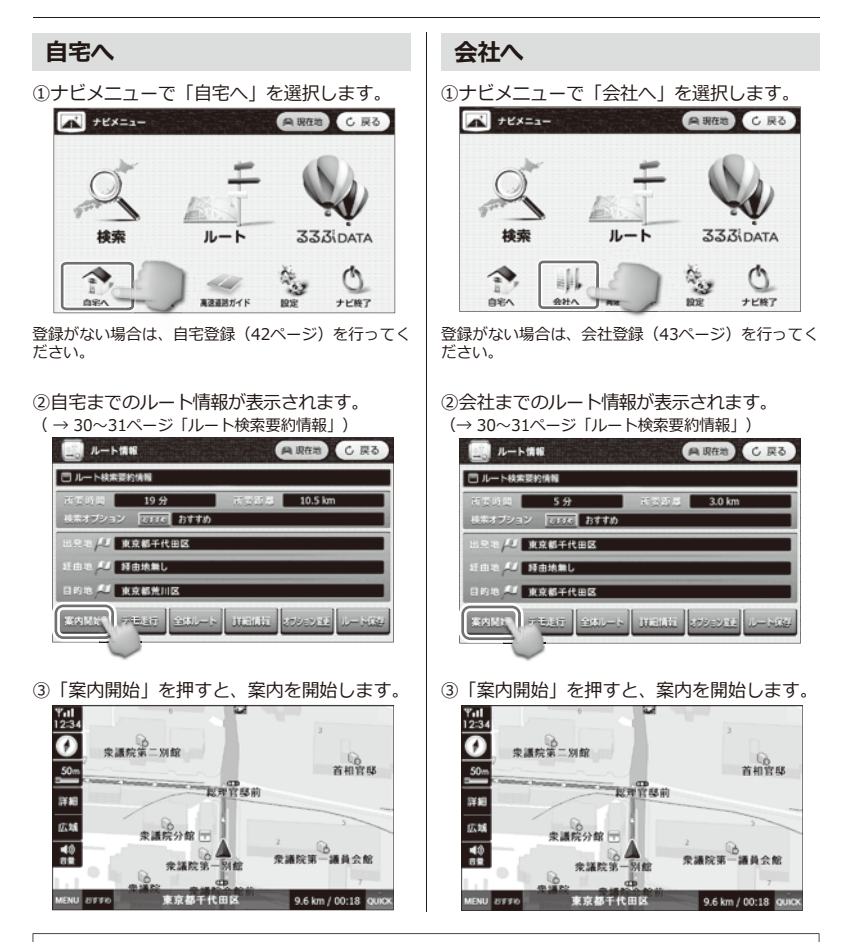

ワンポイント

この機能を使うには、自宅登録および会社登録をしてください。 (→ 42ページ「自宅登録」、43ページ「会社登録」)

# **ルートメニュー ルートメニューの操作方法**

①ナビメニューで「ルート」を選択します。

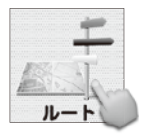

②「案内開始」を選択します。

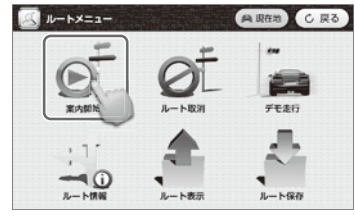

③検索したルートの案内を開始します。

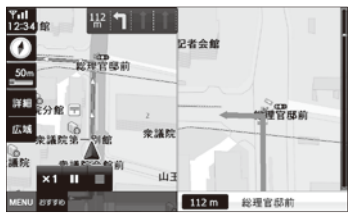

④検索したルートがない場合には「検索された ルートがありません。」と表示されます。

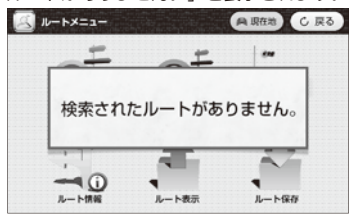

- **ルート案内の開始 ルート取消(新しくルート検索した場合)**
	- ①ナビメニューで「ルート」を選択します。

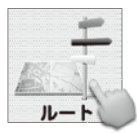

②「ルート取消」を選択します。<br>■■ ルート×=ュー

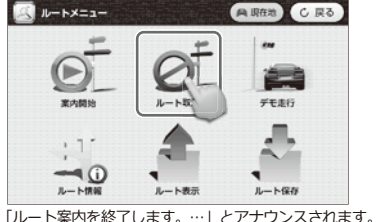

③検索したルートがない場合には「検索された ルートがありません。」と表示されます。

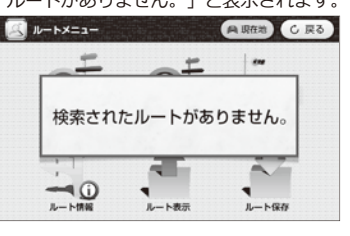

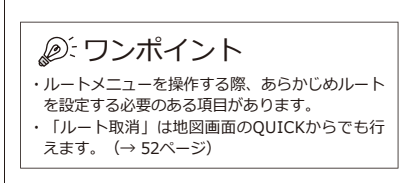

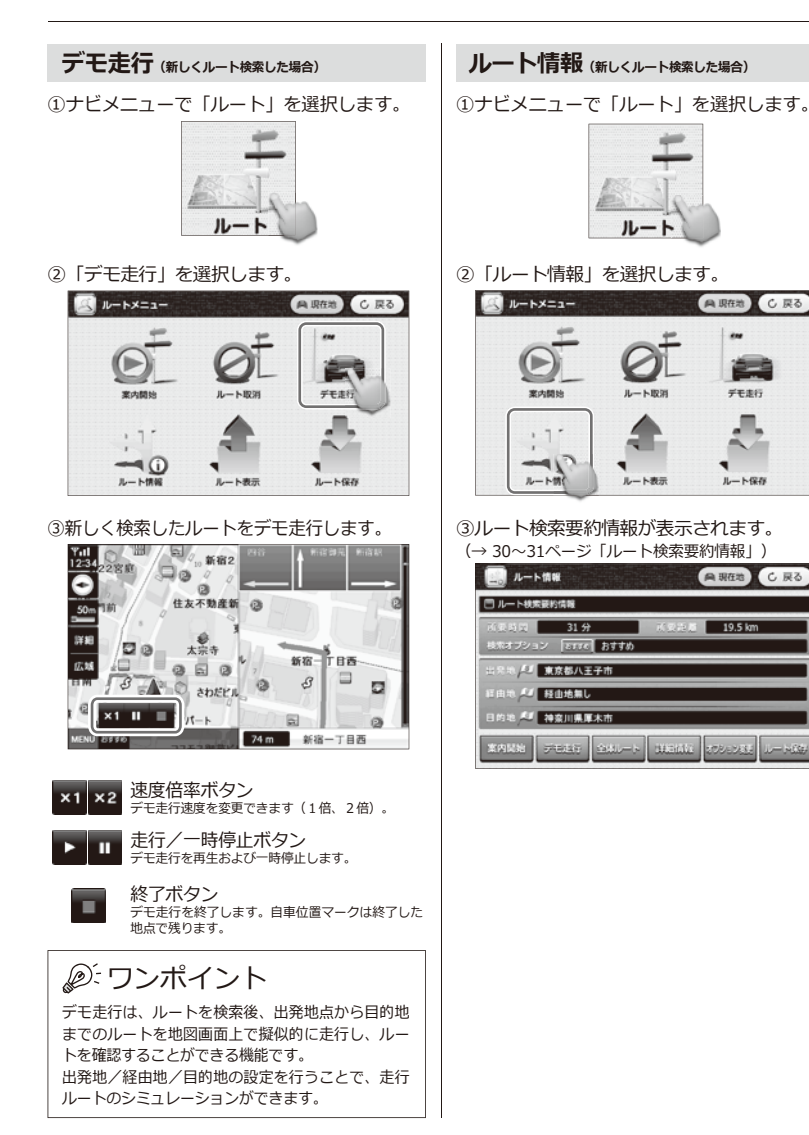

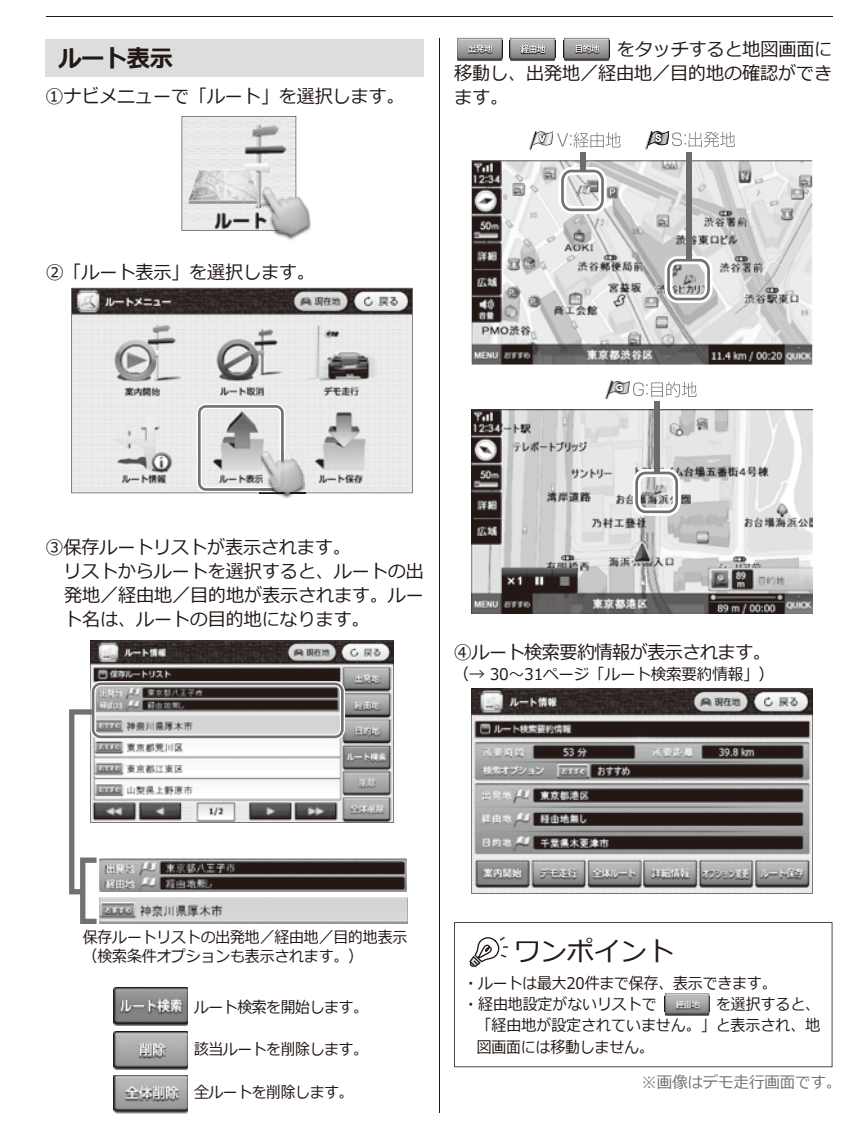

48

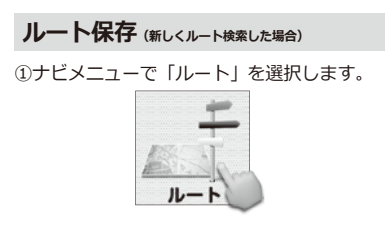

#### ②「ルート保存」を選択します。

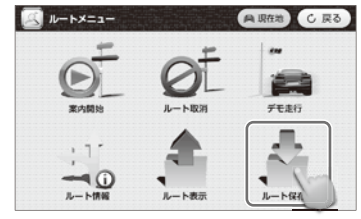

#### ③検索したルートが保存されます。

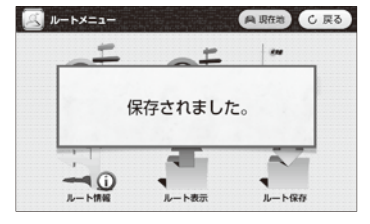

## ワンポイント

- ・「ルート保存」はルート検索要約情報からでも行 えます。(→ 30ページ)
- ・ルート保存は最大20件までできます。保存件数 が20件を超えると古いルートから上書き保存さ れます。

# **ルートメニュー クイックメニューを使う**

クイックメニューを使って出発地などを設定し、ルートの検索/取消ができます。

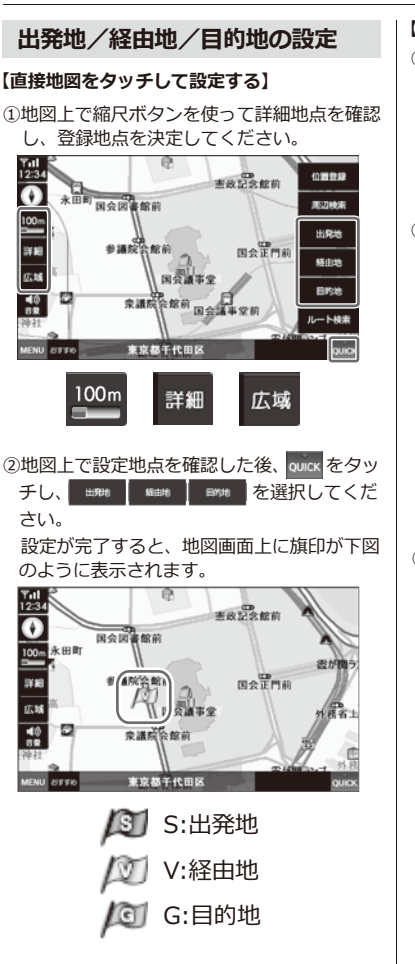

## **【検索メニューから設定する(住所検索の場合)】**

①検索メニューで「住所検索」を選択します。

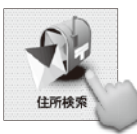

②設定地点の住所を都道府県/市区町村/番地 、号の順に検索してください。 検索ができたら、 マント を選択してください。

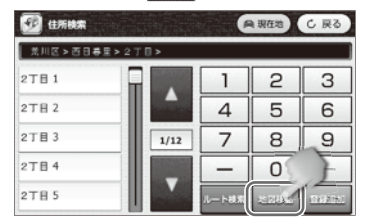

- ③地図上で設定地点を確認した後、 quick をタッ チし、 | 田地 | 田地 | 田地 | 存選択してくだ
	- さい。

 設定が完了すると、地図画面上に旗印が下図 のように表示されます。

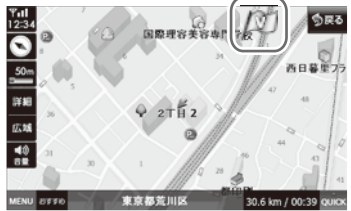

### **位置登録をする**

①地図上で縮尺ボタンを使って、登録したい場 所を検索してください。地図上で位置が中央 所を検案してくたさい。 地図上 C位直が中央 ― ①検索結果などから目的地を選択し、 地図移動<br>になるように設定してください。

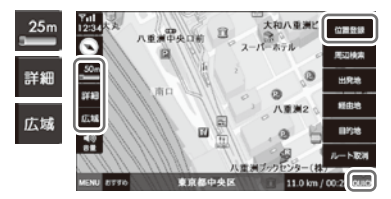

②地図上で登録位置が確認できた後、 wirk を夕 ッチして **mmm を選択してください。** 下図の画面に切り替わります。

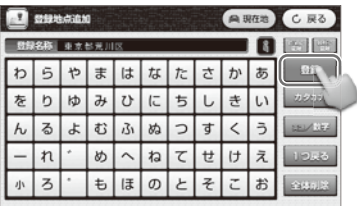

3アイコンを選択した後、 = を選択してく ださい。

登録されると地図上にアイコンが付きます。 これで登録完了です。

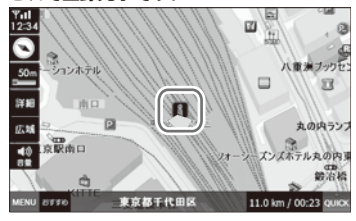

## **ルート検索/取消を行う**

#### **【ルート検索を行う】**

を行います。

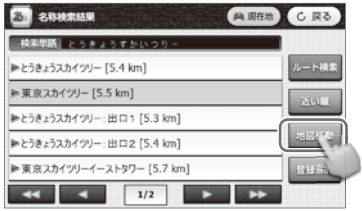

 ②QUICKメニューを開いて「ルート検索」を 選択します。

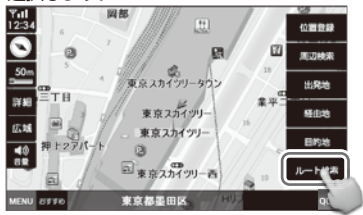

③検索が完了すると、ルート検索要約情報が開 きます。

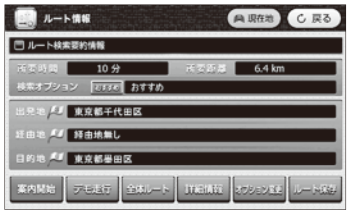

- ・目的地が設定されていないと「目的地が設定され ていません。…」とメッセージが表示されます。
- ・出発地は現在地となります。出発地を指定したい 場合は、50ページを参照してください。

### **【ルート取消を行う】**

①事前にルート検索がされていることを確認し てください。

QUICKメニューを開いて、「ルート取消」

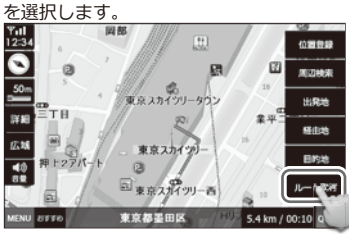

②「音声案内を終了します。…」というアナウ ンスとともに、ルートが取り消されます。

**周辺検索を行う**

①QUICKメニューを開いて「周辺検索」を選 択します。

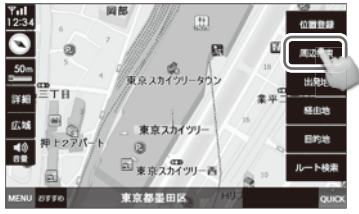

②周辺検索画面に移動します。自車位置からの 検索距離とジャンルを選択してください。 (→ 35ページ「周辺検索」)

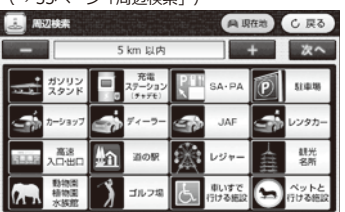

③検索結果画面が表示されます。検索したい地 点を選択して「ルート検索」を選択します。

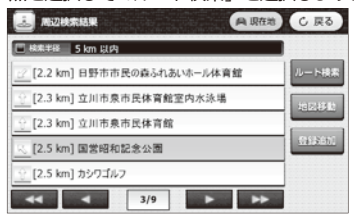

#### ④ルート検索要約情報が表示されます。

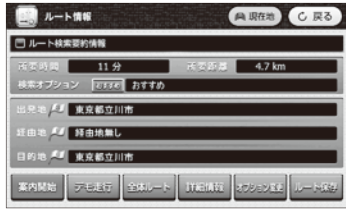

ナビゲーション機能に関する本体の機能設定を行います。

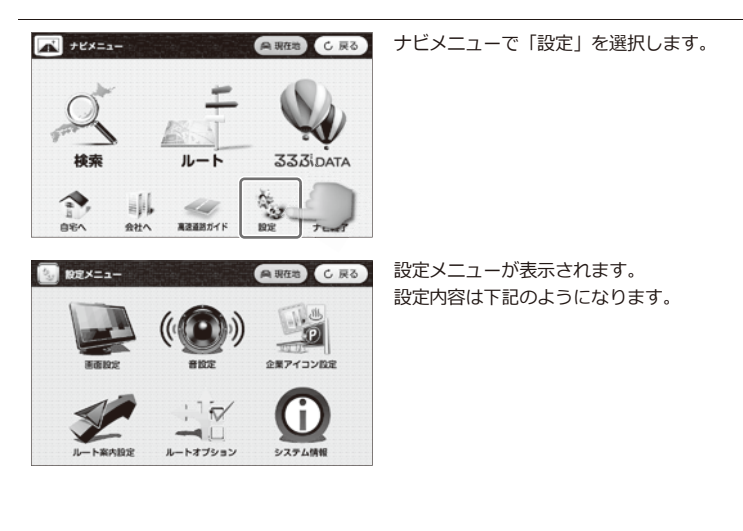

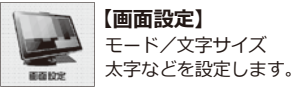

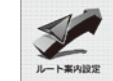

ルート表示色/ルート音声案内 などを設定します。 **【ルート案内設定】**

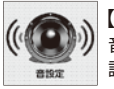

音量/効果音などを 設定します。 **【音設定】**

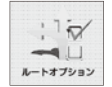

ルート検索の条件変更を 行います。 **【ルートオプション】**

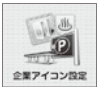

業種別企業アイコンの 表示有無を設定します。 **【企業アイコン設定】**

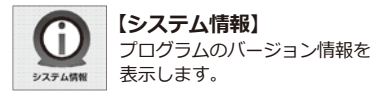

## **設定メニュー 各種設定**

#### **画面設定**

モード/文字サイズ/文字の太さなどを設定します。

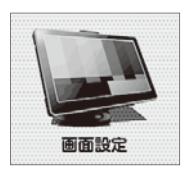

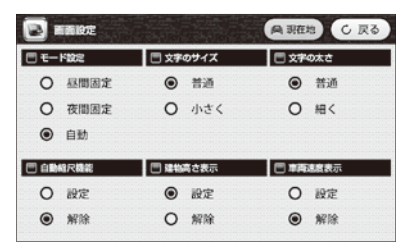

#### **●モード設定**

昼間設定/夜間設定/自動の3種類の設定ができ  $\pm \tau$ .

 自動モードでは、昼間モードと夜間モードの自動切 り替え設定ができます。切り替え時間設定画面は、 自動を選択すると表示されます。(下記を参照して ください)

#### **●文字のサイズ**

普通/小さくの設定ができます。

**●文字の太さ**

普通/細くの設定ができます。

**●昼間モード転換**

する時間を設定します。 **●夜間モード転換** 

する時間を設定します。

**【昼夜時間設定】**

#### **●自動縮尺機能**

車の速度によって、地図の縮尺レベルが自動で変 更されます。

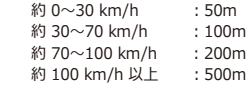

#### **●建物高さ表示**

建物の高さ表現を設定できます。

#### **●車両速度表示**

本体画面に車の速度が表示されます。(車のスピ ードメーターの速度表示とは誤差が生じることがあ ります。)

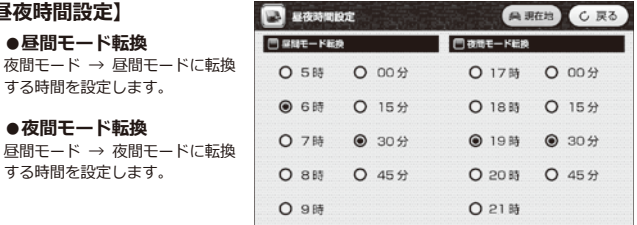

※初期設定では6時30分に昼間モードに転換し、19時30分に夜間モードに転換します。

### **音設定**

音量/効果音などを設定します。

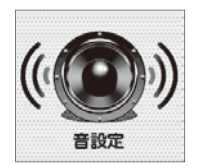

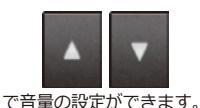

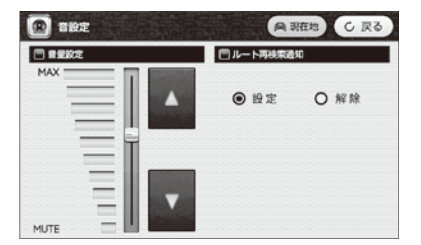

#### **●ルート再検索通知** ルート再検索通知音の設定/解除ができます。

## **企業アイコン設定**

業種別アイコンの表示有無を設定します。

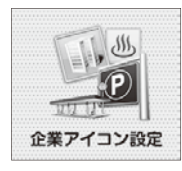

業種別リストが表示されます。 地図上にリストの中からご希望の企業のアイコン と企業名を表示することができます。

表示させたい業種·企業別アイコンに V を入れ てください。

例)銀行→各銀行名で表示させたい銀行名に V を入れます。

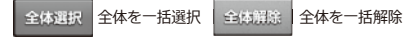

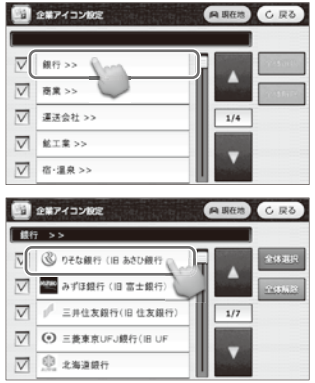

ワンポイント

88ページの「地図記号一覧」で業種・企業別アイコンが確認できます。

### **ルート案内設定**

ルート表示色/ルート音声案内などを設定します。

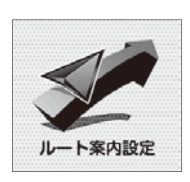

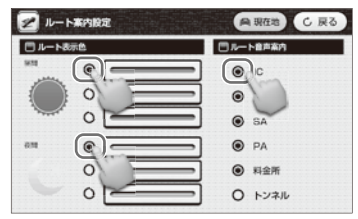

●を入れてください。

ご希望のルート表示色・ルート音声案内に

- ●ルート表示色の設定ができます。
- ●ルート音声案内の設定ができます。設定の項目は、 IC/JCT/SA/PA/料金所/トンネルから選択でき ます。

## **ルートオプション設定**

ルート検索条件を選択できます。

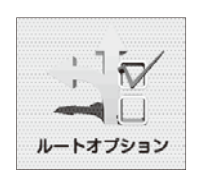

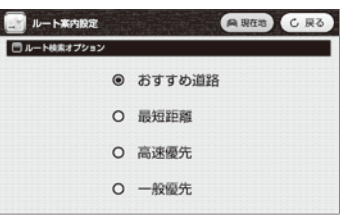

- ●おすすめ道路:最適なおすすめルートを検索します。
- ●最短距離 :距離を優先して検索します。
- ●高速優先 :高速道路を優先して検索します。<br>●一般優先 :一般道路を優先して検索します。
- ●一般優先 :一般道路を優先して検索します。

## **システム情報**

プログラムのバージョン情報を表示します。

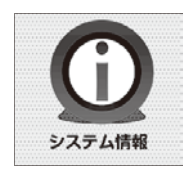

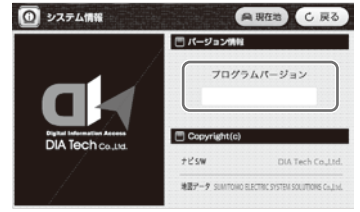

この画像は参考表示画像です。

ご希望のルート検索オプションに を入れてください。

# **設定メニュー GPS情報**

工場出荷時は「国会議事堂」付近を表示しています。

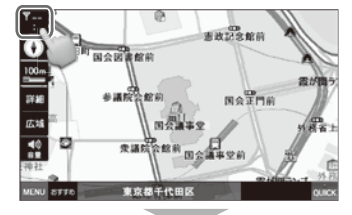

**O** GPSMIN **A BOB** C R& **MI WOURLES** Ġ **G**  $\overline{\cdots}$ m

「GPSを受信しました」とアナウンス された場合、右上の ( 無現在地) アイコン をタッチしてください。 現在地の地図に移動します。

※GPSの受信状態を表示します。

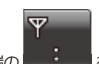

地図画面の左上端の をタッチしてください。

GPS情報が表示されます。

- **GPSの受信感度状態を表示します。**
- GPSの受信状態を表示します。 ABNORMAL:GPS信号が受信できない状態です。 1D:GPS信号が弱い状態です。
	- 2D:GPS信号がやや弱い状態です。
	- 3D:GPS信号が正常に受信できている状態です。
- 現在の日付を表示します。
- ◎ 現在の時間を表示します。
- 車の移動速度を表示します。
- 緯度を表示します。
- 経度を表示します。
- 高度を表示します。
- 衛星受信値の精度を表示します。
- ❶ | com | ポートの番号を表示します。
- (ナビ本体によりポート番号が異なります。)
- ⋒ ※ データの伝送速度を表示します。 (ナビ本体により伝送速度が異なります。)

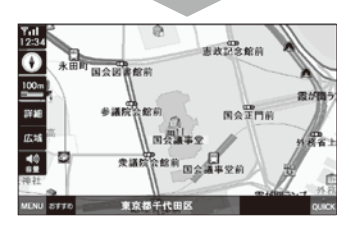

ただし、現在地に移動しない場合は、 地図画面をタッチして現在地ボタンを出します。 (地図上どこでもタッチ可)

現在地ボタンをタッチすると **COSSO** 現在地に移動します。

※GPS受信を行う場合、屋根付きガレージ・地下駐車場・高架下等、遮蔽物のある場所では受信できません。 ※本製品を初めてご使用する場合、GPS受信の時間がかかる場合があります。

 また、曇りの日等、天候が悪い場合はGPS受信に時間がかかる場合があります。長時間使用しないで、再び使用 する場合、GPS受信に時間がかかる場合があります。

GPS信号が受信できない場合、次のメッセージが表示されます。 このような場合、野外の見晴らしの良い場所でGPS受信をしてください。

GPS信号を受信できません。

# **333iDATA るるぶDATA検索**

るるぶDATAを使って、各地の観光情報を検索することができます。

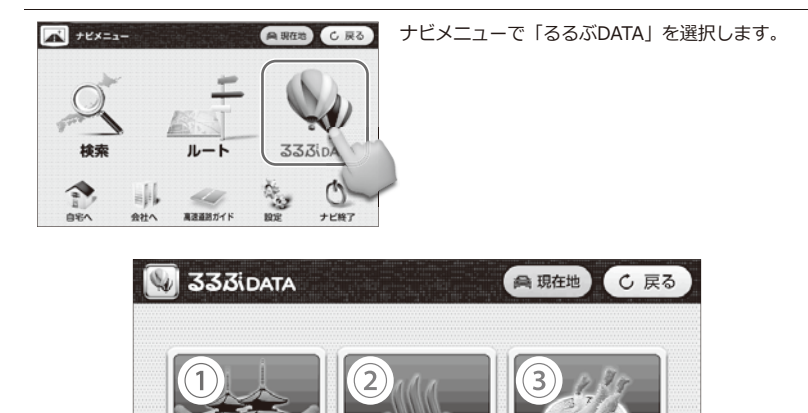

**①観光・宿泊・飲食検索**( → 59ページ ~)

観光・宿泊

■エリアで探す…「見る」「遊ぶ」「食べる」「泊まる」「買う」の5ジャンルの中から 検索します。

温泉地

日帰り温泉

当地グルン

■周辺で探す…現在地から周辺施設を29ジャンルの中から検索します。

**②温泉地・日帰り温泉検索**(→ 62ページ 〜)

- ■温泉地…「エリアで探す」「周辺で探す」から検索します。
- ■日帰り温泉…「エリアで探す」「周辺で探す」から検索します。

**③ご当地グルメ検索** ( → 67ページ ~)

- ■エリアで探す…都道府県から検索できます。
- ■周辺で探す…現在地から周辺施設を15ジャンルの中から検索します。
- ■ジャンルで探す…ジャンルを絞ってから、エリア別で検索します。

# **333iDATA 観光・宿泊・飲食検索**

## **エリアで探す**

- ①「観光・宿泊・飲食」を選択します。  $\overline{\mathbf{M}}$  333 $\overline{\mathbf{M}}$  $G = \frac{1}{2}$ 7830 ご当地グルン 日帰り温泉
- 例)「陶芸・手工芸体験」を選択します。 ②「エリアで探す」を選択します。

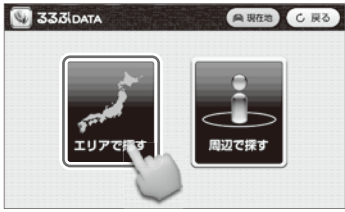

③地域を選択します。

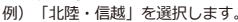

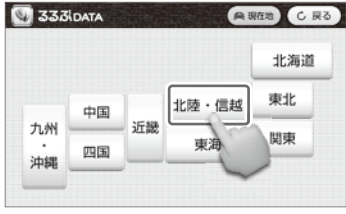

④都道府県を選択します。

例)「富山」を選択します。

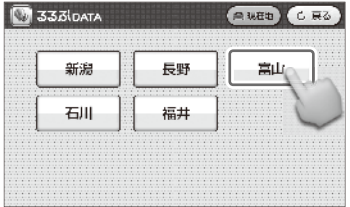

⑤目的のジャンルを選択します。 例)「遊ぶ」を選択します。

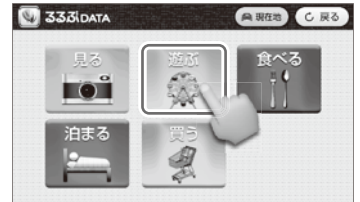

- **⑥リストを表示します。**<br>○ 例)「陶芸・手工芸体験」を選択します。
	-

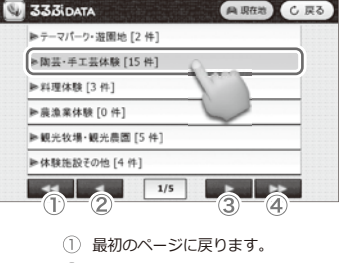

- (2) 前のページに戻ります。
- 3) 次のページに進みます。
- (4) 最後のページに進みます。
- ⑦リストの中から検索したい場所を選択します。 例)「射水市陶房匠の里」を選択します。

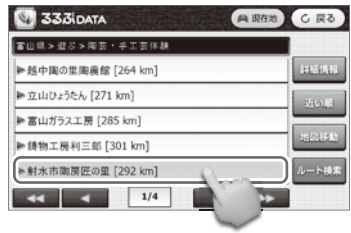

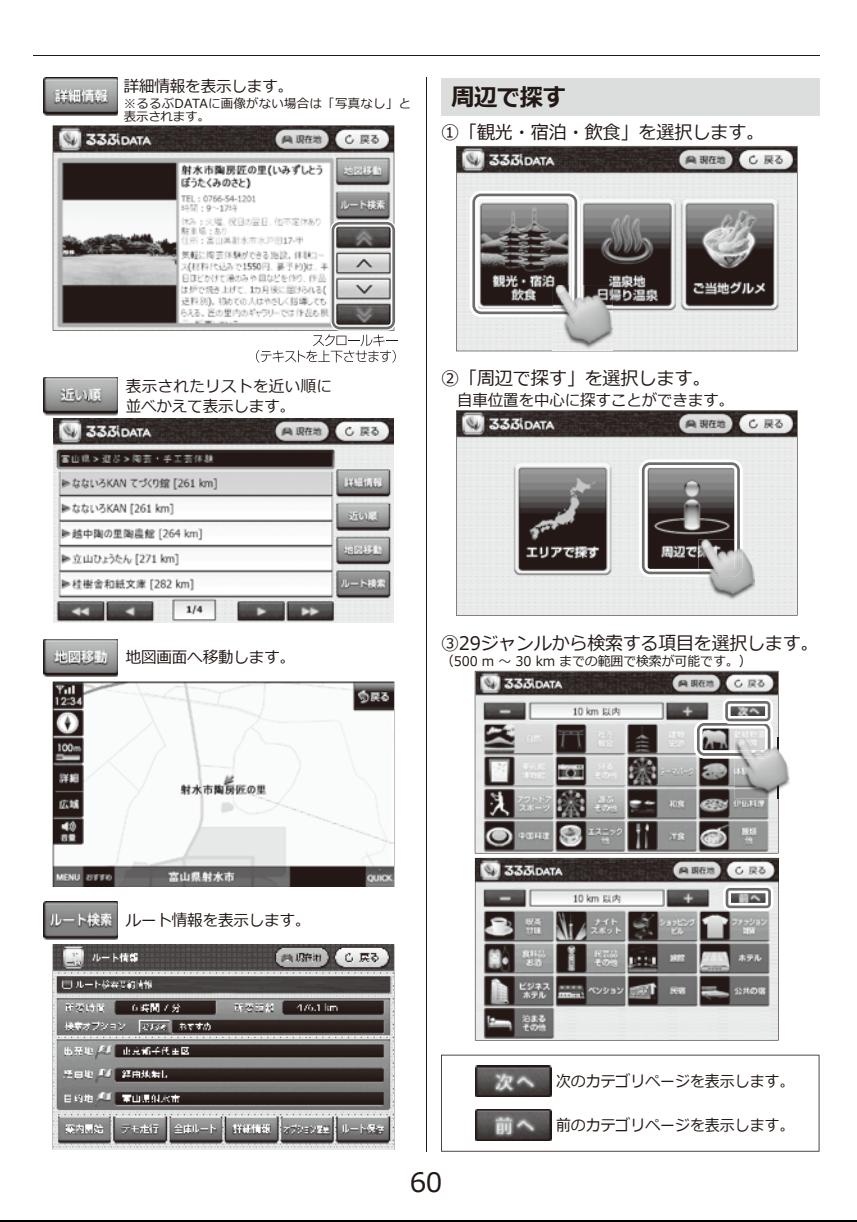

④リストから検索したい場所を選択します。

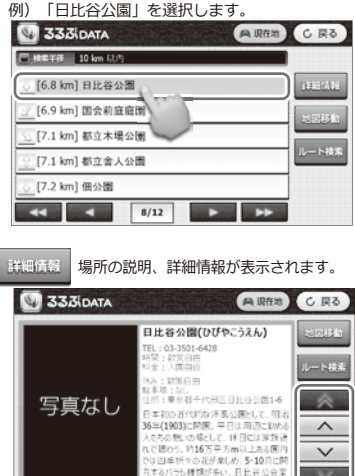

スクロールキー<br>(テキストを上下させます)

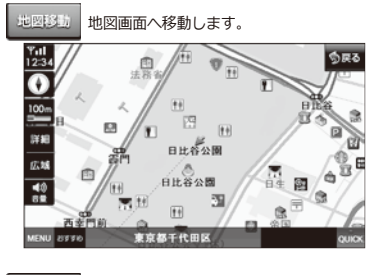

- ト検索 ルート情報を表示します。 ルート情報 角現在地 **C 戻る** □ ルート検索要約情報  $12<sup>2</sup>$  $6.6 km$ SRオプション ETTE おすすめ (元地/4) 東京都合東区 **『由地 4』 経由地無し** 日的地 4 東京都千代田区 案内開始 **DRESS BOUTE BERGE** STREET

**【るるぶDATAの29ジャンル一覧】**

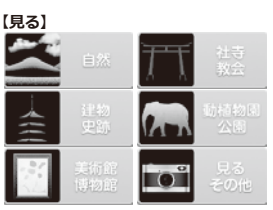

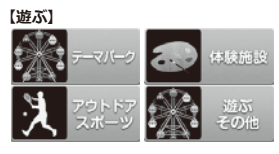

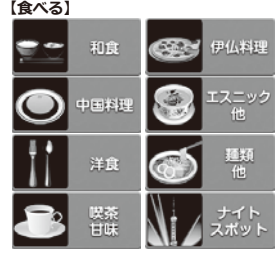

**【買う】** 食料品 民芸品 お酒 その他

#### **【泊まる】**旅館 ホテル 220 ビジネス **INTATATA** ペンション **EXISTE** ホテル 民宿 公共の宿 泊まる<br>その他

# $33\overline{3}$ **温泉地・日帰り温泉検索**

温泉地、日帰り温泉の2つのカテゴリーで温泉検索ができます。

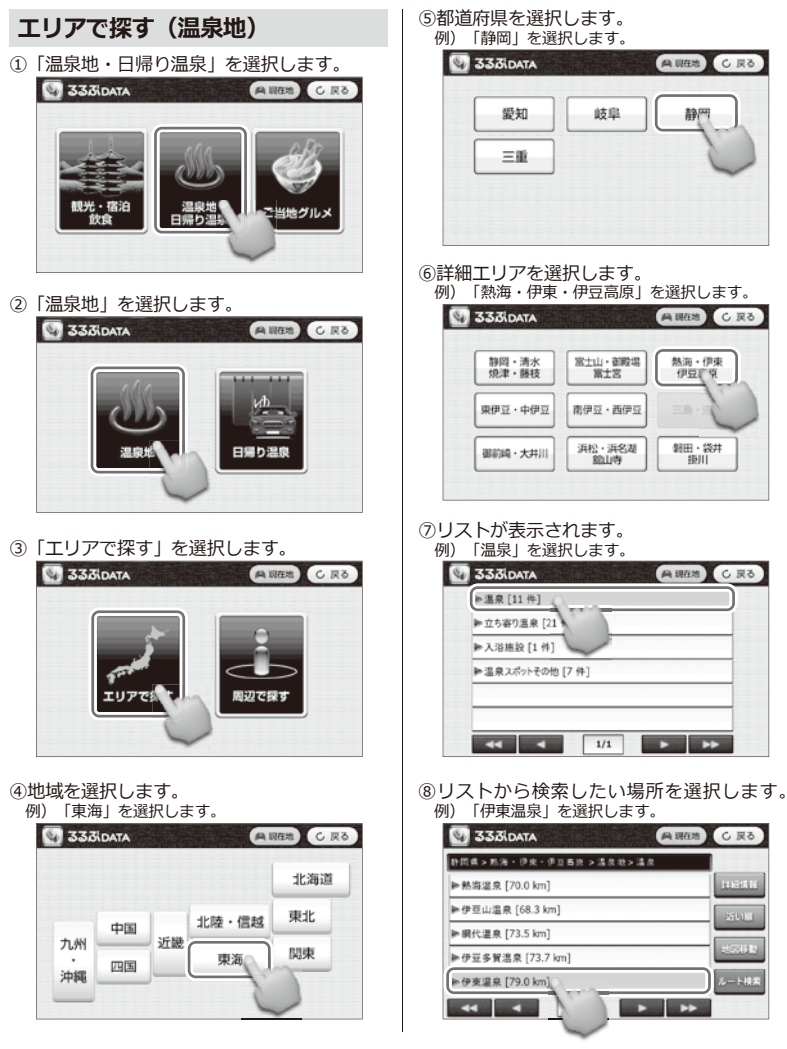

62

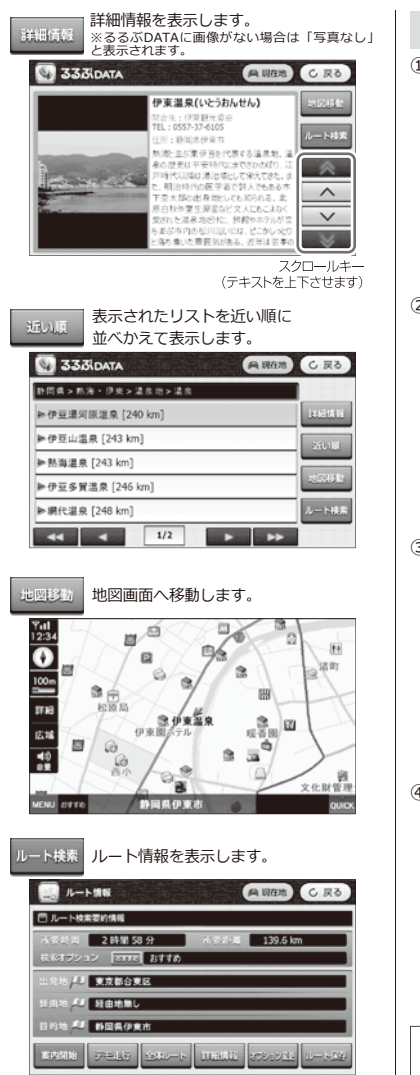

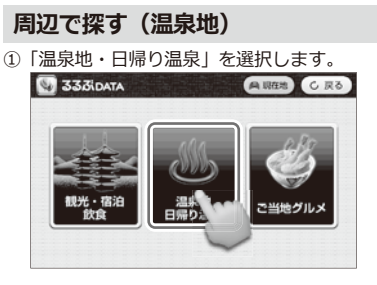

- ②「温泉地」を選択します。 333iDATA **A UITH** C RO 日帰り温泉
- ③「周辺で探す」を選択します。

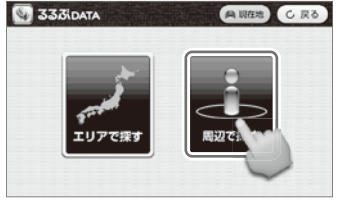

④4ジャンルから検索する項目を選択します。

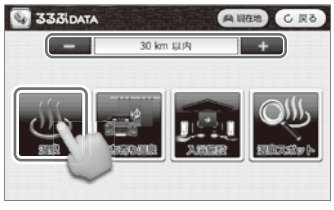

(自車位置から500m、1km、2km、5km、10km、 30kmまでの範囲で検索が可能です。)

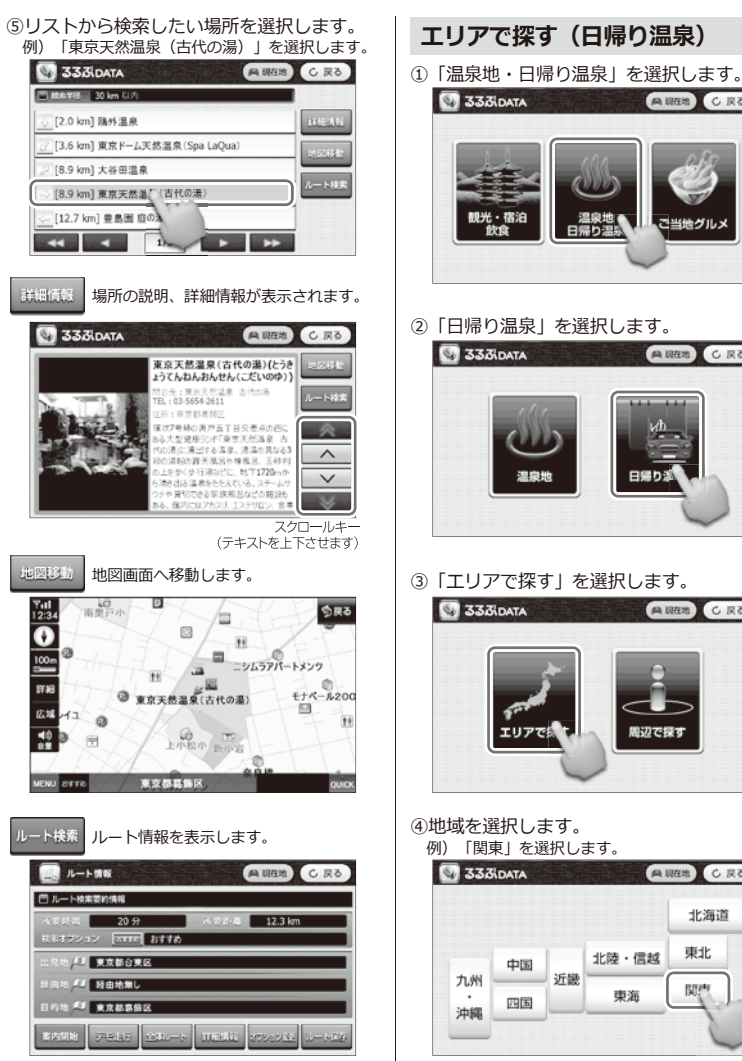

温泉地」<br>日帰り温。 ご当地グルメ ②「日帰り温泉」を選択します。 A WES CRO

A UGS CRO

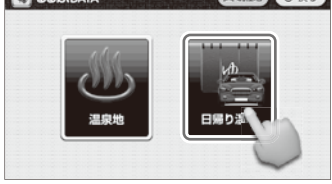

③「エリアで探す」を選択します。

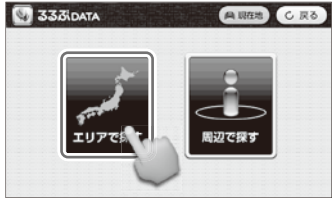

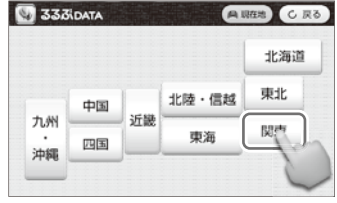

- ⑤都道府県を選択します。 詳細情報を表示します。 詳細情報 ※るるぶDATAに画像がない場合は「写真なし」と 例)「山梨」を選択します。 表示されます。 **ST 333bATA** A UGA C RO 333 DATA **CALLER** ほったらかし混臭 あっちの湯・こっ はつたらかし遍水 めつうの為・こう<br>ちの漏(ほったらかしおんせん あっち 神奈川 東京 埼玉 のゆ こっちのゆ) 9.02 **JEW ANNUA** 千葉 茨城 栃木 9008<br>TEL : 0553-23-1526<br>바메 : 日の出1時間前~22時(安付は~2 98: EDUCAP99881~22Pf(30110~)<br>|名0分)<br>|全:大人800円、0定~小字生400円( 群馬 山梨 。<br>日本場:80<br>住所:山梨県山梨市矢坪**1669-18** 革吹川フルーツ公園の中を通り抜け、フル (テキストを上下させます) ⑥詳細エリアを選択します。 「石和・勝沼」を選択します。 表示されたリストを近い順に SFULLE 並べかえて表示します。  $\overline{3}$  333 DATA **A 現在地 C 戻る**  $\overline{\mathbf{M}}$  333 DATA ABAS CRO 富士五湖・忍野<br>- 富士吉田 山梨県>石和・勝沼>温泉地>日帰り温泉 甲府・昇仙峡 石和・勝沼 b やまと天目山温泉 [105 km] 大月・都留 身谣 南アルプス山麓 ▶甲州市交流保養センター 大菩薩の湯 [107 km] 道志渓谷 ▶川浦温泉山県館 [109 km] 小遊沢<br>甲斐大泉・清里 ▶ みとみ笛吹の湯 [113 km] ▶ SP3の丘温泉 天空の湯 [113 km]  $\overline{1/3}$  $\rightarrow$ Б u. ⑦リストから検索したい場所を選択します。 **比図移動** 地図画面へ移動します。 例)「ほったらかし温泉 あっちの湯 こっちの湯」 を選択します。  $\frac{9}{12:34}$  $\overline{\mathbb{S}}$  333 DATA **A IRITS C 戻る** 山梨県 > 石和・勝沼 > 温泉地 > 日帰り温泉 ▶クアハウス石和 [123 km] **BERTH SF36** ほったらかし温泉 あっちの湯・こっちの湯 b>川浦温泉山県館 [109 km] 広域 ▶ みさかの湯 [122 km] 體 ▶ほったらかし温泉あっちの湯」「っちの湯 [121 km] ▶ 以代の丘温泉 天空の温[1] MENU BYTO USAUSS  $\left| \right|$   $\left| \right|$   $\left| \right|$  $1/3$ н
	- ト検索 ルート情報を表示します。
		- ルート情報 A UTCH C R& □ルート検索要約情報 2時間11分  $134.4 km$ ミドオブション [2000] おすすめ 4 東京都会東区 田地 4 軽曲地無し 日的地 <sup>美洲</sup> 山梨県山梨市 PERT SHOP 案内開始 **BEELD** STREEKS W-F

**C 戻る** 

 $\wedge$ 

 $\checkmark$ 

スクロールキ

**FERRIT** 

 $5701$ 

も戻る

**QUICK** 

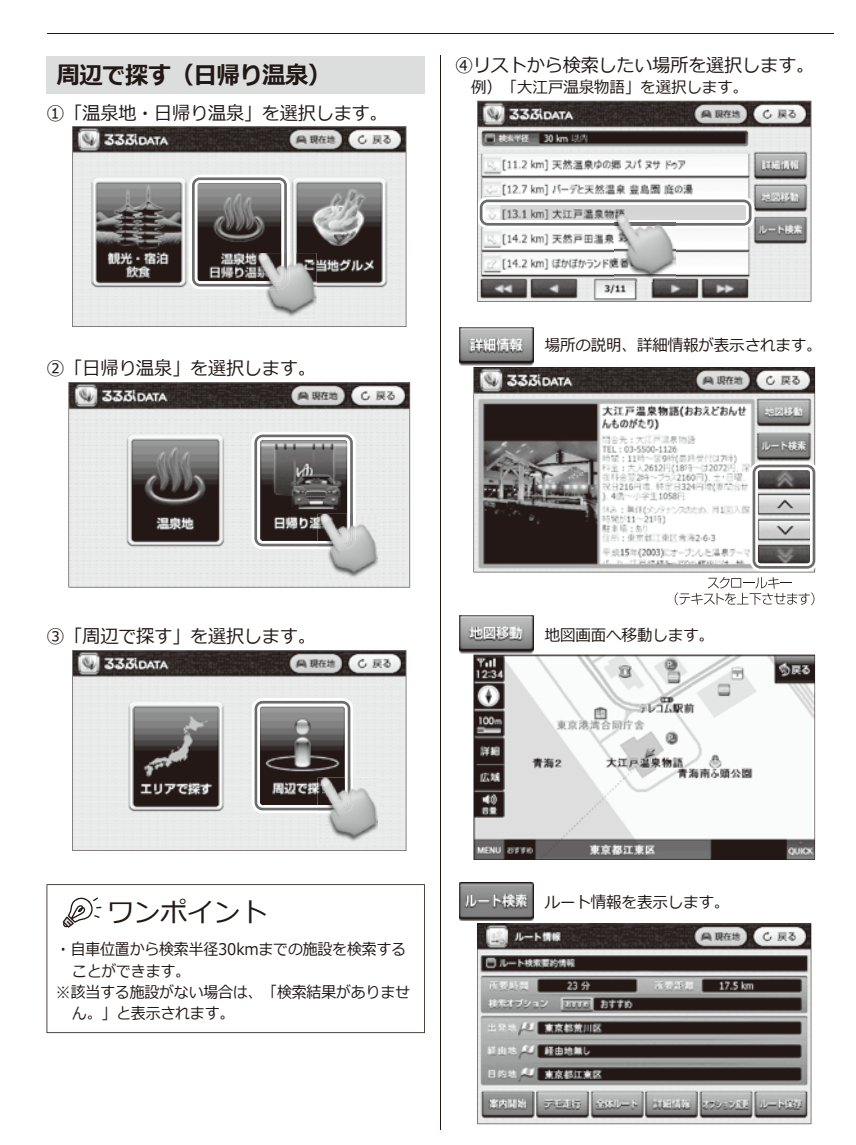

66

# **333iDATA ご当地グルメ検索**

### **エリアで探す**

①「ご当地グルメ」を選択します。

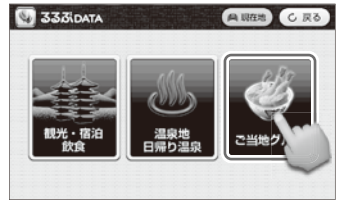

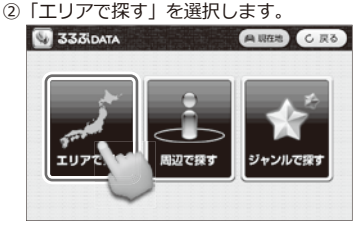

③地域を選択します。

例)「東北」を選択します。

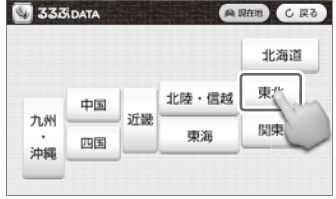

④都道府県を選択します。

「宮城」を選択します。

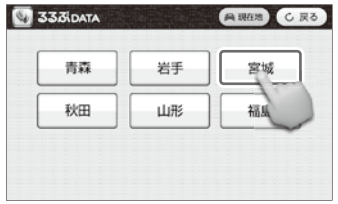

⑤選択したエリアのご当地グルメが、写真で一 覧表示されます。

例)「松島のカキ料理」を選択します。

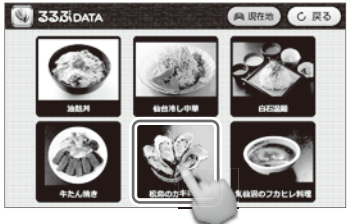

⑥選択したご当地グルメの詳細情報を表示しま す。

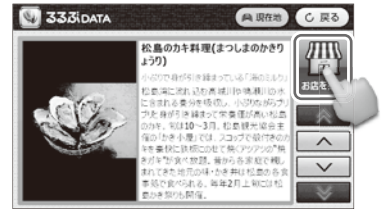

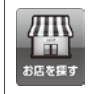

「お店を探す」をタッチすると、 選択したご当地グルメの店舗リストを 表示します。

⑦リストから検索したい場所を選択します。 例)「松島観光協会 かき小屋」を選択します。

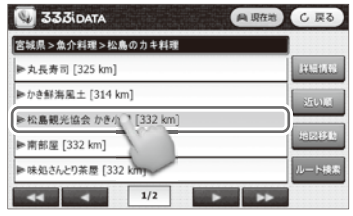
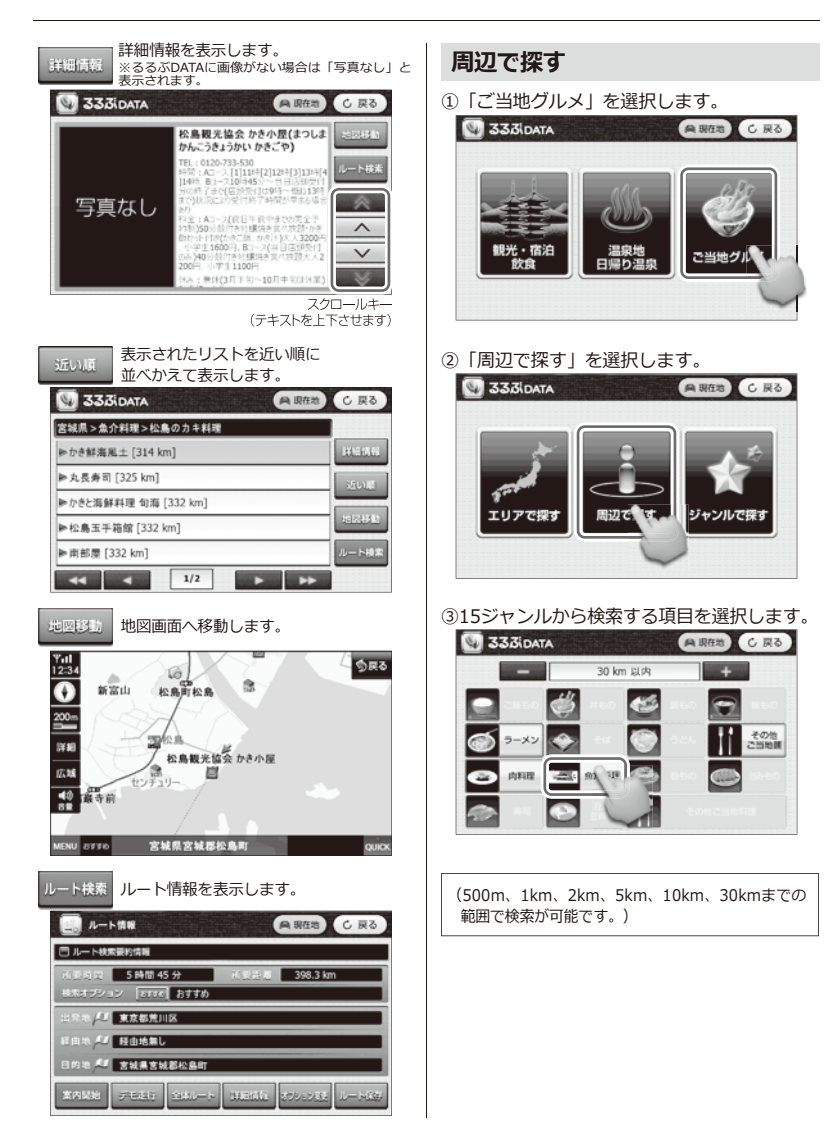

68

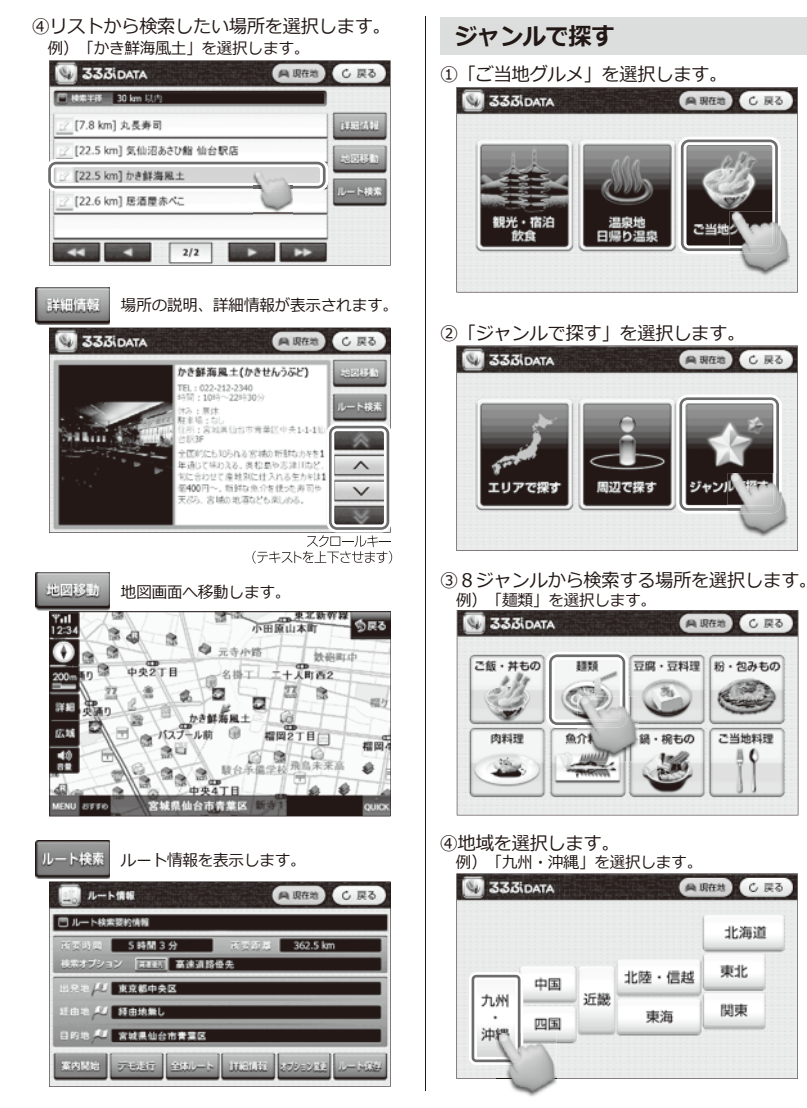

69

⑤都道府県を選択します。 詳細情報を表示します。 例)「福岡」を選択します。 詳細情報 ※るるぶDATAに画像がない場合は「写真なし」と 表示されます。 333 DATA A NEW CRO 333iDATA **A 眼线** C 戻る 元祖赤のれん 節ちゃんラーメン(が<br>んそあかのれんせっちゃんらーめん) 福恩 佐賀 長崎 -<br>TEL : 092-741-0267<br>|8f1 : 11l8~~~008/238530 (LO) 熊本 大分 宮崎 時間:11時~室0時(23時30分LO)<br>休み:不定休<br>駐車場:15し<br>住所:福岡県福岡市中央区大名2-6-4ブ<br>ラスゲートIF 鹿児島 沖縄 計集は昭和21年(1946)、博多で白濁ス  $\wedge$ Tの時間ラーメンをいち早く提供した草 分け的存在として30られる。骨を根拠まで  $\checkmark$ 実はめた際に出る手み、しっかり効かせる 言とにより、表示ホスープは白泥ではな おはらか 自らス はいっこづいせんだ ⑥選択したジャンルが写真で表示されます。 スクロールキー 例)「博多ラーメン」を選択します。 (テキストを上下させます) **CH 333 DATA A BER CRO** 表示されたリストを近い順に **NGLNT** 並べかえて表示します。 333iDATA ( A 現在地 C R& 福岡県 > 麺類 > 博多ラーメン b-5-メン住吉事 [962 km] iusiai. h-步亭 [963 km] ▶博多一幸會 博多木店 [963 km] ▶元祖びかいち [963 km] ⑦選択したご当地グルメの詳細情報を表示しま ▶ うま馬 紙图店 [963 km]  $-18$ す。  $1/6$ **The Company**  $\blacktriangleright$   $\blacktriangleright$ 333DATA **A BER** C R& 博多ラーメン(はかたらーめん) ЛI 日発見があるといっても進行形の作 **比図移動** 地図画面へ移動します。 via...<br>8021 諸説あるが、水政歩を食べた) すに中華情報入れたことが始まりで **SOF** Yal<br>12:3 天神北 今戻る に関わりのの時をスープが加える 地毯交货前 には自演スープのラーメンも多い。具は<br>ャーシュー、ネギ、半熟玉子など、類は秘<br>トレート類で、ショウガや辛子高楽、ゴマ **经营业** ۱ä 日本銀行前 ■在は自粛2→50 ○ 日本銀行<br>天神橋口<br>西川 大神1丁目  $\wedge$ × 'A 水上公园 机式道  $0<sup>0</sup>$ の変ははがみで、顔の様がを選べ Q  $\checkmark$ W. **解稿2丁目 天神西** Enas. de actu 福岡市役所西 大学酒 mes 正通<br>赤坂 元祖赤のれん あちゃんラーメン 中央管察署前 春日 天神雨駅  $6.5$ 大名 īтπ 赤坂門市場前  $\odot$ ÆП 「お店を探す」をタッチすると、  $\frac{40}{6}$ **ENSITE** WING 波岩所 **历**<br>大名1T目 選択したご当地グルメの店舗リストを表  $\overline{a}$ **恒体道路** - 64 示します。 お店を採す MENU arre 福岡県福岡市中央区 ⑧リストから検索したい場所を選択します。 ルート検索 ルート情報を表示します。例)「元祖赤のれん…」を選択します。 A WES CRO ルート情報  $93330ATA$ **ARES** CRO 日ルート検索面的情 福岡県>麺類>博多ラーメン  $2.7 km$  $-49$ ▶ 麵劇場 玄瑛 [965 km] フシュン [STEE] おすすめ ▶元祖赤のれん 節ちゃんラーメン[965 km] 4 福岡県福岡市博多区 ▶博多一幸舍 大名本家 [965 km] 「な 経由地無し ▶大砲ラーメン 天神今泉店 [964 km] 日的地 4 福田県福田市中央区 ▶博多 元助 [965 km] 案内開始 **SELFIN DELLE STREETS**  $\overline{44}$   $\overline{4}$  $3/6$  $\rightarrow$ アモステ

# **テレビを視聴するための準備 テレビ**

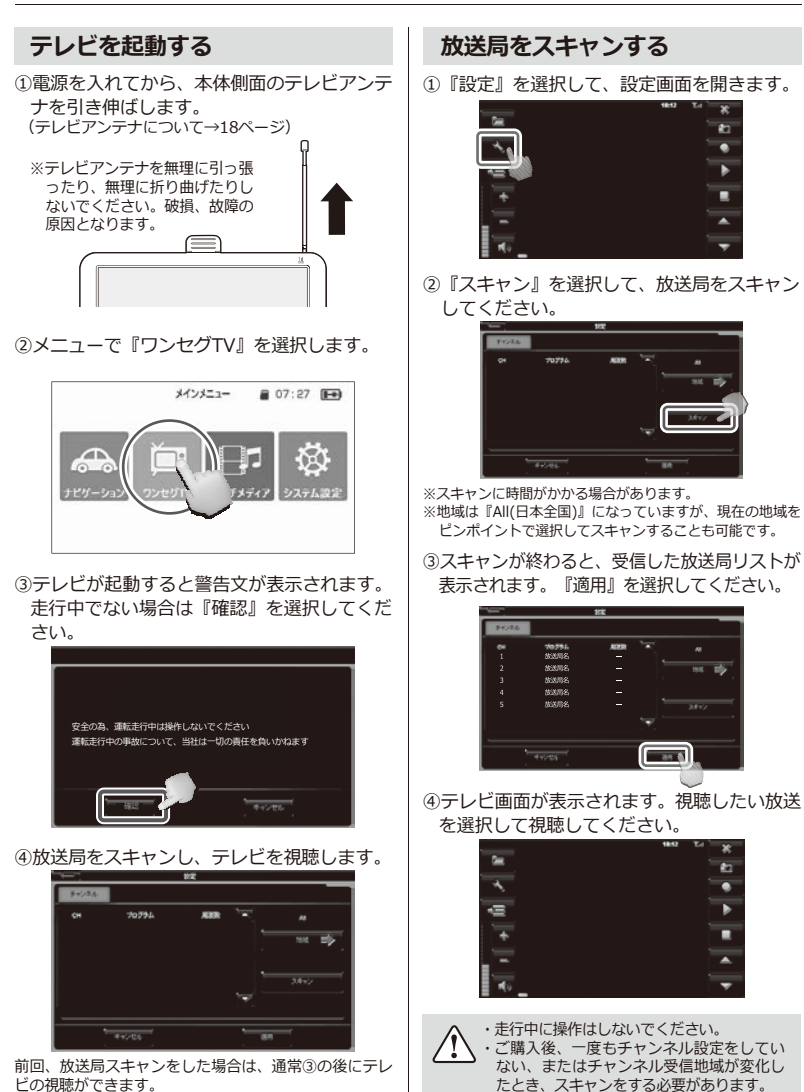

# **テレビを視聴する テレビ**

## **テレビ操作画面**

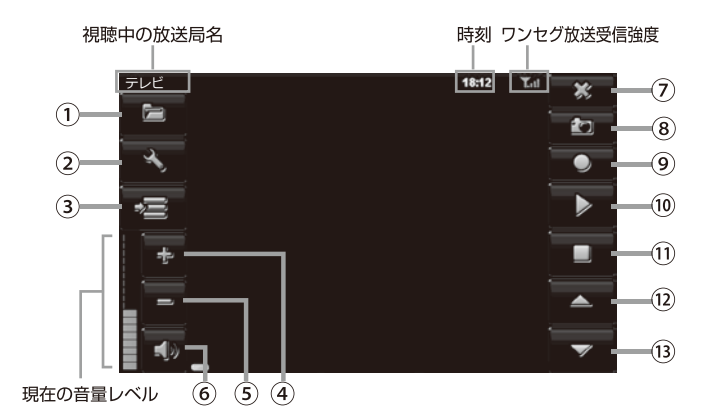

1ワンセグ録画ファイルを開く ②ワンヤグ設定画面を開く ③FPG画面を開く 4音量を上げる 6音量を下げる 6消音(ミュート)にする のメインメニューに戻る ⑧ワンヤグ画面をキャプチャーする (9)ワンセグ録画をする 10ワンヤグ緑画再生時、 再生/一時停止をする 10ワンセグ録画再生時、 停止をする

**⑫受信可能なチャンネルを** リストの上に切り替える

**13受信可能なチャンネルを** リストの下に切り替える

※ワンヤグ視聴中、画面をタッチで全画面表示(画面比率16:9)へ切り替えられます。

※ワンセグ画面キャプチャー、録画をする際には別途micro SDカードをご用意ください。

※キャプチャーした画像はmicro SDカード内に自動生成される「Recorder」フォルダー内の「Snapshot」に保存 されますが、 カーナビ本体では表示できません。 micro SDカードをパソコンに接続してご覧ください。 カーナビ本体で表示したい場合は、 キャプチャーした画像を「PHOTO」フォルダーにコピーしてください。

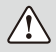

・運転中は画面を注視しないでください。

・ワンセグ放送の受信感度は受信される地域により変化します。本機が正常でも受信できない場合 がありますのでご了承ください。

# **テレビを録画/再生する テレビ**

### **テレビ録画をする前に**

- **・micro SDカードを別途ご用意くださ い。**
- ●録画ボタンにタッチした際、micro SDカー ド内にRecorder(テレビ録画用)フォルダ ーが自動で生成されます。録画した番組は、 放送局名、録画した日時で記録されます。
- ●緑画されたデータは本機では削除できません。 パソコンにmicro SDカードを接続して削除 を行ってください。パソコンの操作方法はパ ソコンの説明書、各種参考書籍をご確認くだ さい。
- ●micro SDカードの抜き差しは必ず電源を切 った状態で行ってください。
- ●本機で録画したデータのみ再生可能です。
- ●裏番組、予約録画はできません。視聴してい る番組のみの録画となります。
- ●micro SDカード容量1GB当たり4~5時間 程録画されます。

# **テレビ録画をする**

を選択してください。

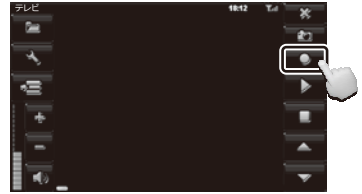

画面左上に『録画中』の表示が出て録画が開始 されます。

### **録画を中止する**

録画を中止するためには『停止』を選択してく ださい。

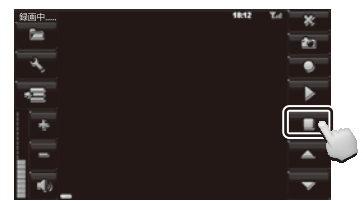

緑画中 画面

録画中は『停止』のみ操作可能です。 録画中はチャンネルの変更はできません。

## **録画ファイルを再生する**

①『ファイル』を選択すると録画したファイル が表示されます。録画ファイルは放送局名、 録画した日時で表示されます。

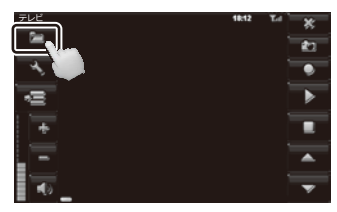

②再生したいファイルを選択して、右下の 視聴している番組を録画したい場合は『録画』 ― ③冉生したいノアイルを選択して、石下の<br>- 本選択してください

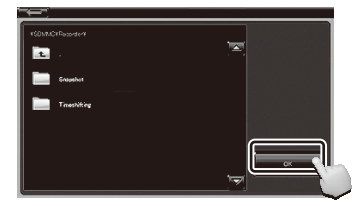

再生中は『停止』と『一時停止』のみ操作可能 です。

録画中はチャンネルの変更はできません。

# **テレビ設定について テレビ**

### **基本設定**

∩⊧  $888$ チャンネル **Autors** PW 1842  $\overline{a}$  $\circled{2}$ **TIS** 生音声 3 音声チャンネル構成  $\circled{4}$ 音声スイッチ **OBJA**  $\left( 5\right)$  $228$  $\frac{1}{\sqrt{2}}$  year  $\frac{1}{\sqrt{2}}$  $\circled7$ 6 南海 ④ 音声スイッチ テレビ画面に戻る ① 言語設定(日本語/English) ② 字幕 ⑤ 音声チャンネル ③ 設定の変更を適用する ⑥ ー,<br>※下矢印をタッチして主音声と副音声と

言語と音声チャンネル構成の設定をします。(番組受信時に設定可能です。)

※設定は保存できませんので、テレビを視聴するたびに設定してください。

## **ビデオ**

アスペクト比(画面の幅と高さの数値比率)を変 | バージョン情報が表示されます。 更できます。

二重音声の切替をします。

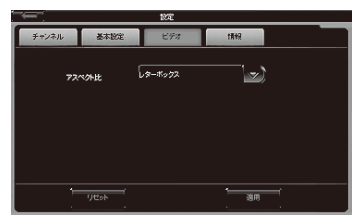

レターボックス

画面上下に黒枠付きの画像になります。

### 画面サイズ調整

レターボックス画像にある上下黒枠を外した画像になり ます。

### **情報**

 $(7)$ 

初期設定に戻る

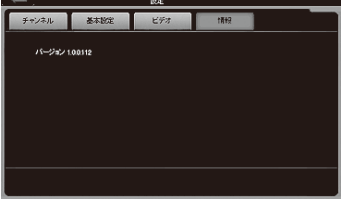

### マルチメディア マルチメディアメニュー 画面

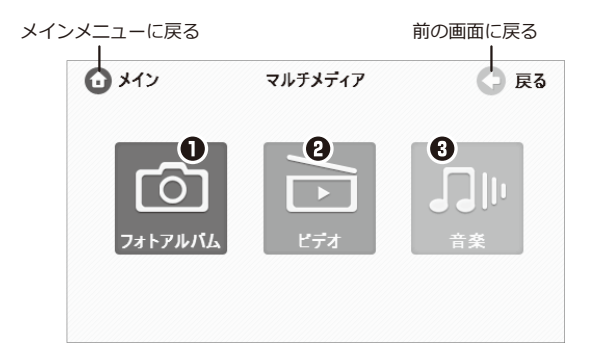

## マルチメディアメニュー画面

- **6 フォトアルバム** (操作方法について→P. 81) micro SDカード内の画像(JPG、BMP、PNG)を表示します。
- **(2) ビデオ** (操作方法について→P. 82) micro SDカード内の動画(AVI、WMV)を再生します。
- 
- 6 音楽 (操作方法について→P. 83) micro SDカード内の音楽(MP3、WMA)を再生します。

※フォトアルバム表示/ビデオ再生/音楽再生を利用するには、別途micro SDカードをご用意ください。 ※micro SDカードの種類によっては認識しない場合があります。ご了承ください。

# **マルチメディア マルチメディア機能について**

マルチメディア機能とは、 ビデオ再生/音楽再生/フォトアルバムに関する機能です。

# **■マルチメディア機能を使用する前に**

**フォトアルバム/ビデオ再生/音楽再生を利用するには、別途micro SDカードを ご用意ください。 micro SDカード内に写真は「PHOTO」、動画は「MOVIE」、音楽は「MUSIC」 の名前のフォルダを作成して、該当フォルダに対応する動画、音楽、写真データを コピーしてご使用ください。詳しくは77ページを参照してください。**

- micro SDカードの種類によっては認識しない場合があります。予めご了承ください。
- マルチメディア機能のデータは、お手持ちのパソコンで追加、削除を行ってください。 ナビ本体にはデータの削除機能はありません。
- パソコンの操作方法はパソコンの説明書、各種参考書籍をご確認ください。
- micro SDカードの抜き差しは必ず電源を切った状態で行ってください。
- 走行中はタッチパネル操作をしないでください。

### **対応ファイル形式一覧**

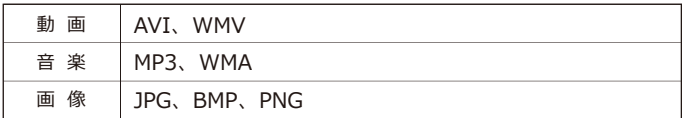

※動画、画像の解像度の推奨サイズは800×480pixelです。 これより大きいサイズの場合、再生/表示ができない場合があります。 また、フレームレートやビットレートが高いファイルの場合、コマ落ちなど、 十分な再生ができない場合がありますので、あらかじめご注意をお願いします。

### **フォルダの作りかた**

パソコンを使って各フォルダ(「PHOTO」「MOVIE」「MUSIC」)を作成します。 大文字、小文字どちらでも作成可能です。

**※micro SDカードを使用する場合には、ファイルシステムを必ずFAT32でご利用ください。 それ以外の場合は、ファイルシステムをFAT32にしてフォーマットしてください。**

### **【Windowsで作成する場合】**

①パソコンにmicro SDカードを挿入します。 (パソコンにmicro SDカードスロットがない場合は、別売のmicro SDカードリーダーを使用します)

- ②「コンピュータ」からMicro SDカードを開き、micro SDカード内に各フォルダを作成します。 一番上の階層にフォルダを作成してください。
- ③「PHOTO」フォルダには画像ファイル(JPG、BMP、PNG)、 「MOVIE」フォルダには動画ファイル(AVI, WMV)、 「MUSIC」フォルダには音楽ファイル (MP3、WMA) をそれぞれ保存します。 (あらかじめ各データファイルをご用意ください。)

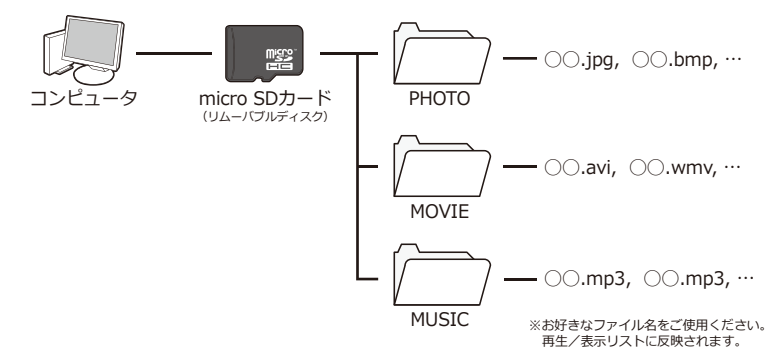

### **【Mac OSで作成する場合】**

パソコンにmicro SDカードを挿入すると、デスクトップまたはFinder上に、外部ディスクとして マウント (表示) されます。

マウントされたmicro SDカードを開き、上記と同じように各フォルダを作成してください。

※Mac OSでフォルダを作成すると、フォルダ内に隠しファイルが生成されます。カーナビ本体でそのフォルダを 開くと、隠しファイルが表示されることがありますが、故障ではありません。

※micro SDカードにデータファイルが保存できる容量があるか確認してから、保存を行ってください。

# **マルチメディア micro SDカードについて**

### **micro SDカードの取り扱い方**

- **・micro SDカードの抜き差しは必ず電 源を切った状態で行ってください。**
- **・本製品は32GBまでのmicro SDカー ド/micro SDHCカードに対応して います。** ※製品の性質上、全ての環境、組み合わせの動作を保 証するものではありません。
- **・マルチメディア機能を使用する場合、 micro SDカードを別途ご用意くださ い。**
- ●マルチメディア機能のデータは、お手持ちの パソコンで追加、削除を行ってください。 カーナビ本体には、データの削除機能はあり ません。 パソコンの操作方法はパソコンの説明書、各 種参考書籍をご確認ください。
- ●直射日光や湿気の多い所を避けて保管してく ださい。
- ●端子部には、手や金属が触れないようにして ください。
- ●micro SDカードに強い衝撃を与える、曲げ る、落とす、水に濡らすなどはしないでくだ さい。
- ●データの入っているmicro SDカードを接続 する場合は、不測の事態に備えてデータのバ ックアップを必ず行ってください。
- ●使用しない時はケースなどに入れて大切に保 管してください。

運転中およびマルチメディア使用中に、micro SD カードの抜き差しをしないでください。データ破 損の原因となります。

## **micro SDカードの入れ方/出し方**

# **【micro SDカードの入れ方】**

本製品の電源が切れていることを確認してから micro SDスロットにmicro SDカードを図の向 きに差し込みます。

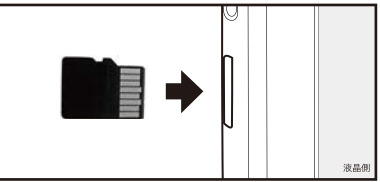

※micro SDカードの向きに注意してください。

# **【micro SDカードの出し方】**

本製品の電源が切れていることを確認した後、 Micro SDカードの中央を1回押して、micro SDカードを取り出します。

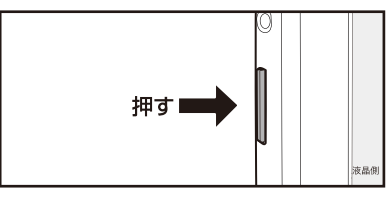

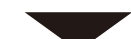

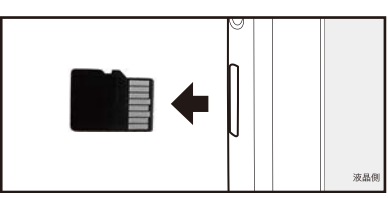

<sup>※</sup>micro SDカードの飛び出しに注意してください。

# **マルチメディア 再生/表示できるファイルについて**

### **動画ファイル**

### **●拡張子**

AVI、WMVが再生できます。

### **● 解像度**

縦800 × 横480 pixel 以下のサイズを推奨していま す。これより大きいサイズの場合、うまく再生でき ない場合があります。

### **●コーデック**

音声と映像のコーデックは以下の組み合わせで使用 できます。

(下記以外のコーデックを使用した場合の再生は保障いたしか ねます。)

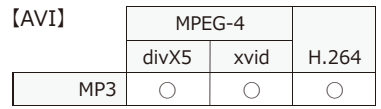

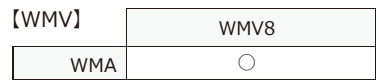

### **音楽ファイル**

**●拡張子**

MP3、WMAが再生できます。

### **●サンプルレート、ビットレート**

サンプルレート44.1KHz、ビットレート128kbps以 上のデータを推奨します。これより小さいレートの 場合、音質が劣化する場合があります。

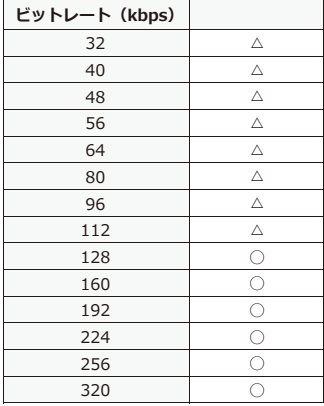

### **画像ファイル**

### **●拡張子**

JPG、BMP、PNGが表示できます。

### **●解像度**

縦800 × 横480 pixel 以下のサイズを推奨していま す。これより大きいサイズの場合、うまく表示でき ない場合があります。

# **マルチメディア フォトアルバム表示/ビデオ再生/音楽再生の手順**

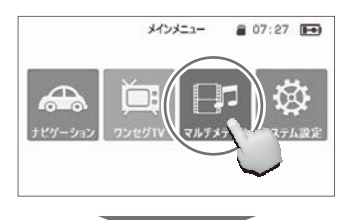

マルチメディア

C R&

 $Q \times 1$ 

1.動画、音楽、写真ファイルが入ったmicro SDカ ードを挿入してから電源を入れ、メインメニュ ー画面から『マルチメディア』を選択します。

2.マルチメディア画面から使用したい項目を選び ます。

(例:フォトアルバム)

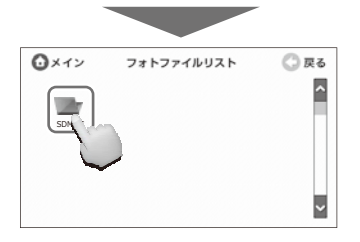

3.SDMMC(micro SDカード) が表示されます。 フォルダーアイコンにタッチするとmicro SDカー ド内の「PHOTO」フォルダーが表示されます。 「PHOTO」フォルダーにタッチするとフォトファ イルリストが表示されます。 ※該当フォルダーが入っていない場合はフォルダーは表示 されません。

 フォトアルバム表示画面について(→ 81ページ) ビデオ再生画面について(→ 82ページ) 音楽再生画面について(→ 83ページ)

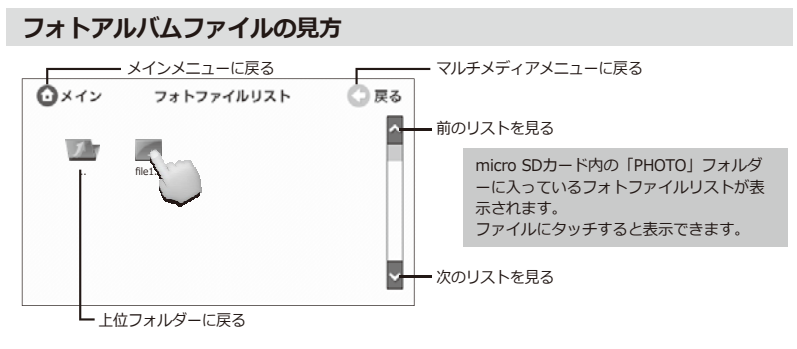

# **フォトアルバム表示をする マルチメディア**

## **フォトアルバム表示画面**

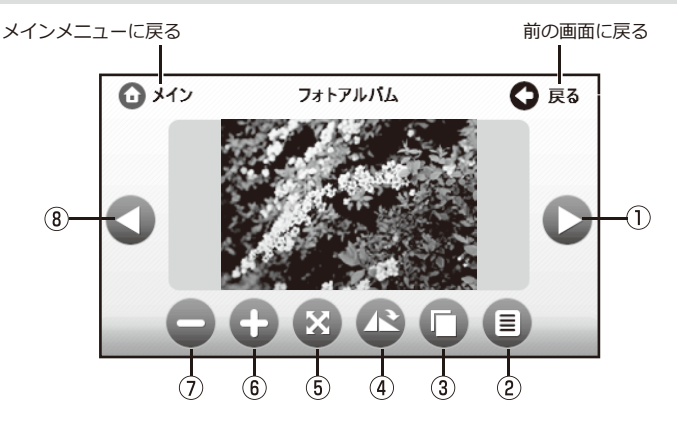

- (1) 次の画像を表示する
- ファイルリスト
- スライドショー
- 画像を時計周りに90°回転 させる
- 画面サイズに合わせて画像を 表示する ※全画面から操作画面に戻すには 画像の部分をダブルタップして ください。
- 拡大する
- (ア) 縮小する
- 前の画像を表示する

運転中は画面を注視しないでください。

# **マルチメディア ビデオ再生をする**

### **ビデオ再生画面**

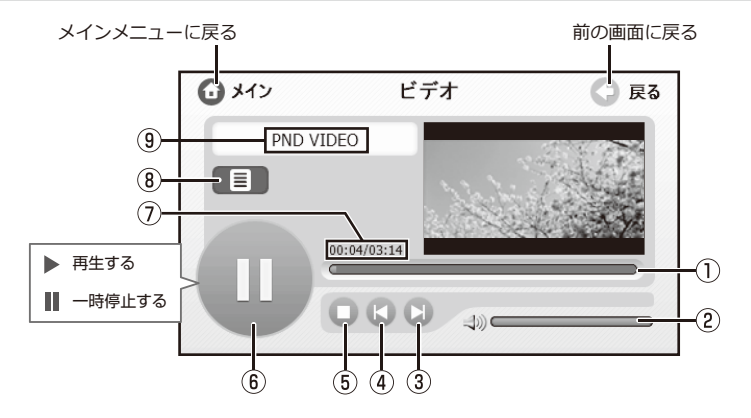

再生バー ボリュームバー (3) 次の動画を再生する (4) 前の動画を再生する (バーをタッチします) (バーをタッチします) 停止する 再生する/一時停止する 再生時間 ファイルリスト (9) 再牛中のファイル名

※全画面にするには画像の部分をダブルタップしてください。 全画面から操作画面に戻る時も同じくダブルタップをしてください。

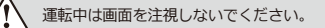

# **マルチメディア 音楽再生をする**

### **音楽再生画面**

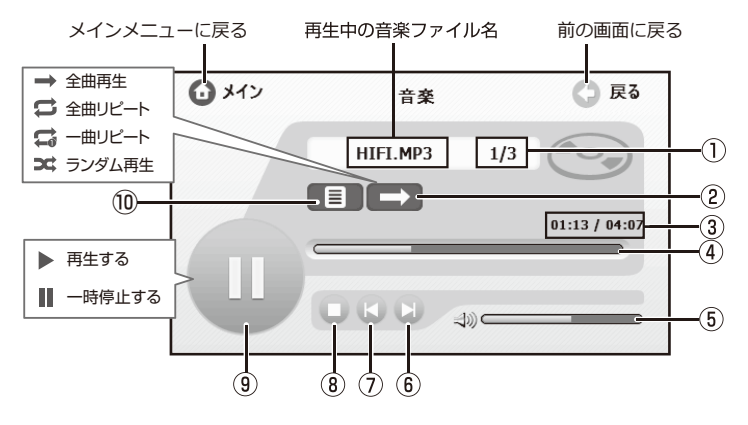

- 再生ファイル数
- 全曲再生 全曲リピート/1曲リピート ランダム再生
- 再生時間
- 再生バー (バーをタッチします)
- ボリュームバー (バーをタッチします)
- 6)次の曲を再生する
- (7) 前の曲を再生する
- (8) 停止する
- 再生する/一時停止する
- ファイルリスト **⑩**

※停止ボタンを押さずに「メイン」を押すと音楽が流れたままリストに戻ります。

 $\setminus \Gamma$ 運転中は画面を注視しないでください。

# **システム設定について 設定**

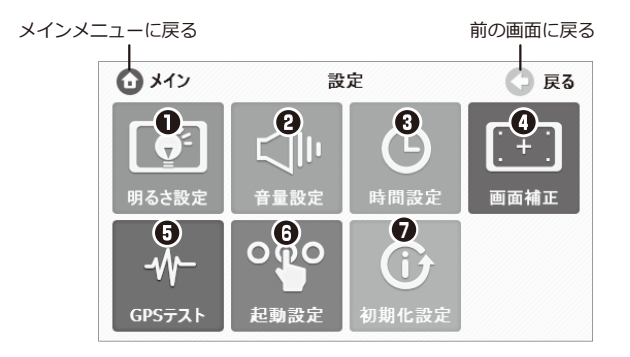

## **システム設定メニュー**

### **6 明るさ設定**

画面の明るさ設定を行います。

### **音量設定**

ビデオ再生/音楽再生/ナビ/テレビ視聴時の音量の大きさ設定を行います。 ※ナビ初回起動時はナビの設定音量に変わりますので、その後適正な音量に調整してください。

### **時間設定**

本機は、GPS信号を受信時、自動的に日付/時間を正しく設定しますが、 設定画面から設定を行うこともできます。

### **画面補正**

画面補正(タッチ位置の調整)を行います。

## **GPSテスト**

本機のGPSテスト用です。(サポート・サービスマン用です。)

## **起動設定**

電源を入れた時に起動するソフトの設定を行います。 ナビゲーション/ワンセグTV/メインメニュー/ラストメモリーを選択する ことができます。※初期設定ではナビゲーションが設定されています。

# **7 初期化設定**

工場出荷時に戻します。

# **設定メニュー画面 設定**

### **明るさ設定 画面補正**

画面の明るさの調整を行います。

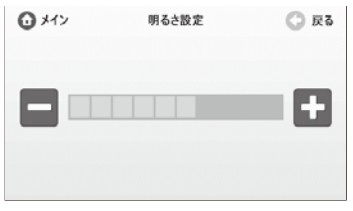

### **音量設定**

動画再生/音楽再生/ナビ/テレビ視聴時の音 量の設定を行います。

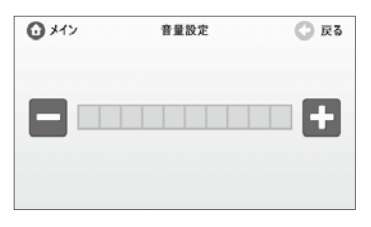

### **時間設定**

日付/時間の設定を行います。

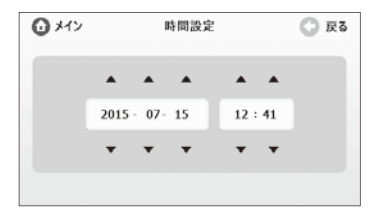

画面をタッチして画面補正を行います。

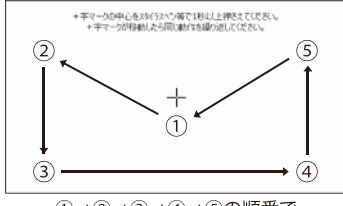

①→②→③→④→⑤の順番で 押してください。

終了後、画面をもう一度タッチしてください。 タッチしないと設定が取り消され、元の設定に 戻ります。

※画面補正時は必ず付属のタッチペンをご使用くだ さい。

### **起動設定**

電源を入れ直す時(エンジンキー電源連動)に起 動するソフトの設定を行います。

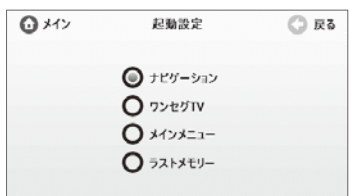

○ナビゲーション ナビゲーションが起動します。

○ワンセグTV ワンセグTVが起動します。

○メインメニュー メインメニューが起動します。

○ラストメモリー 電源を切る前に使用していたソフトが起動します。

※初期設定ではナビゲーションに設定されています。

# **故障かな?と思ったら トラブルシューティング**

## **本体**

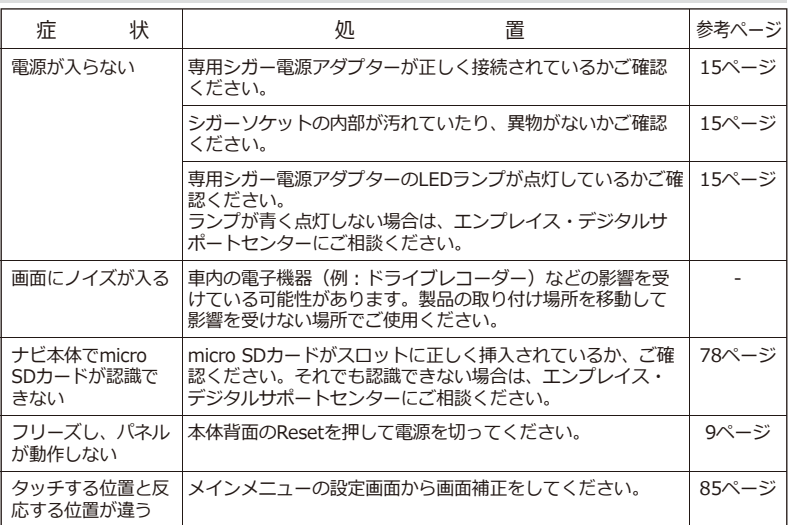

## **ナビゲーション**

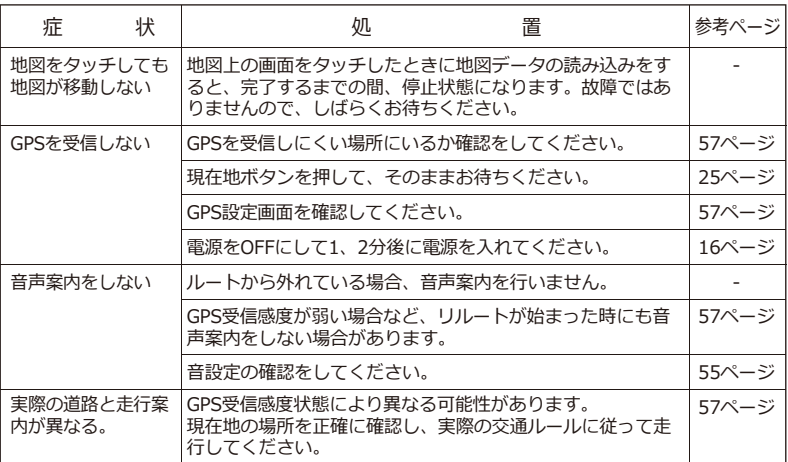

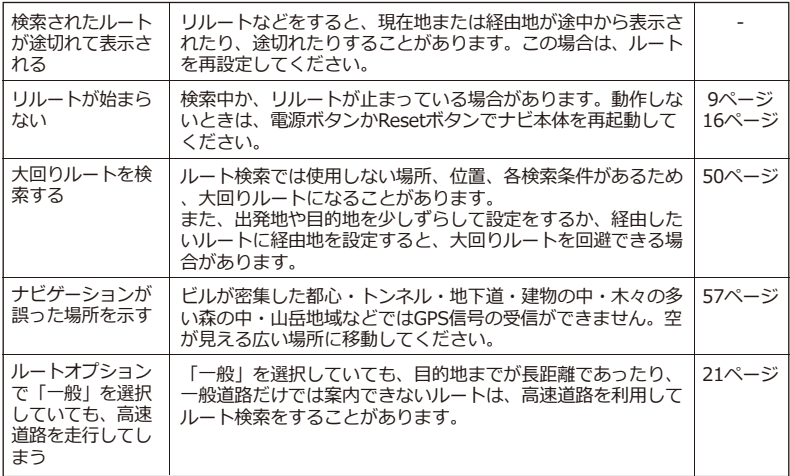

## **マルチメディア**

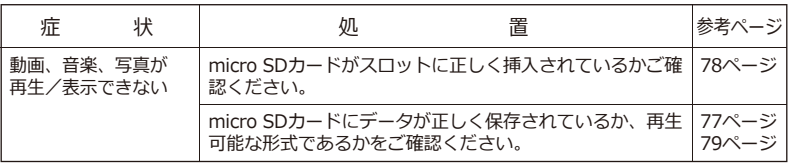

## **テレビ**

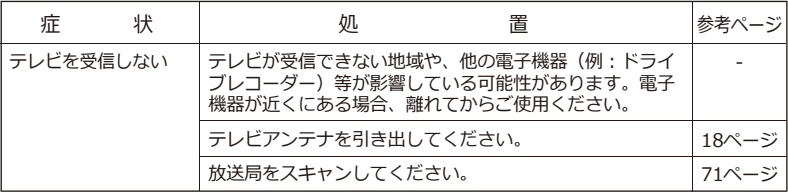

## **上記で問題が改善しない場合、または部品の追加購入について**

エンプレイス・デジタルサポートセンター **0570-005-051** までご連絡ください。

# その他 地図記号一覧

### ■道路記号

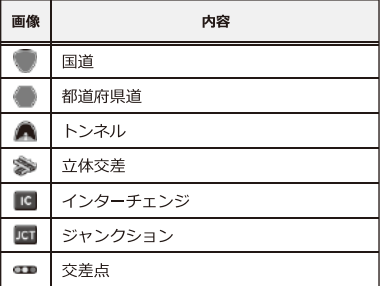

### ■公共施設

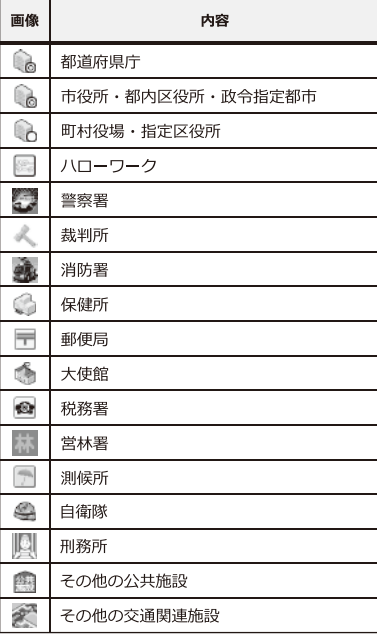

### ■教育

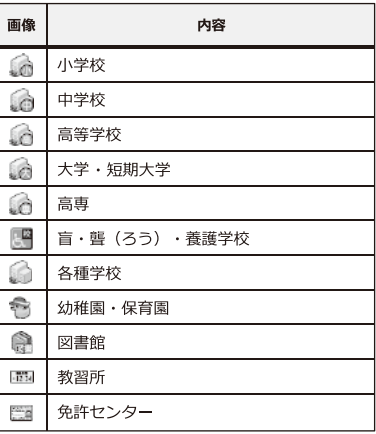

## ■医療・介護・福祉

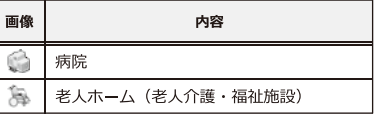

### **■銀行**

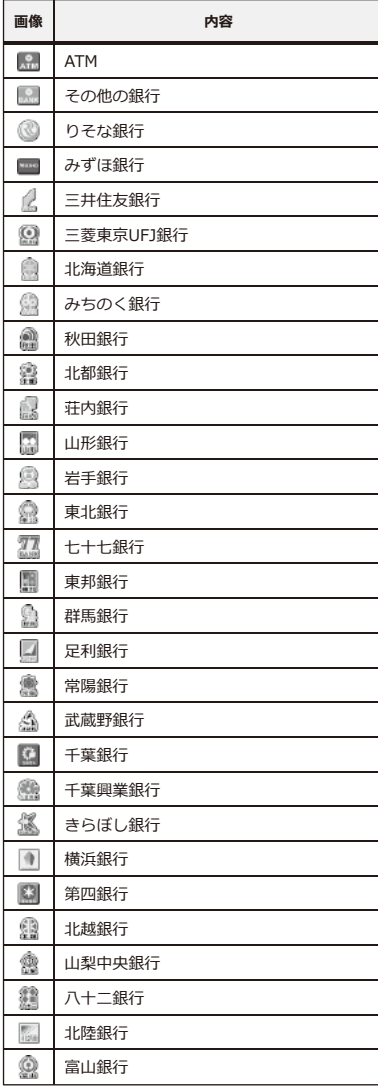

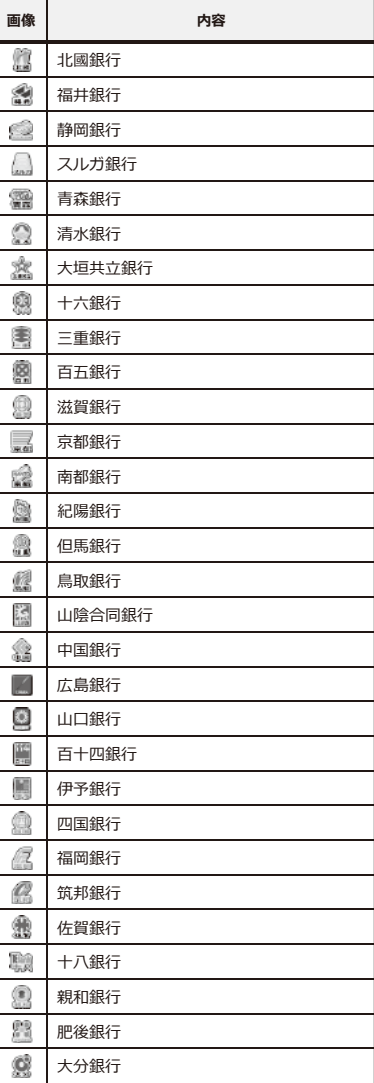

89

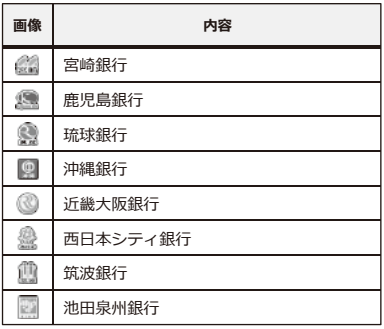

### **■鉱工業**

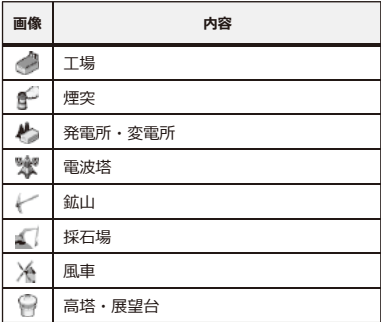

## **■自然、水系**

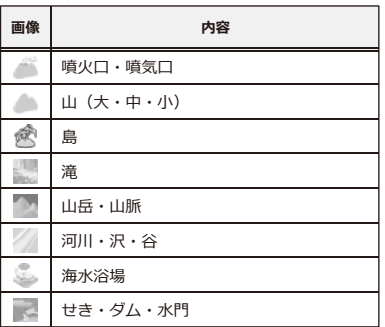

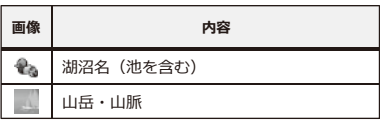

## **■宿・温泉・ホテル**

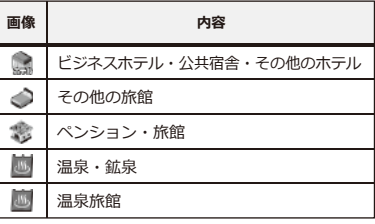

### **■店舗**

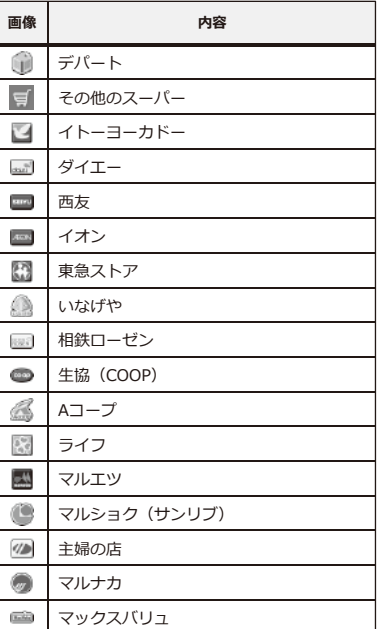

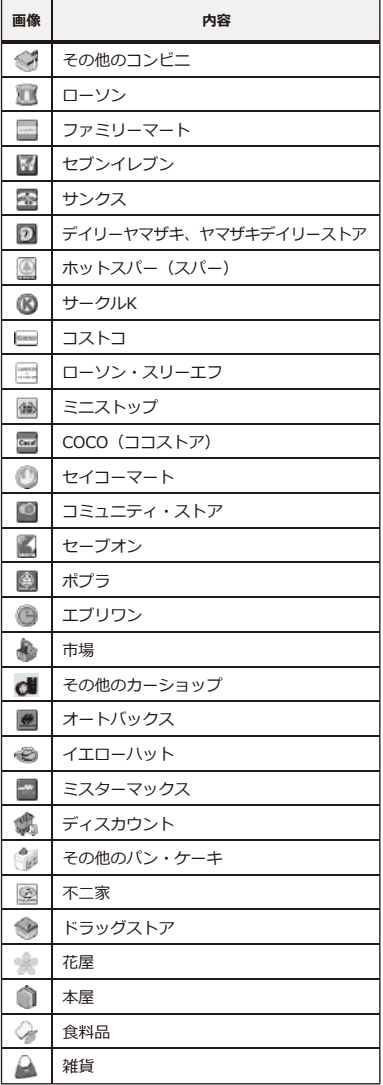

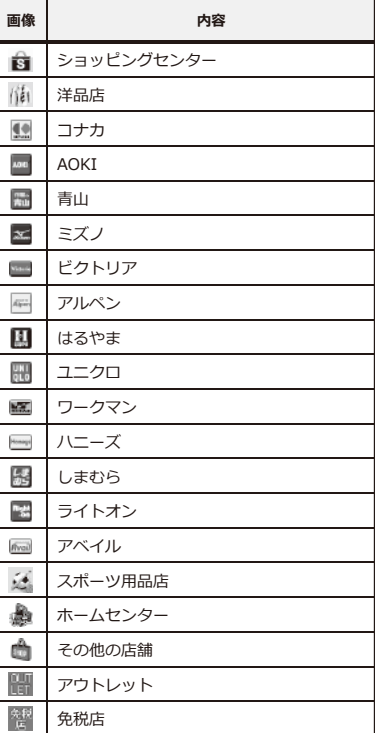

### **■店舗(量販店)**

※順不同です。

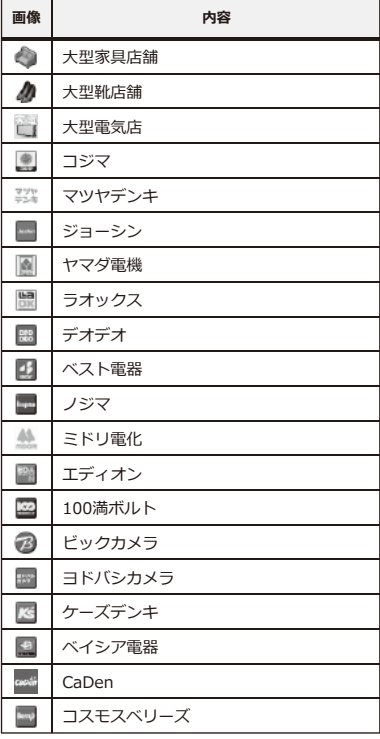

### **■娯楽施設**

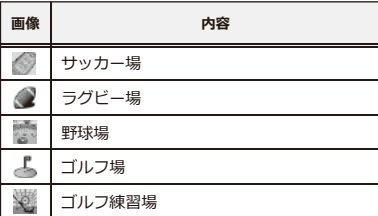

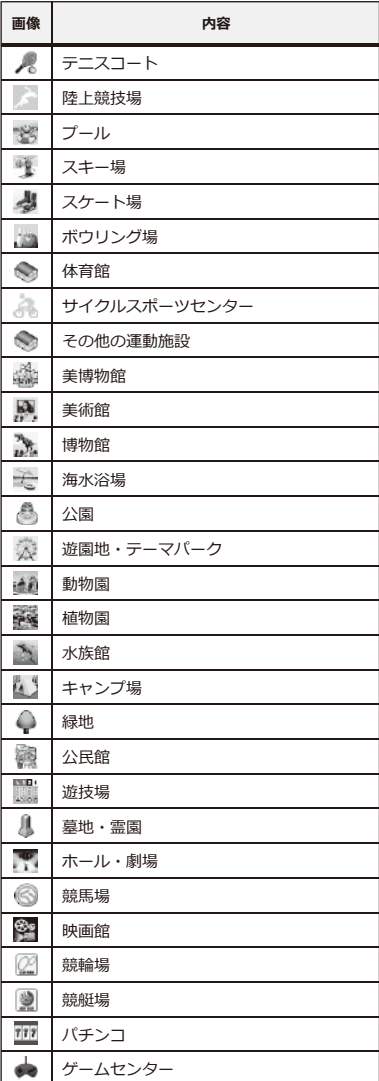

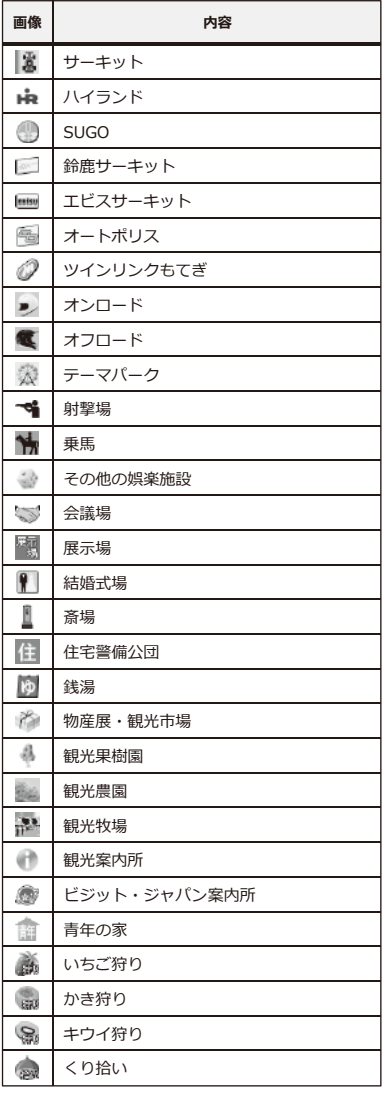

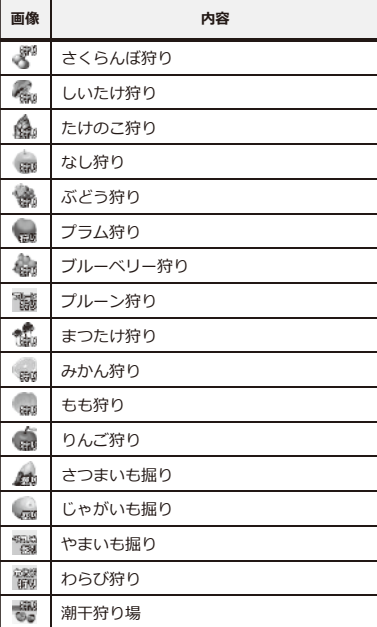

## **■店舗(飲食)**

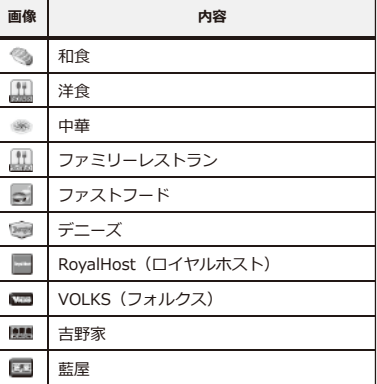

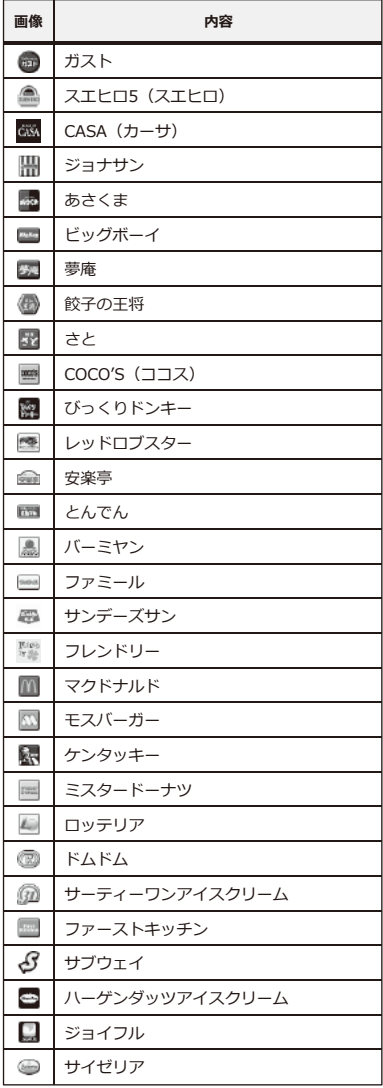

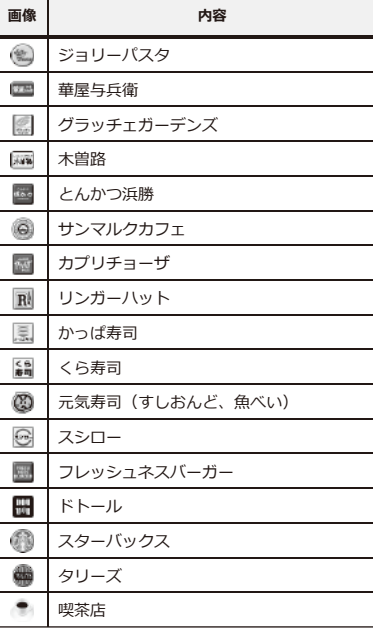

### **■サービス施設**

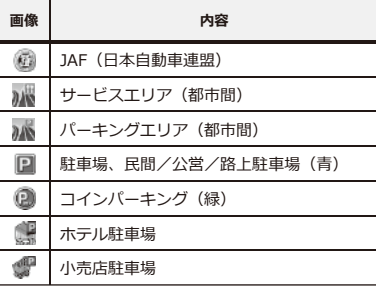

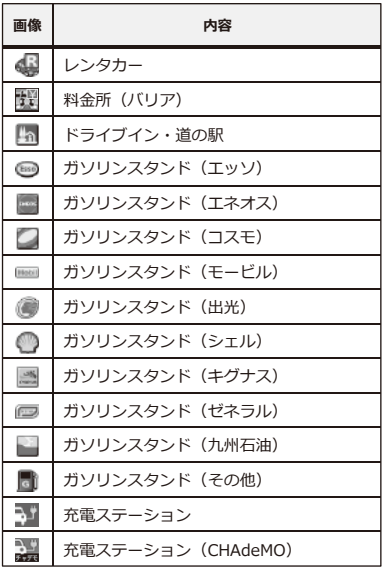

### **■住居**

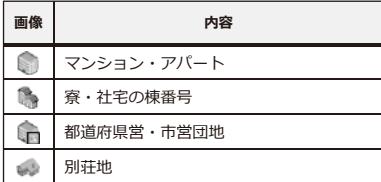

### ■ 運送会社 ※順不同です。

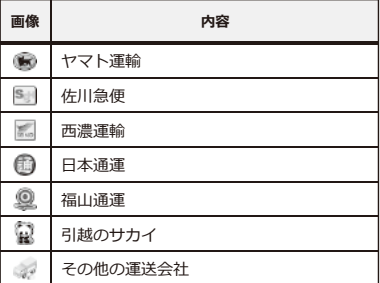

### **■鉄道・空路・水路**

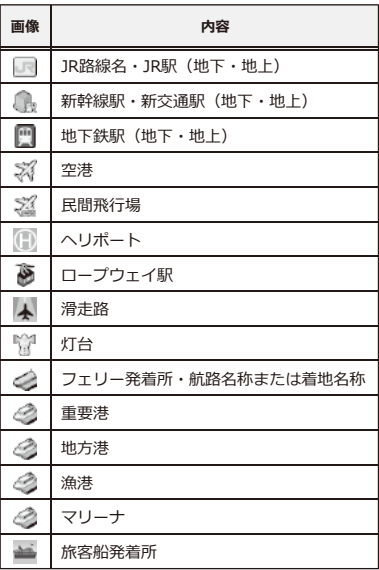

### **■自動車**

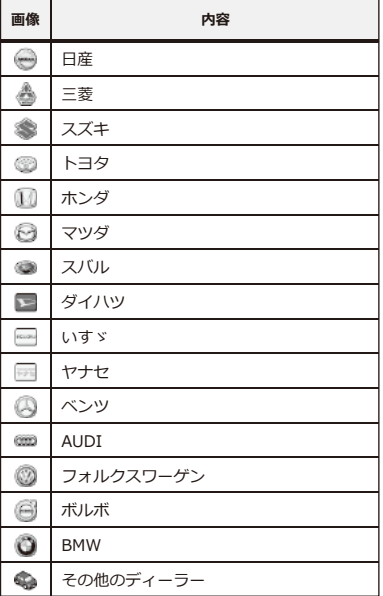

# **■バイク**

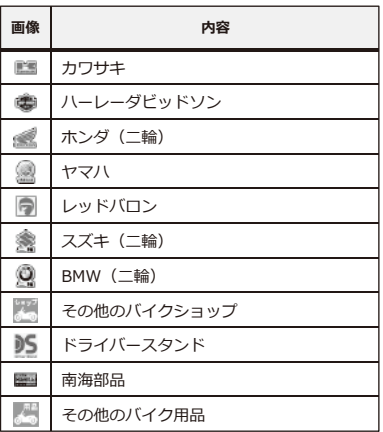

■ 商業<br>■ 商業

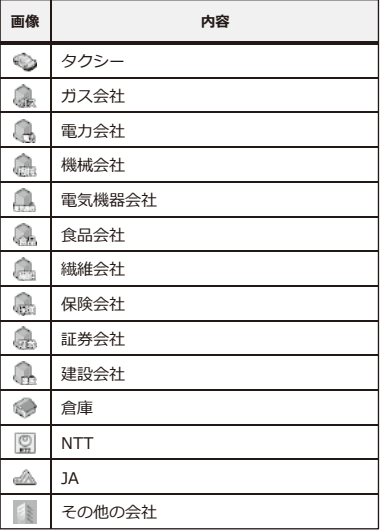

### **■ホームセンター**

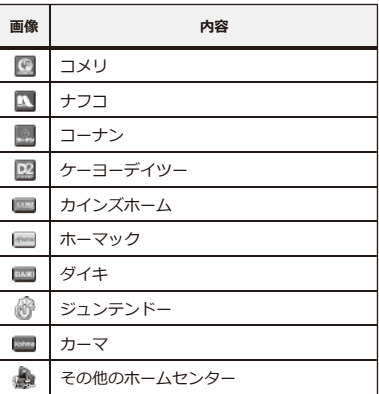

### **■メーカー**

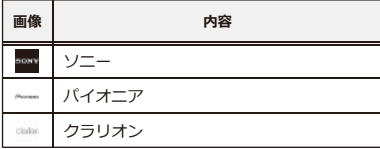

### **■名所・旧跡・文化施設**

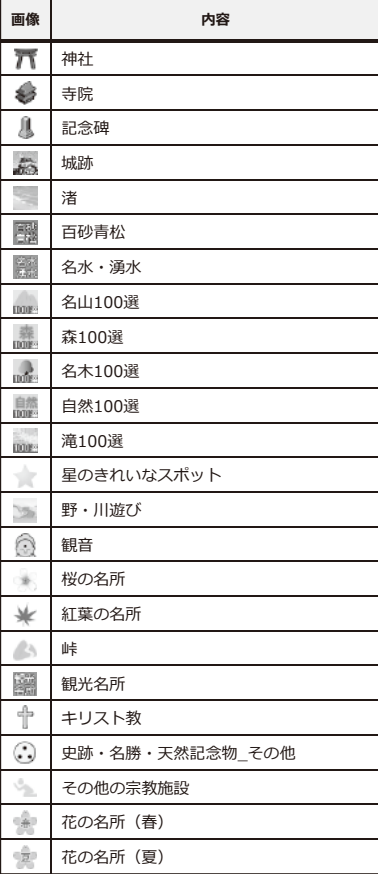

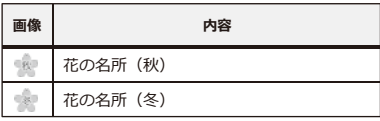

### **■その他の施設**

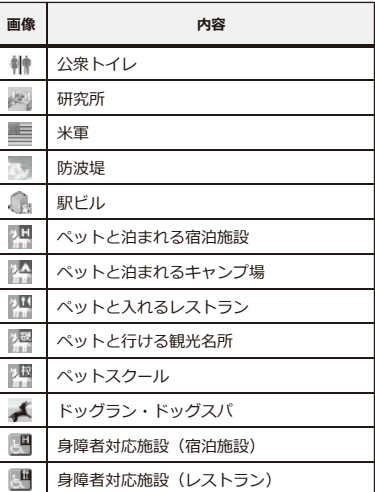

# **3Dアイコン その他**

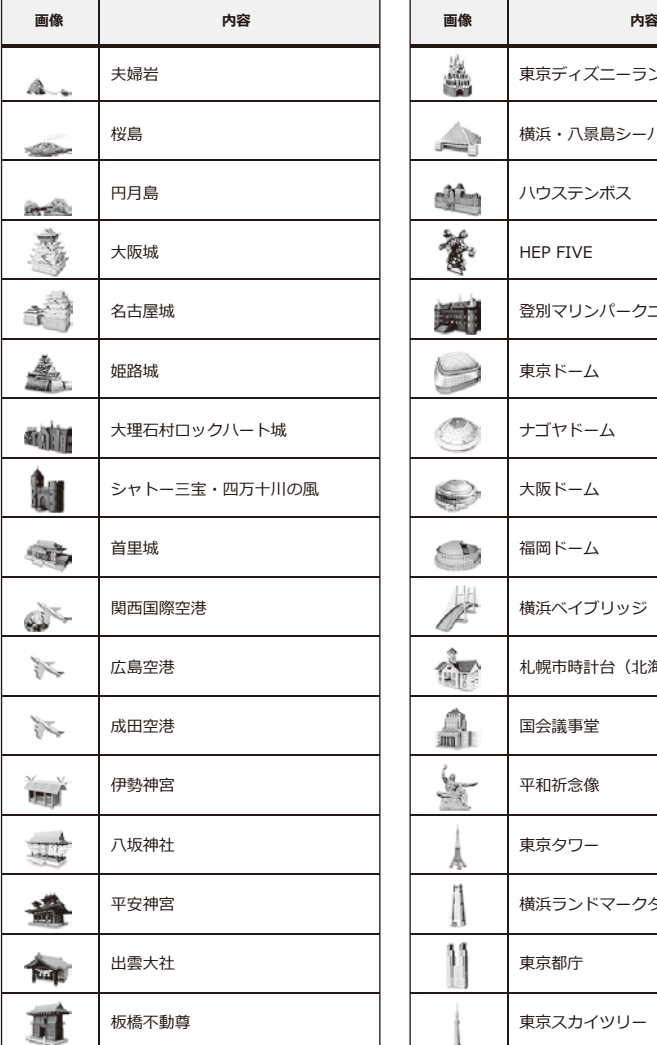

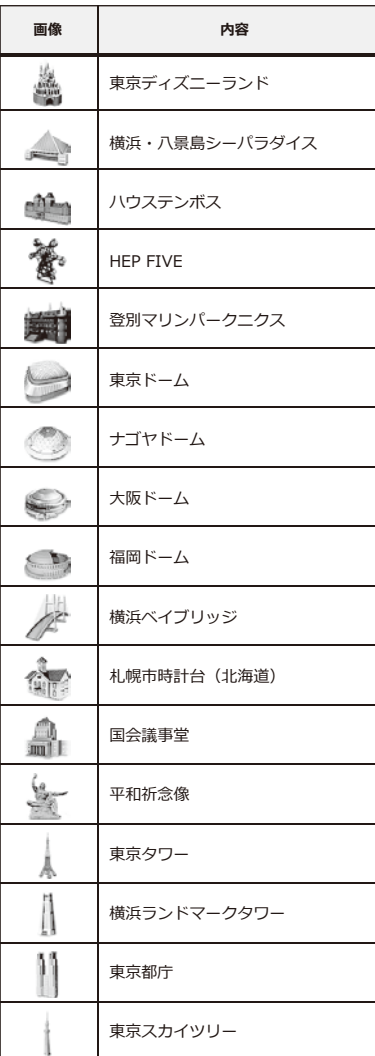

# **その他 地図データについて**

### **地図データについて**

- ●この地図の作成に当たっては、国土地理院長の承認を得て、同院発行の5万分の1地形図、2万5 千分の1地形図、1万分の1地形図、数値地図250mメッシュ(標高)及び数値地図50mメッシュ( 標高)を使用しました。(承認番号 平30情使、第281-1号)
- ●この地図の作成に当たっては、国土地理院長の承認を得て、同院の技術資料H・1-No.3「日本 測地系における離島位置の補正量」を利用し作成しています。(承認番号 国地企調第94号 平 成22年7月5日)
- ●この地図の作成に当たっては、一般財団法人日本デジタル道路地図協会発行の全国デジタル道 路地図データベース((c)2018一般財団法人日本デジタル道路地図協会)を使用しました。 (測量法第44条に基づく成果使用承認05-0110)
- ●この地図の作成にあたっては、上記の地理情報及びインクリメント・ピー株式会社の電子地図 データベースを基に住友電工システムソリューション株式会社が追加・加工したものを使用し ています。
- ●地図データは2019年1月末時点のものを使用しています。(一部施道路、施設等データを除きます。)

### **交通規制データについて**

- ●本品に使用している交通規制データは、2018年3月時占のものです。 本データが現場の交通規制と違うときは、現場の交通規制標識・表示等に従ってください。
- ●本品に使用している交通規制データは、普通車両に適用されているもののみで、大型車両や二 輪車等の規制は含まれておりません。あらかじめご了承ください。

### **注意事項**

- ●データベース作成時点の関連で、表示される地図が現状と異なることがありますのでご了承く ださい。
- ●いかなる形式においても、著作権者に無断でこの地図の全てまたは一部を複製し、利用するこ とを固く禁じます。
- ●本品より出力された地図情報の著作権は、住友電気工業株式会社、住友電工システムソリュー ション株式会社およびインクリメント・ピー株式会社に帰属します。

# **その他 詳細地図について**

### **詳細地図について**

詳細地図とは、建物の立体表示と細い道路、小さな建物まで表示している地図のことを指します。 全国1,351都市の詳細地図を収録しています。

(※すべての都市を100%網羅している訳ではありません。)

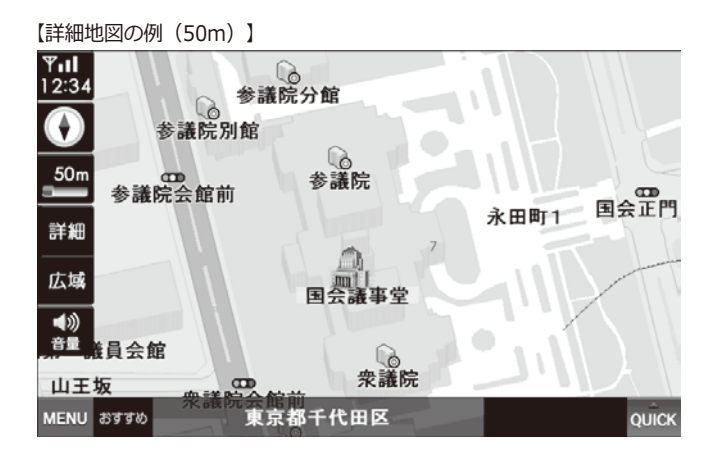

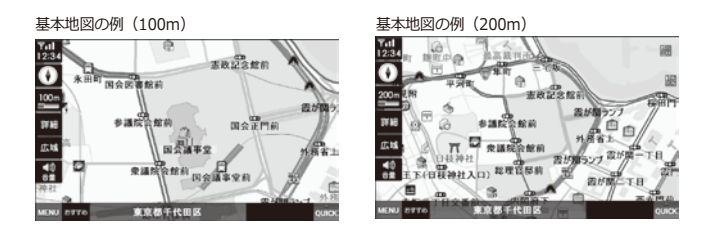

# **その他 るるぶDATAについて**

### **るるぶDATAについて**

- ●るるぶDATAの著作権は、株式会社JTBパブリッシングに帰属します。
- ●このデータは2019年1月までに取材したものです。掲載内容の正確性には万全を期しておりま すが、施設等の都合により掲載内容と異なる場合があります。お出かけの際は事前に確認され ることをお勧めします。
- ●掲載の入園料等は、特記のない限り大人料金です。 掲載料金は変動する場合がありますのであらかじめご了承ください。
- ●お盆や年末年始の休み・臨時休業は原則として含まれていません。
- ●データの無断複製・複写・加工・改変を固く禁じます。
- ●掲載内容に起因する損害については、株式会社JTBパブリッシングおよび当社では保障致しかね ますのであらかじめご了承ください。

### **るるぶDATA**

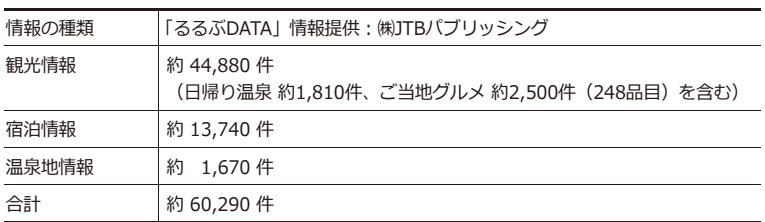

※このデータは2019年1月までに取材したものです。

# **本体仕様一覧/アフターサービス 仕様**

## **本体仕様**

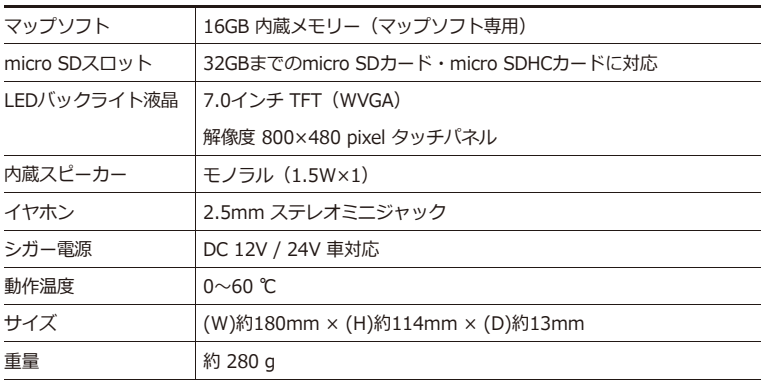

# **対応ファイル**

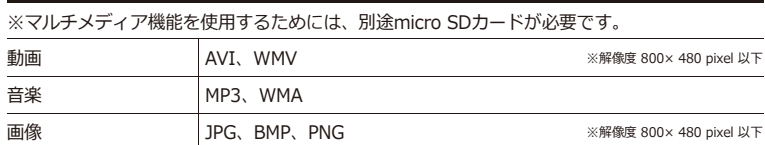

# マップソフト

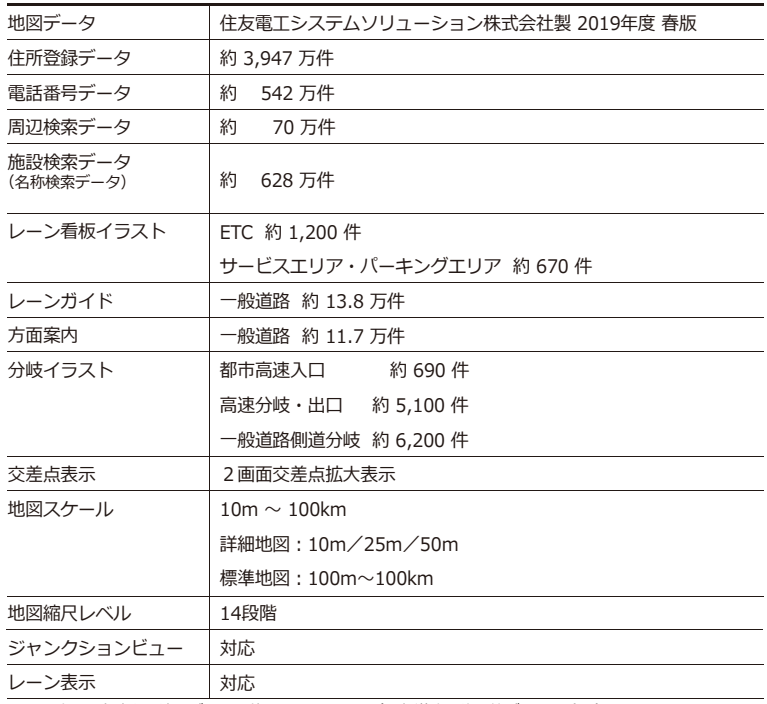

※2019年1月末時点の地図データを使用しています。(一部道路、施設等データを除く)
# **保証、アフターサービスについて その他**

### **保証期間、規定**

- ●本製品の保証期間はお買い上げ後1年間です。 保証期間内であれば、製品の修理を無料で行います。保証を受ける場合は購入日時を証明でき るもの(レシート等)と一緒に本保証書をご提示ください。これらの書類の提示がない場合は すべて有償修理となります。
- ●製品の異常など、使用により生じた直接・間接的な障害についてはいかなる場合でも、当社は 一切の責任を負わないものとします。

●保証は日本国内においてのみ有効です。 (This warranty is valid only in JAPAN.)

●保証書は、本書に明記された期間・条件のもとで無償修理を保証するためのものです。これに よりお客様の法律上の権利を制限するものではありません。

### **保証対象**

本体のみとなります。付属品は保証対象外となります。また、業務等でご利用の場合は保証対象 外となります。

# **保証の除外事項**

下記のような場合は、保証期間内であってもお客様ご負担の有償修理となります。

- ●本製品の説明書に記載されている使用方法・注意事項に反した使用方法によって生じた事故・損害。
- ●お買い上げ以降の運送・落下・振動などによる不適切な取り扱いによって生じた事故・損害。
- ●お買い上げ後のお客様による分解・修理・改造などに起因する事故・損害。
- ●天災(火災・水害含む)など不測の天変地異などの結果生じた事故・損害。
- ●消耗品の修理、交換費用。
- ●保証書および購入証明書類のご呈示がない場合。
- ●業務用(店頭・法人でのご利用)の場合。

■アフターサービス及び製品に関するお問い合わせは 「エンプレイス・デジタルサポートセンター」までお願いします。

# **0570-005-051** <del>(</del>LERRED, 当社の休日を除きます)

休日前後は電話がつながりにくい場合があります。 その際は時間をおいてからおかけ直しいただきますようお願い致します。 アフターサービスのためにサポートセンターに商品をお送りいただく場合の送料は、 保証期間内外を問わず、お客様のご負担となります。

## **販売元:株式会社エンプレイス**